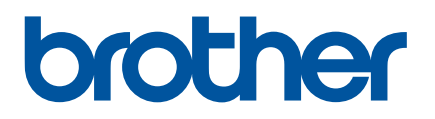

# **Online brukerveiledning**

PJ-722 PJ-723 PJ-762 PJ-763 PJ-763MFi PJ-773

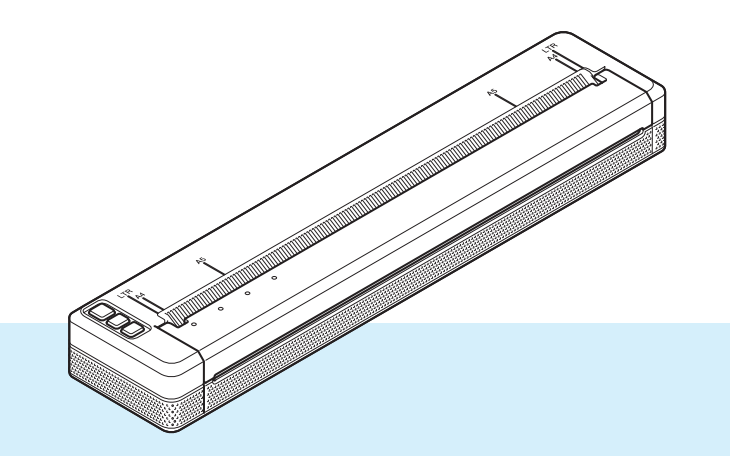

Les denne *Online brukerveiledning* før du tar skriveren i bruk. Vi anbefaler at du oppbevarer dette dokumentet i nærheten for senere referanse.

Versjon 07 NOR

## **Innledning**

#### **Viktig merknad**

- Innholdet i dette dokumentet og spesifikasjonene for dette produktet kan endres uten forvarsel.
- Brother forbeholder seg retten til å foreta endringer uten forvarsel i spesifikasjonene og materialene i dette dokumentet, og kan ikke holdes ansvarlig for noen skader (inkludert følgeskader) som forårsakes av det presenterte materialet, heller ikke typografiske eller andre feil i denne publikasjonen.
- Skjermbilder i dette dokumentet kan avvike avhengig av datamaskinens operativsystem.
- Før du bruker skriveren, må du sørge for å lese alle medfølgende dokumenter for å få informasjon om sikkerhet og riktig drift og betjening.
- Skriveren i illustrasjonene kan avvike fra skriveren din.

#### **Tilgjengelige håndbøker**

Følgende håndbøker er tilgjengelige for denne skriveren. Du kan laste ned de siste brukerveiledningene fra Brother support-nettstedet på [support.brother.com](http://support.brother.com).

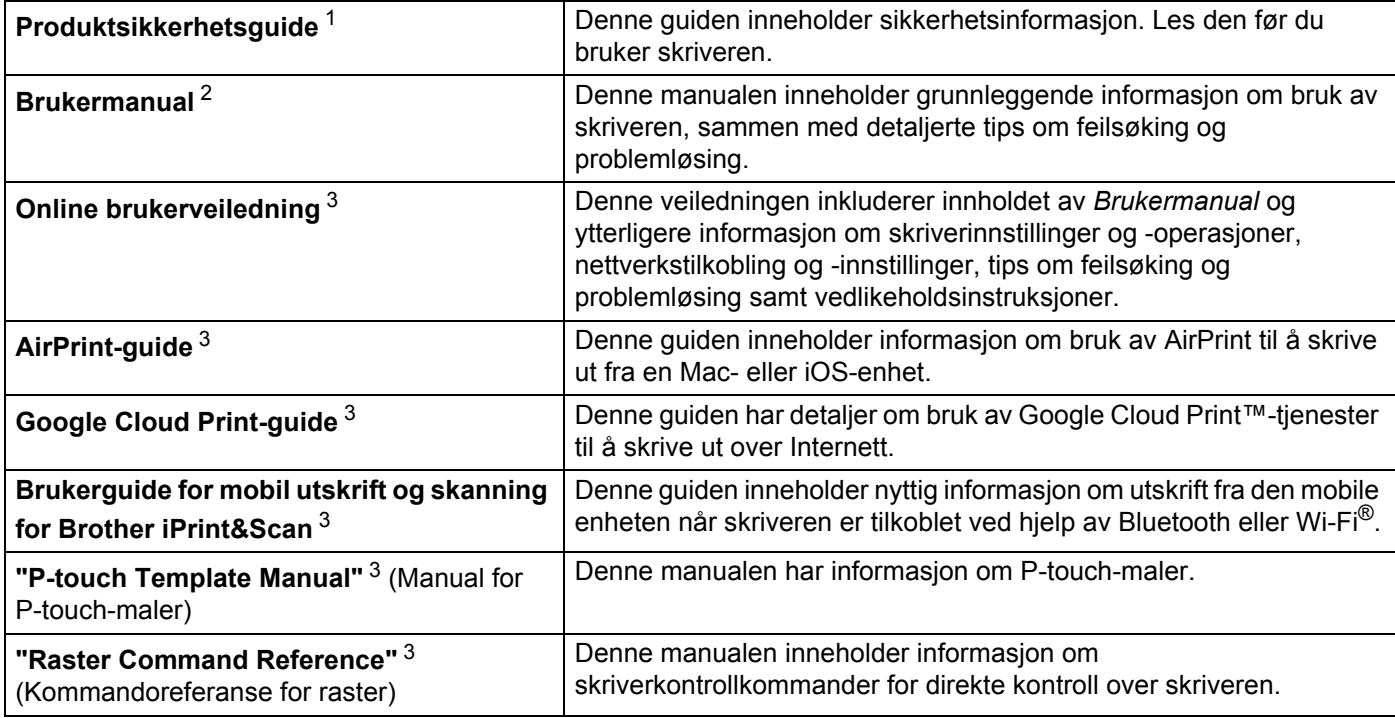

<span id="page-1-0"></span><sup>1</sup> Trykt manual i esken

<span id="page-1-1"></span><sup>2</sup> PDF-manual på medfølgende CD-ROM

<span id="page-1-2"></span><sup>3</sup> PDF-manual på Brother support-nettsted

## **Symboler som brukes i denne håndboken**

Følgende symboler brukes gjennom hele denne håndboken:

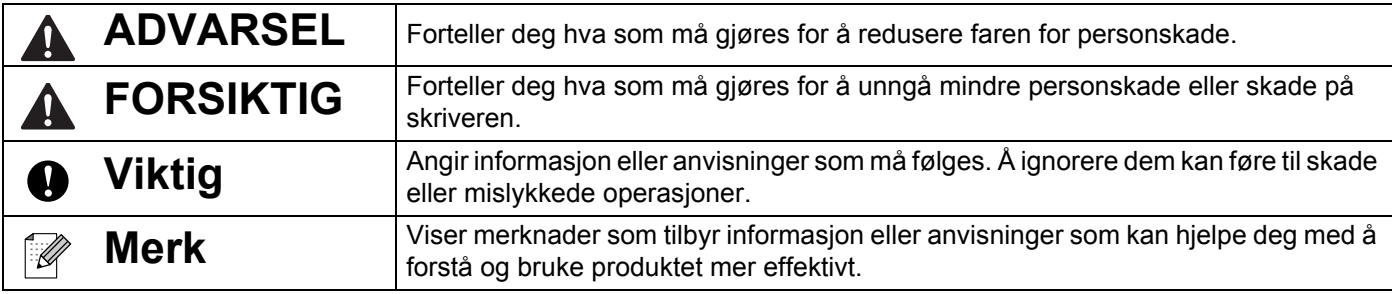

## **VIKTIG MERKNAD**

- Dette produktet er bare godkjent for bruk i kjøpslandet. Ikke bruk dette produktet utenfor kjøpslandet, ellers risikerer du å bryte forskrifter for trådløs telekommunikasjon og el-forskrifter i det aktuelle landet.
- Windows Vista representerer i dette dokumentet alle utgaver av Windows Vista.
- Windows 7 representerer i dette dokumentet alle utgaver av Windows 7.
- Windows 8 representerer i dette dokumentet alle utgaver av Windows 8.
- Windows 8.1 representerer i dette dokumentet alle utgaver av Windows 8.1.
- Windows 10 representerer i dette dokumentet utgavene Windows 10 Home, Windows 10 Pro, Windows 10 Enterprise og Windows 10 Education. Windows 10 representerer i dette dokumentet ikke utgavene Windows 10 Mobile, Windows 10 Mobile Enterprise eller Windows 10 IoT Core.
- Windows Server 2008 representerer i dette dokumentet alle utgaver av Windows Server 2008 og Windows Server 2008 R2.
- Windows Server 2012 representerer i dette dokumentet alle utgaver av Windows Server 2012 og Windows Server 2012 R2.
- Ikke alle modeller selges i alle land.

© 2017 Brother Industries, Ltd. Med enerett.

# Innholdsfortegnelse

# Avsnitt I Grunnleggende operasjoner

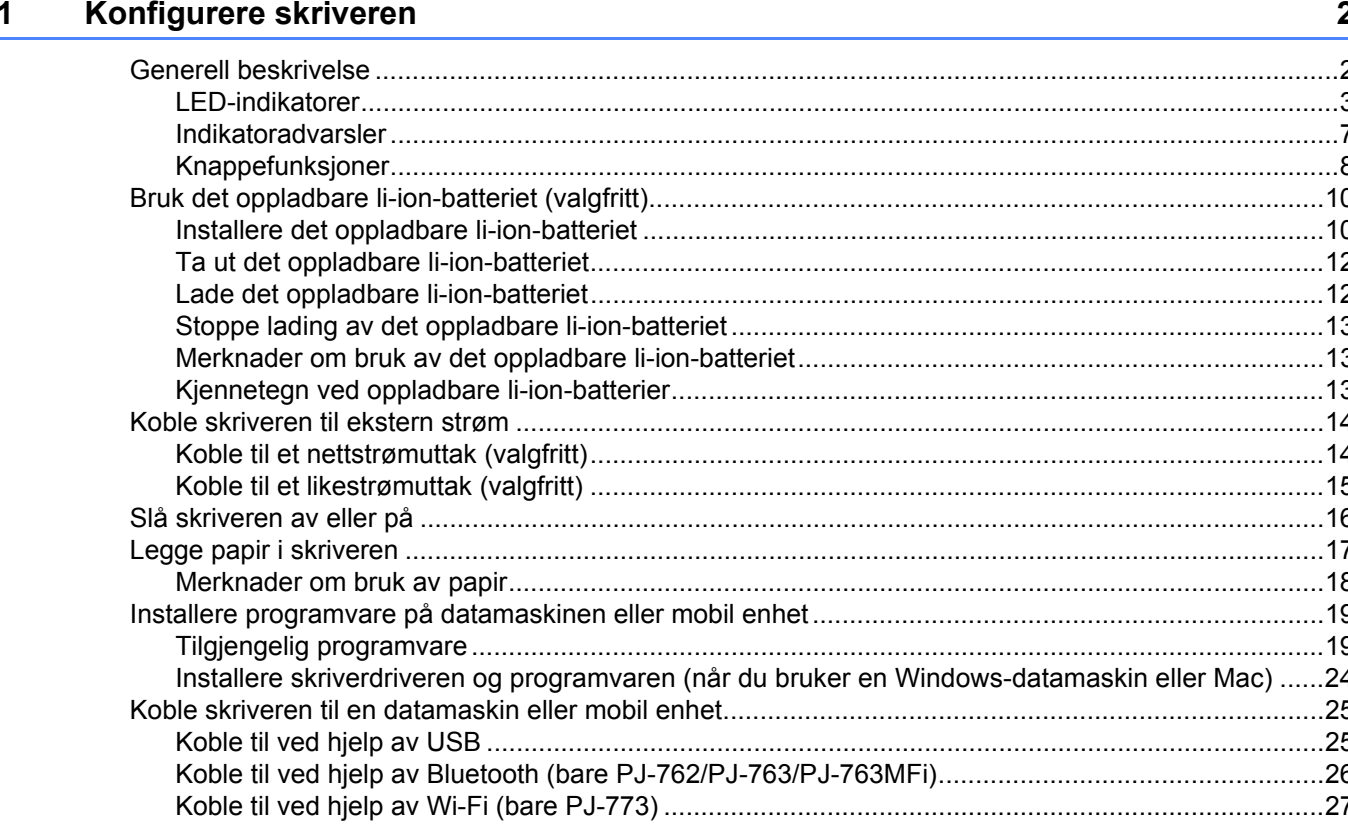

#### $2<sup>1</sup>$ **Bruke skriveren**

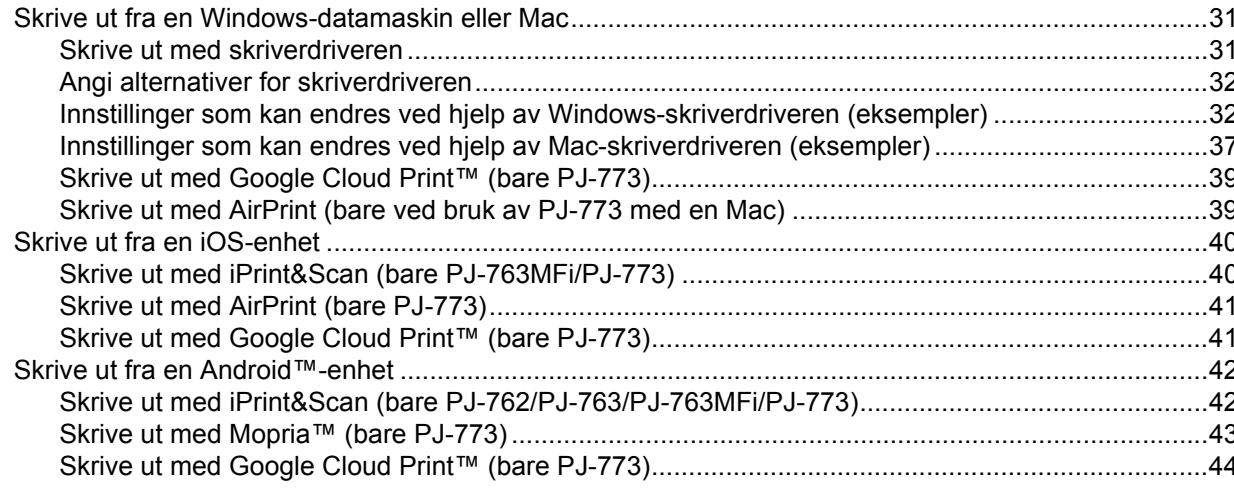

 $31$ 

#### $\mathbf{3}$ Endre skriverinnstillinger

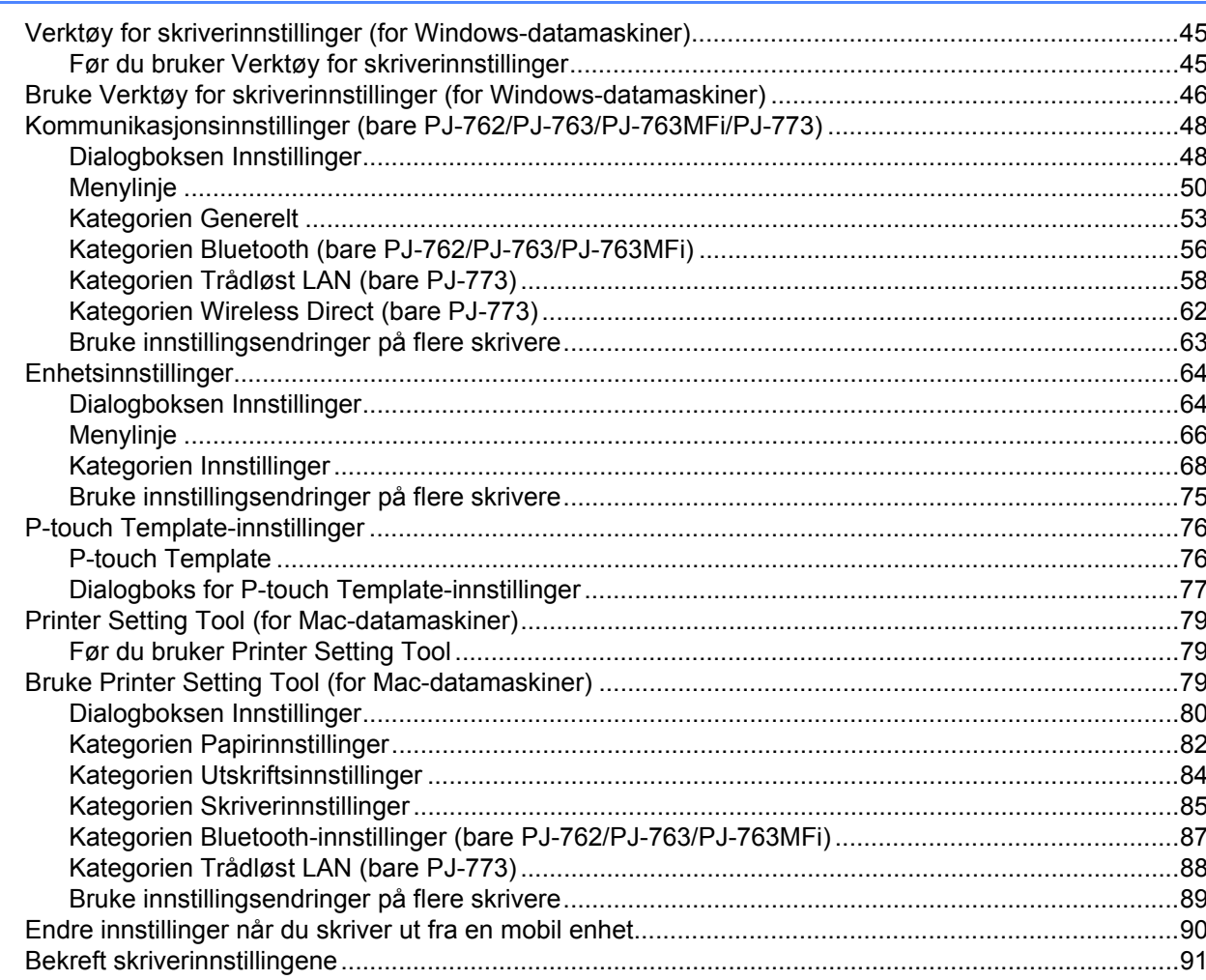

#### Andre funksjoner  $\overline{\mathbf{4}}$

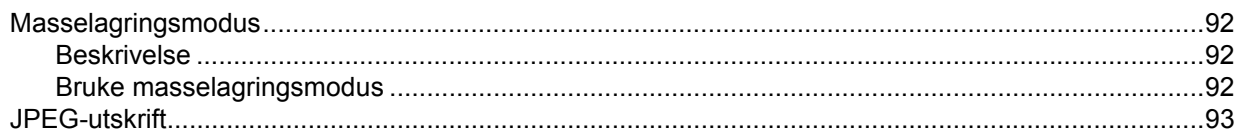

#### Skrivervedlikehold  $5\overline{)}$

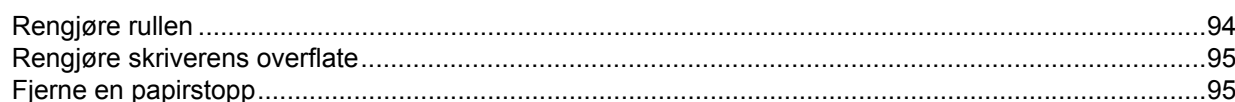

#### 45

92

#### 94

# **[Avsnitt II Applikasjon](#page-103-0)**

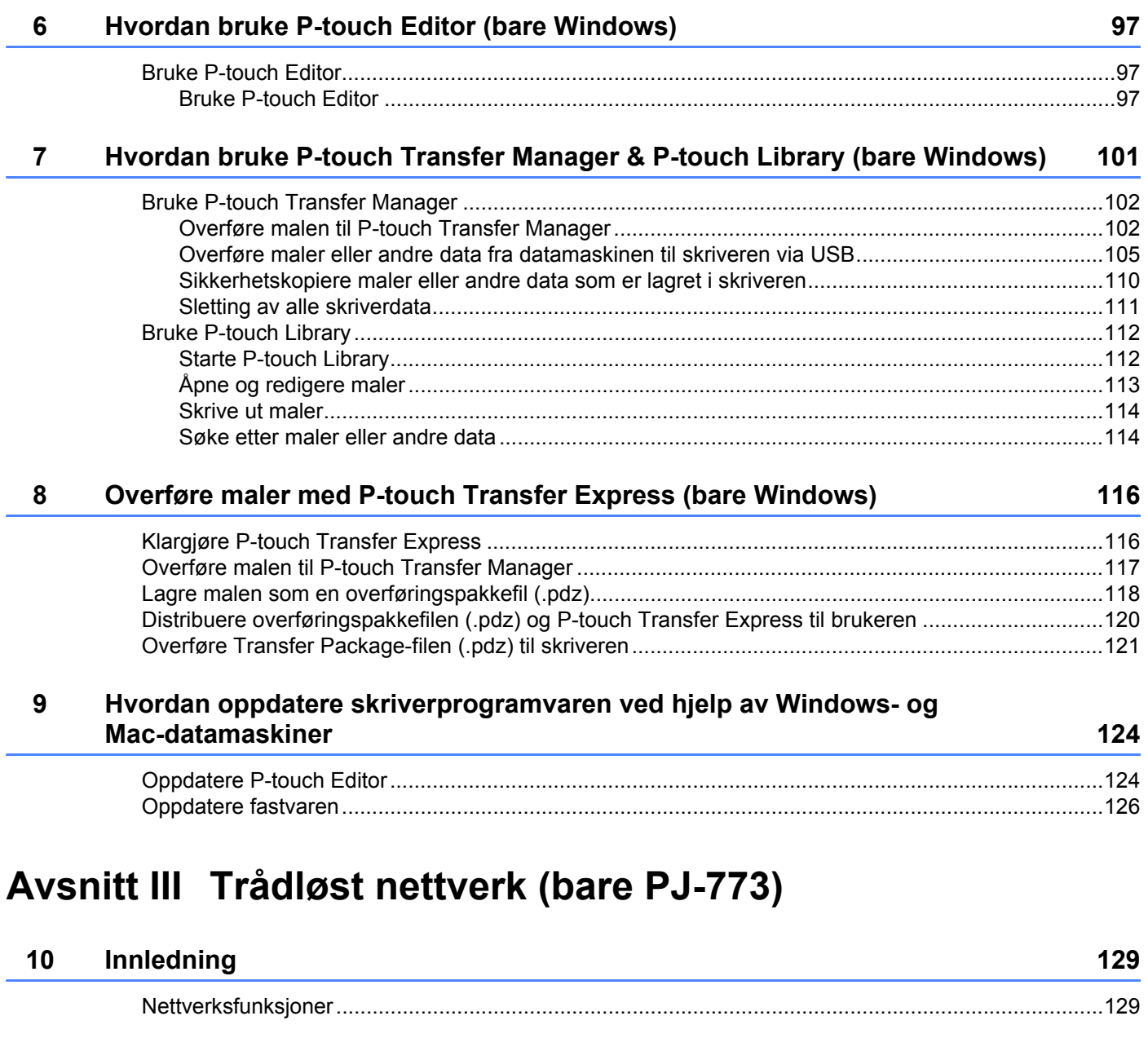

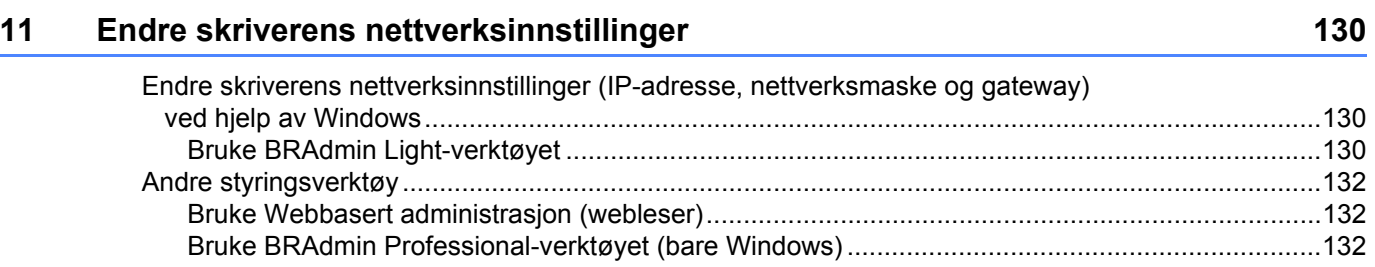

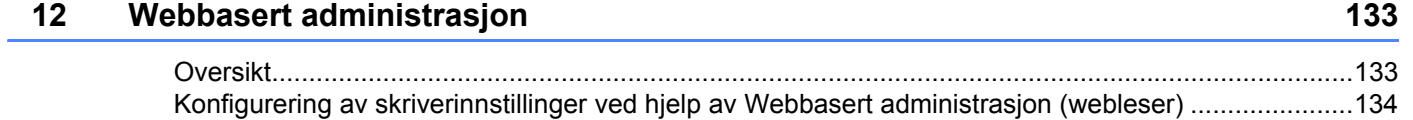

# **[Avsnitt IV Vedlegg](#page-142-0)**

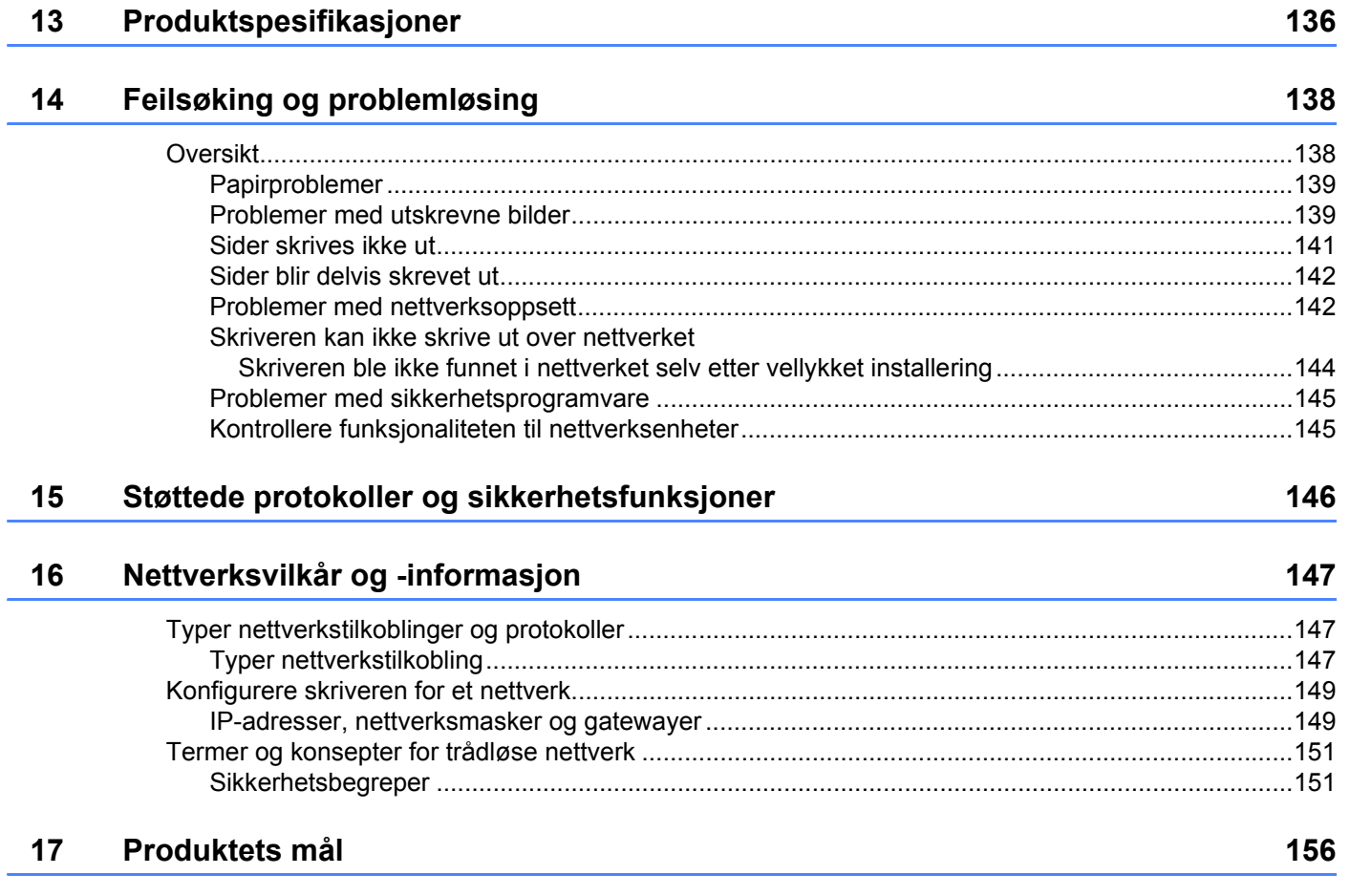

# **Avsnitt I**

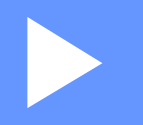

# <span id="page-8-0"></span>Grunnleggende operasjoner

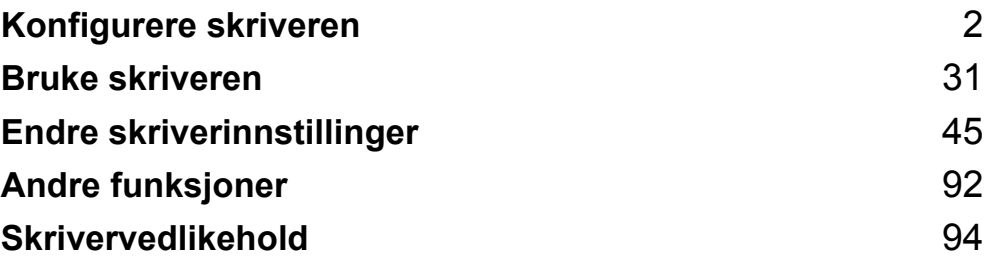

<span id="page-9-2"></span><span id="page-9-0"></span>**Konfigurere skriveren** 

## <span id="page-9-1"></span>**Generell beskrivelse <sup>1</sup>**

**1**

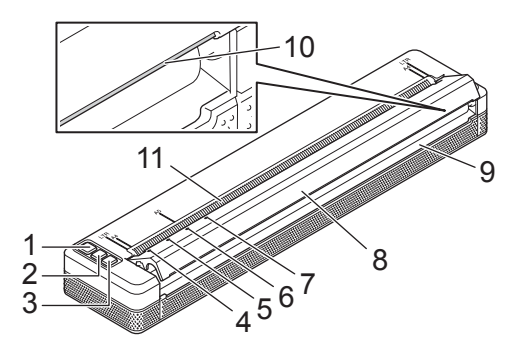

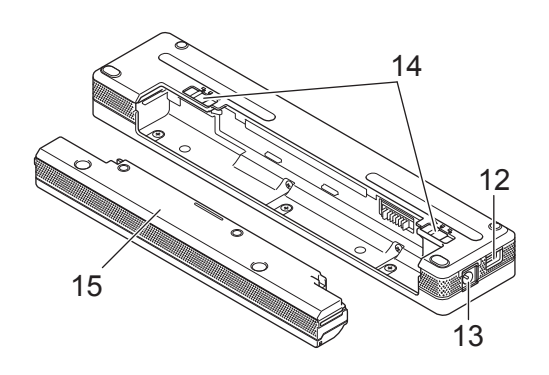

- 1 (<sup>I</sup>) (Strøm)-knapp
- 2 (Fremføring)-knapp
- 3 (Bluetooth)-knapp (bare PJ-762/PJ-763/PJ-763MFi) (Wi-Fi)-knapp (bare PJ-773)
- 4 POWER-indikator
- 5 DATA-indikator
- 6 STATUS-indikator
- 7 (Bluetooth)-indikator (bare PJ-762/PJ-763/PJ-763MFi) (Wi-Fi)-indikator (bare PJ-773)
- 8 Utløserdeksel
- 9 Papirutmatingsspor
- 10 Avrivingskant
- 11 Papirmatingsspor
- 12 USB-port
- 13 Vekselstrøm-/likestrømkontakt (DC)
- 14 Batterilåser
- 15 Beskyttelseshus for ladeterminal (monteringsblokk i batterirom)

#### <span id="page-10-0"></span>**LED-indikatorer <sup>1</sup>**

#### PJ-722/PJ-723

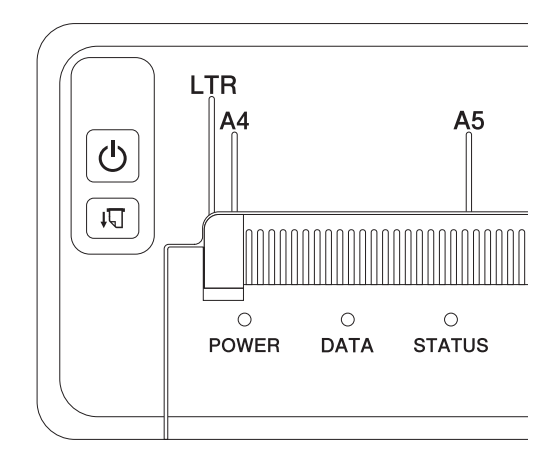

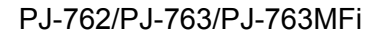

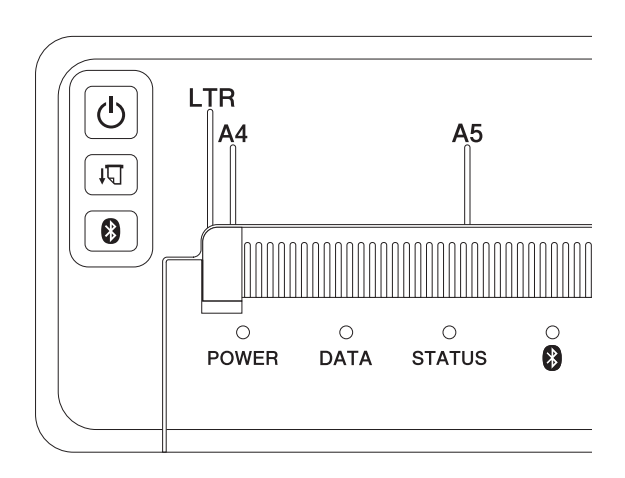

PJ-773

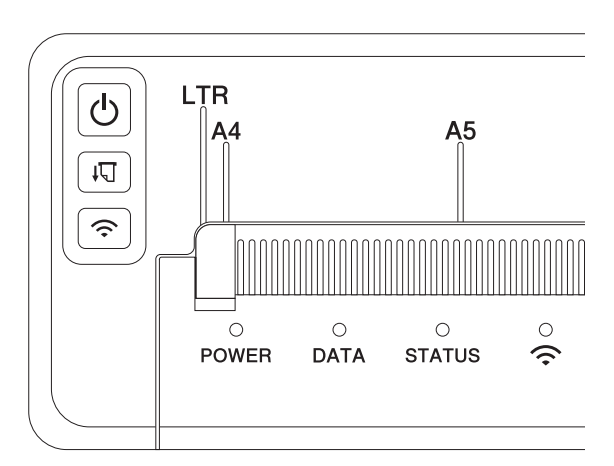

Indikatorene lyser og blinker for å angi skriverens status. Hver indikator kan lyse eller blinke grønt, rødt, oransje eller blått.

Symbolene i dette avsnittet forklarer betydningen av indikatorenes forskjellige farger og mønstre:

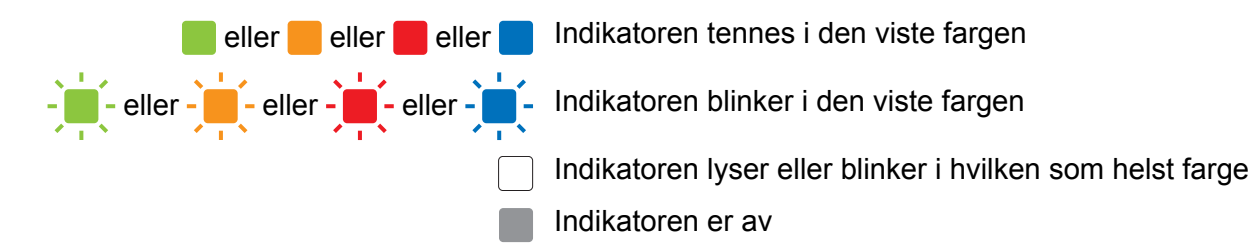

Hvis du vil ha mer informasjon og årsaker til feil og hvordan feil kan løses, se *[Indikatoradvarsler](#page-14-0)* på side 7 eller *[Feilsøking og problemløsing](#page-145-2)* på side 138.

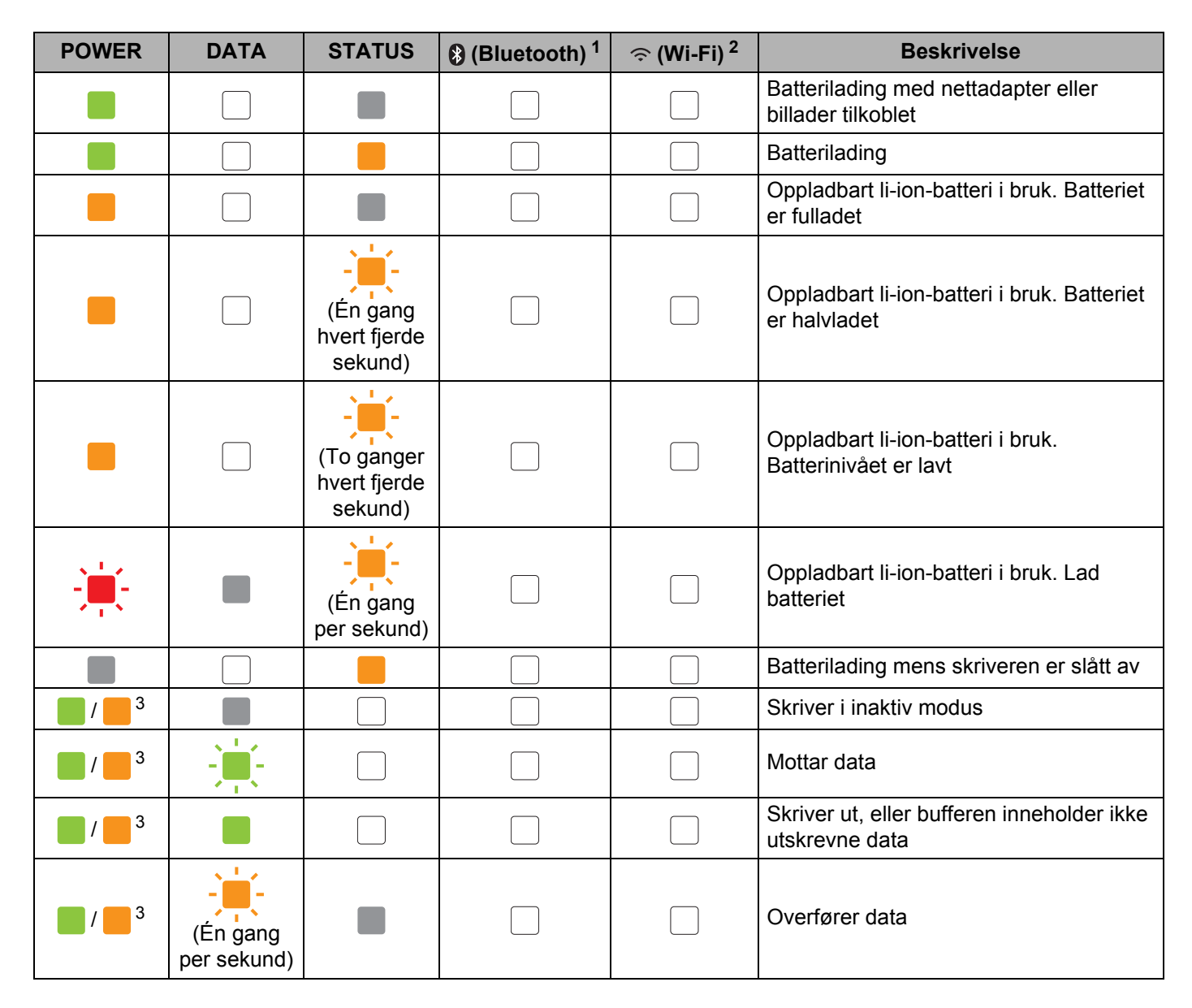

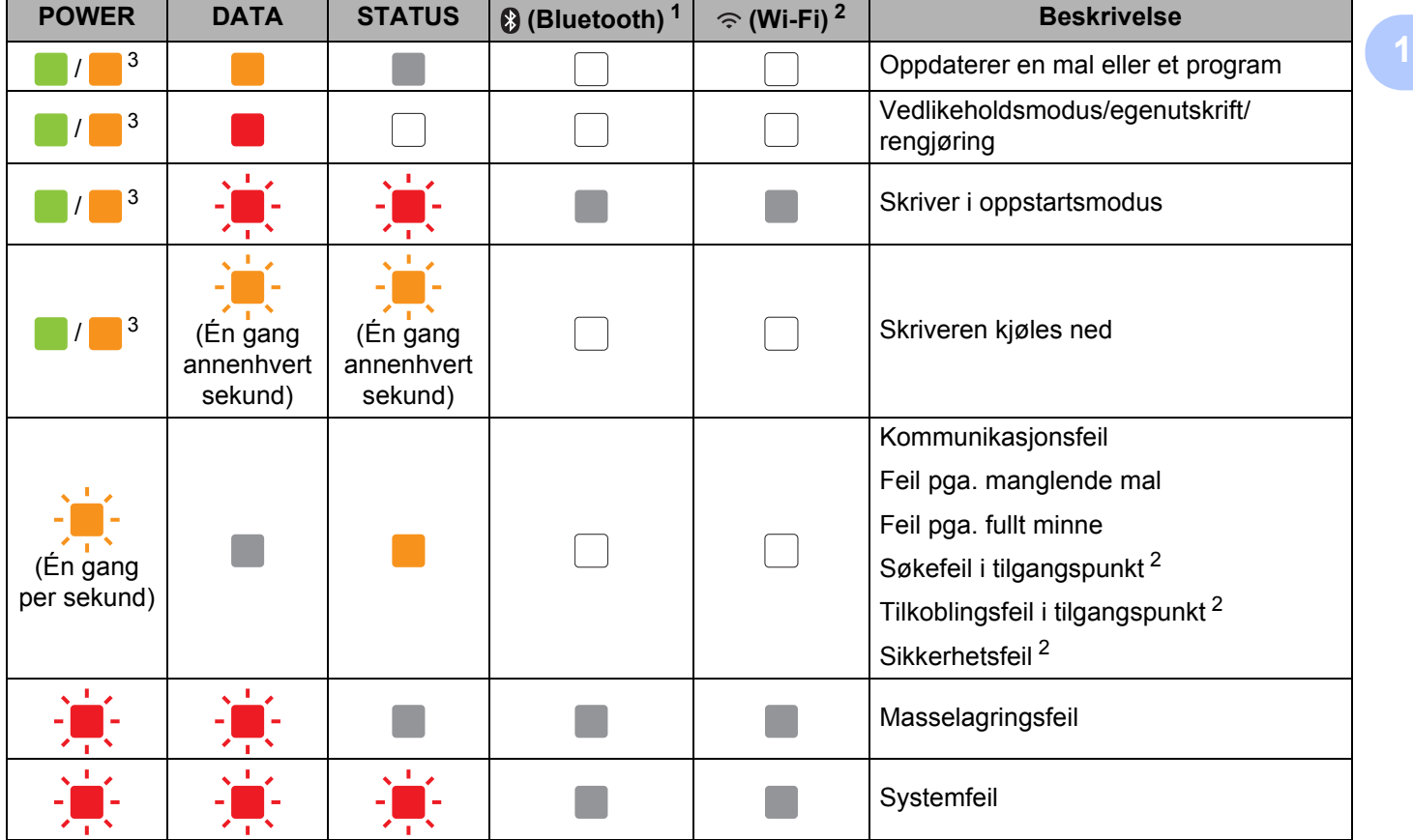

#### **Bluetooth-indikator [1](#page-13-0) <sup>1</sup>**

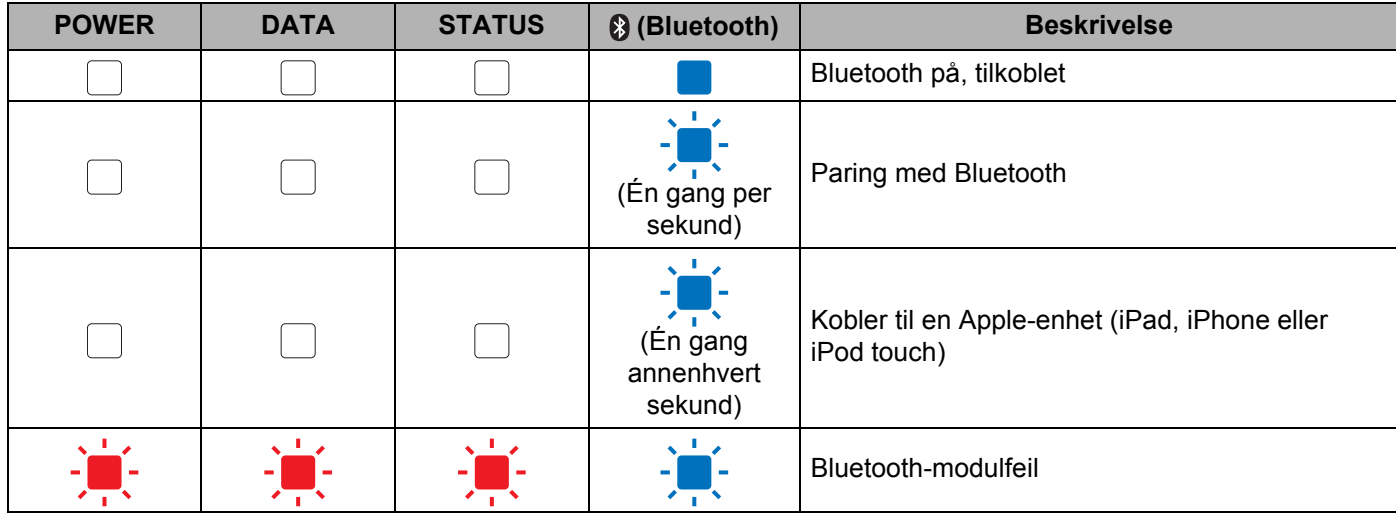

#### **Wi-Fi-indikator [2](#page-13-1) <sup>1</sup>**

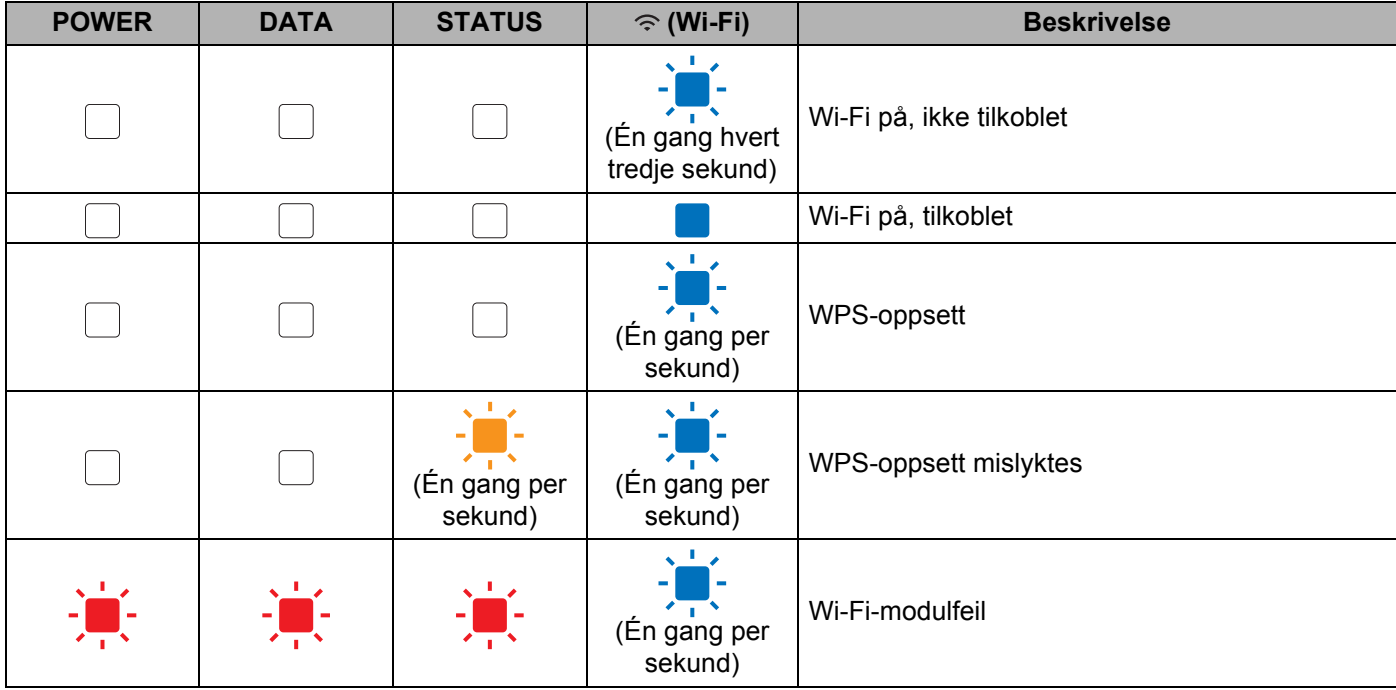

<span id="page-13-0"></span><sup>1</sup> Bare PJ-762/PJ-763/PJ-763MFi.

<span id="page-13-1"></span><sup>2</sup> Bare PJ-773.

<span id="page-13-2"></span><sup>3</sup> Når skriveren drives av nettadapteren eller biladapteren, lyser indikatoren grønt. Når skriveren drives av det oppladbare li-ion-batteriet, lyser indikatoren oransje.

## <span id="page-14-0"></span>**Indikatoradvarsler <sup>1</sup>**

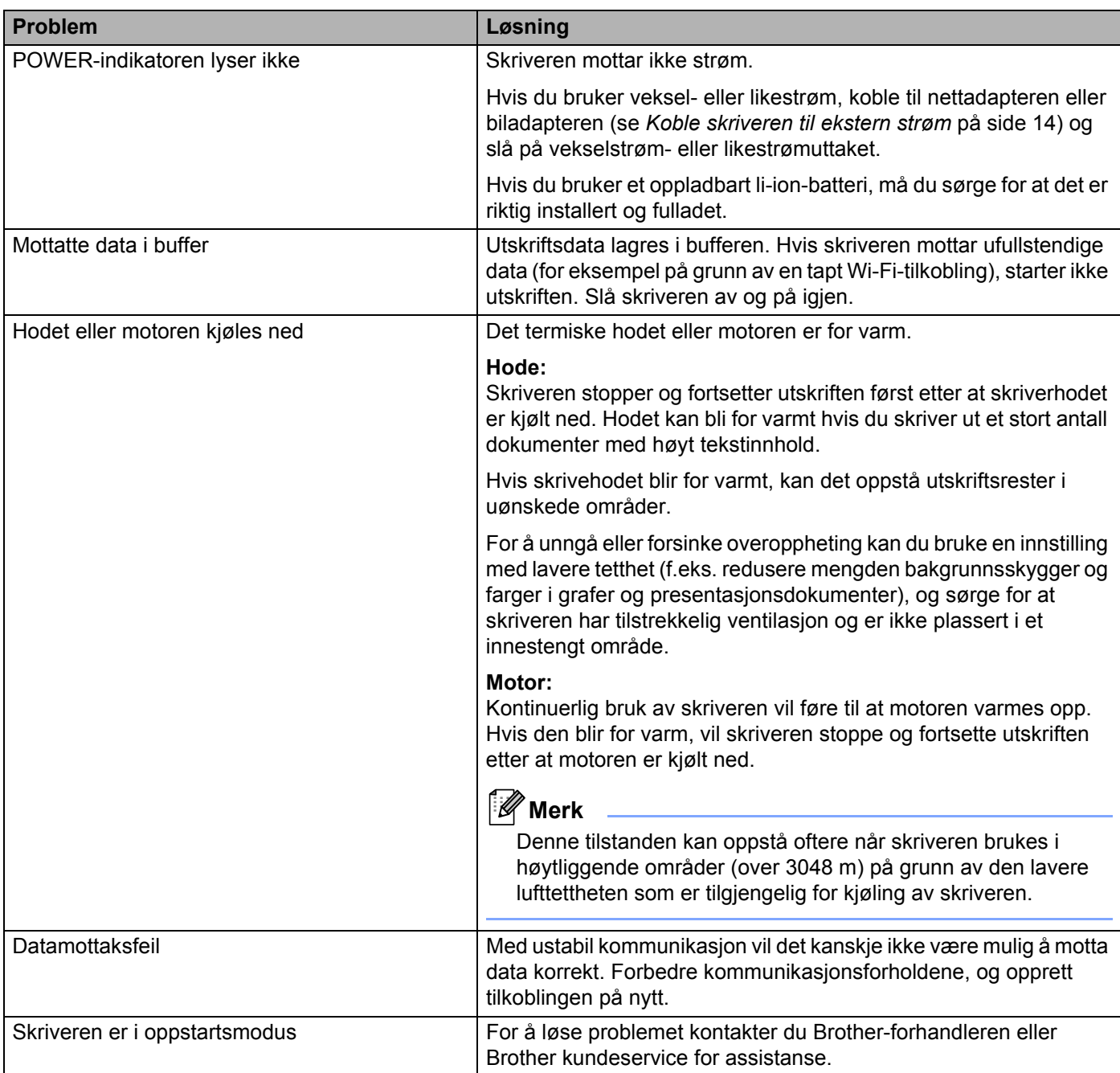

## <span id="page-15-0"></span>**Knappefunksjoner <sup>1</sup>**

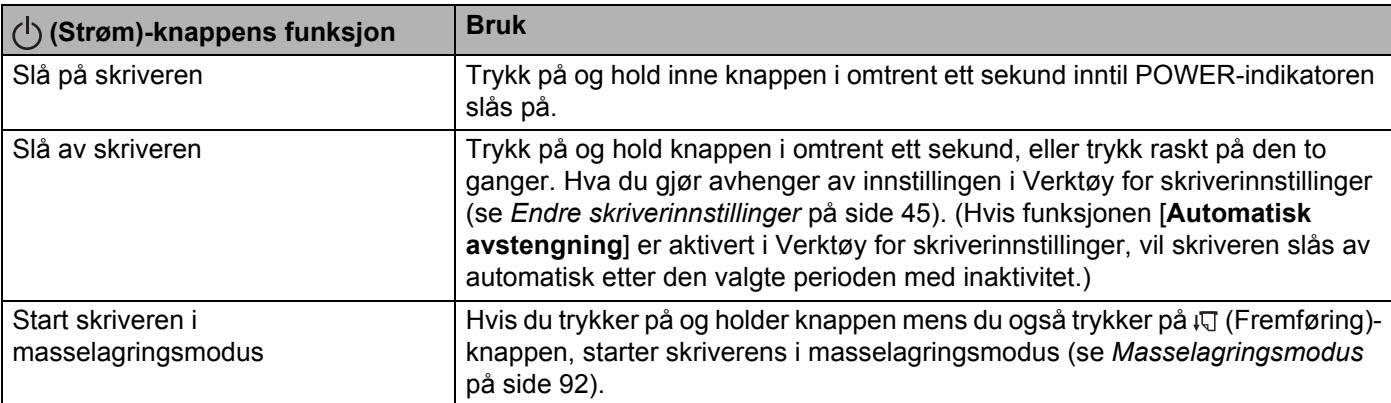

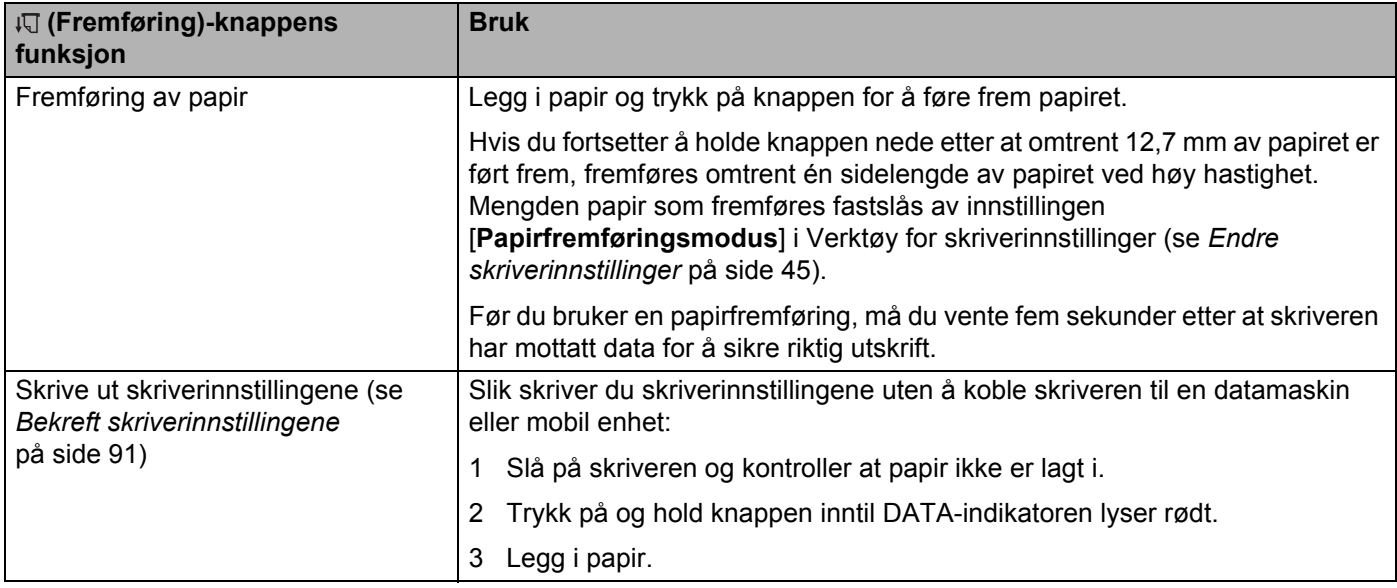

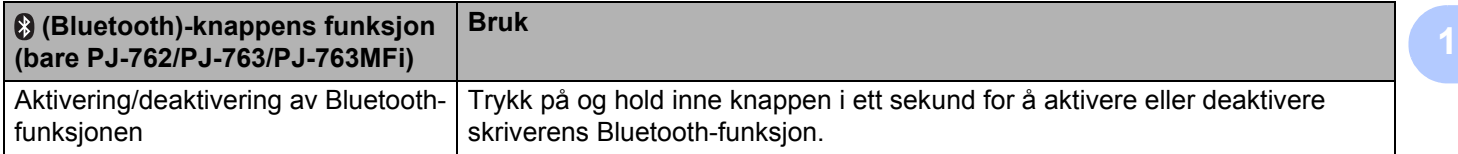

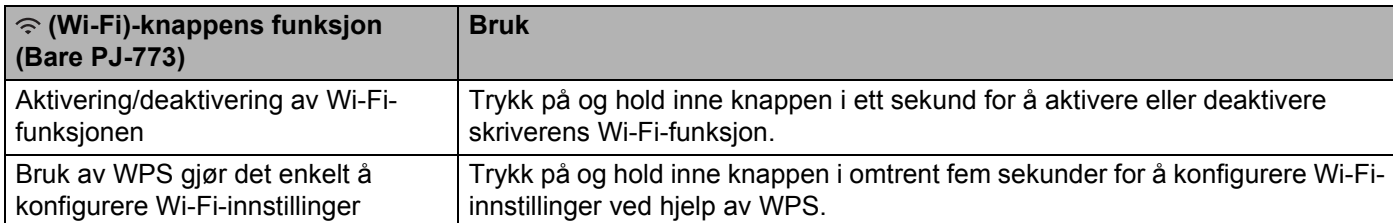

## <span id="page-17-0"></span>**Bruk det oppladbare li-ion-batteriet (valgfritt) <sup>1</sup>**

#### <span id="page-17-1"></span>**Installere det oppladbare li-ion-batteriet <sup>1</sup>**

- 1 Flytt batterilås 1 til opplåst posisjon.
- 2 Mens du holder batterilås 2 i opplåst posisjon, tar du av ladeterminalens beskyttelseshus.

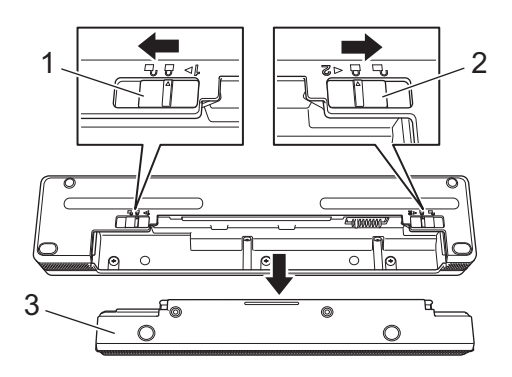

- **1 Batterilås 1**
- **2 Batterilås 2**
- **3 Beskyttelseshus for ladeterminal**
- 3 Frigjør batterilås 2. Batterilås 2 flyttes tilbake til låst posisjon.
- 4 Sett inn batteriet i batterirommet inntil det går i lås.

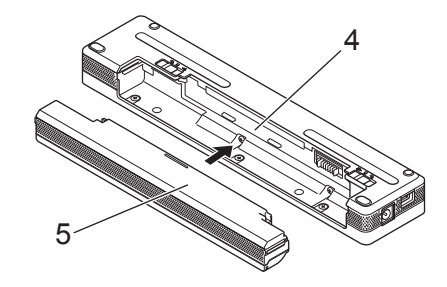

- **4 Batterirom**
- **5 Oppladbart li-ion-batteri**

5 Flytt batterilås 1 til låst posisjon.

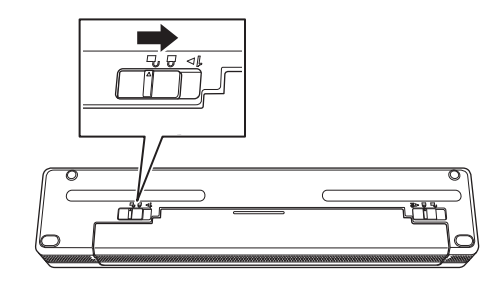

## **Merk**

- Spenningen fra det oppladbare li-ion-batteriet kan variere. Utskriftshastigheten kan også variere avhengig av spenningen.
- Når batteriet brukes, er ikke ladeterminalens beskyttelseshus nødvendig. Oppbevar det på et sikkert sted for å unngå å miste det.

#### <span id="page-19-0"></span>**Ta ut det oppladbare li-ion-batteriet <sup>1</sup>**

**1** Flytt batterilåsene til opplåst posisjon og ta ut batteriet.

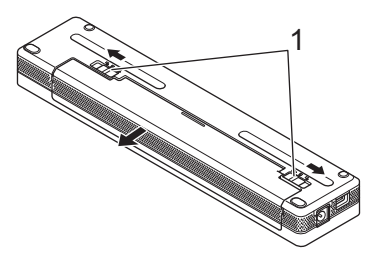

#### **1 Batterilåser**

- <sup>2</sup> Sett inn ladeterminalens beskyttelseshus i batterirommet inntil det går i lås.
- 3 Flytt batterilås 1 til låst posisjon.

#### <span id="page-19-1"></span>**Lade det oppladbare li-ion-batteriet <sup>1</sup>**

#### **Merk**

- Bruk følgende fremgangsmåte til å lade batteriet umiddelbart etter at det har blitt kjøpt.
- Det kan ta opptil tre timer å fullade det oppladbare li-ion-batteriet. Et fulladet batteri kan skrive ut omtrent 600 sider.
- 1 Slå av skriveren og installer batteriet.
- 2 Bruk nettadapteren og nettstrømledningen for å koble skriveren til et nettstrømuttak (se *[Koble til et](#page-21-1)  [nettstrømuttak \(valgfritt\)](#page-21-1)* på side 14), eller bruk nettadapteren for å koble skriveren til et likestrømuttak (se *[Koble til et likestrømuttak \(valgfritt\)](#page-22-0)* på side 15).

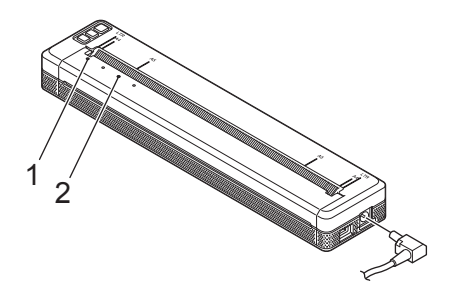

#### **1 POWER-indikator**

#### **2 STATUS-indikator**

<sup>3</sup> Når batteriet er fulladet, slås (STATUS)-indikatoren av. Koble nettadapteren eller biladapteren fra vekselstrømskontakten.

#### <span id="page-20-0"></span>**Stoppe lading av det oppladbare li-ion-batteriet <sup>1</sup>**

Hvis du vil stoppe batteriladingen, kobler du nettadapteren eller billaderen fra likestrømkontakten.

#### <span id="page-20-1"></span>**Merknader om bruk av det oppladbare li-ion-batteriet <sup>1</sup>**

- Sørg for at batteriet er fulladet før bruk. Ikke bruk batteriet før det er fulladet.
- Utskrift med høy utskriftstetthet (mørke utskrifter) utlader batteriet raskere enn utskrift med lav utskriftstetthet.

Juster innstillingen for utskriftstettheten i skriverdriverens dialogboks eller i Verktøy for skriverinnstillinger (se *[Endre skriverinnstillinger](#page-52-3)* på side 45).

- Batteriladingen må finne sted i miljøer der temperaturen er mellom 0 og 40 °C, ellers vil ikke batteriet lades og STATUS-indikatoren vil fortsette å lyse.
- Hvis du bruker skriveren når både batteriet og nettadapteren eller biladapteren er tilkoblet, kan STATUSindikatoren slås av og ladingen stoppe selv om batteriet ikke er fulladet.

#### <span id="page-20-2"></span>**Kjennetegn ved oppladbare li-ion-batterier <sup>1</sup>**

Slik sikrer du optimal ytelse og levetid for batteriet:

- Ikke bruk eller oppbevar batteriet på et sted som er utsatt for ekstremt høye eller lave temperaturer, ellers vil det utlades raskere. Dette kan skje når du bruker et oppladbart li-ion-batteri med høy lading (ladet 90 % eller mer) på et sted som er utsatt for høye temperaturer.
- Ta ut batteriet når du skal oppbevare skriveren i lengre tid.
- Batterier med mindre enn 50 % lading bør lagres på et tørt og kjølig sted uten direkte sollys.
- Hvis batteriet skal lagres over lenger tid, må det lades hver sjette måned.

## <span id="page-21-0"></span>**Koble skriveren til ekstern strøm <sup>1</sup>**

#### <span id="page-21-1"></span>**Koble til et nettstrømuttak (valgfritt) <sup>1</sup>**

Koble skriveren til et nettstrømuttak i nærheten for å drive skriveren eller lade det oppladbare li-ion-batteriet ved hjelp av nettstrøm.

- 1 Koble nettadapteren til skriveren.
- 2 Koble strømledningen til nettadapteren.
- 3 Koble strømledningen til et nettstrømuttak i nærheten (100-240 V AC, 50-60 Hz).

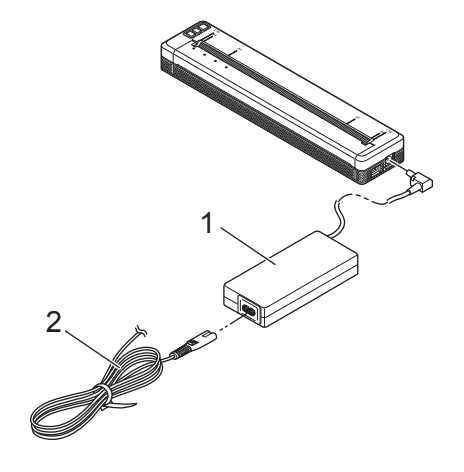

- **1 Nettadapter**
- **2 Strømledning**

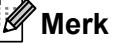

Nettadapteren og strømledningen er valgfritt tilbehør. Ved kjøp bør du velge en adapter og strømledning som egner seg for det landet skriveren skal brukes.

### <span id="page-22-0"></span>**Koble til et likestrømuttak (valgfritt) <sup>1</sup>**

Koble skriveren til bilens 12 V likestrømuttak (DC) (sigarettenner eller lignende) for å drive skriveren eller lade det oppladbare li-ion-batteriet ved hjelp av bilens likestrøm.

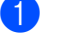

1 Koble biladapteren til bilens 12 V likestrømuttak.

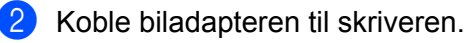

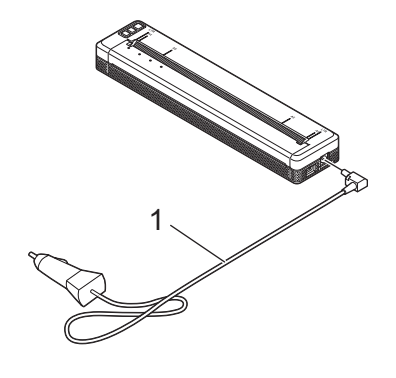

#### **1 Biladapter**

#### **Merk**

- Biladapteren er valgfritt tilbehør.
- Spenningen fra bilen kan variere, i likhet med utskriftshastigheten.
- Maksimal spenning er 12 V likestrøm.
- Biladapterpluggen er ikke kompatibel med andre uttak som ikke er av 12-volts sigarettennertype.
- Når biladapteren er koblet til for å lade batteriet, leveres det ikke tilstrekkelig med spenning til full lading. Hvis det har gått 9 timer siden ladingen startet, slås STATUS-indikatoren og ladingen stopper selv om batteriet ikke er fulladet.

## <span id="page-23-0"></span>**Slå skriveren av eller på <sup>1</sup>**

På:

- <sup>1</sup> Kontroller at skriveren bruker riktig strømkilde. Bruk et fulladet batteri eller koble skriveren til et vekselstrøm- eller likestrømuttak.
- 2) Trykk på og hold inne  $\binom{1}{2}$  (Strøm)-knappen i omtrent ett sekund for å slå på skriveren. POWER-indikatoren lyser grønt (hvis skriveren er koblet til et vekselstrøm- eller likestrømuttak) eller oransje (hvis det oppladbare li-ion-batteriet brukes).

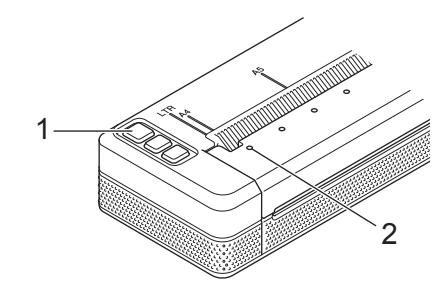

**1 (Strøm)-knapp**

#### **2 POWER-indikator**

Slå av skriveren: Trykk på og hold inne (b) (Strøm)-knappen inntil POWER- og STATUS-indikatoren lyser oransje.

#### **Merk**

Når du slår av skriveren, må du IKKE fjerne batteriet eller koble nettadapteren eller biladapteren før POWER- og STATUS-indikatoren slås av.

## <span id="page-24-0"></span>**Legge papir i skriveren <sup>1</sup>**

Bruk begge hender til å holde papiret rett, og sett inn papiret i papirmatingssporet inntil rullen trekker det inn i startposisjonen. De beste resultatene får du med originalt Brother-papir.

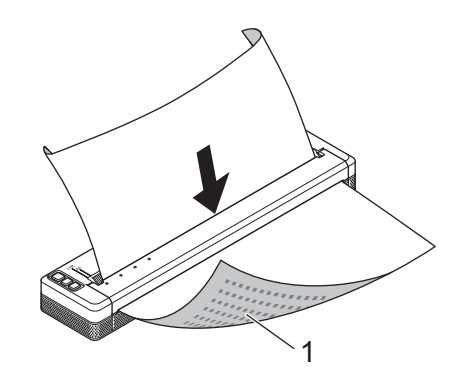

#### **1 Utskriftsoverflate (vender ned)**

#### [ U **Merk**

- Nedre kant av papiret må ligge parallelt med rullen.
- Bare én side av papiret kan skrives på. Kontroller papiret og legg det i med den glatte, termiske siden ned.
- Når du legger i A4-papir, må du inntrette du arkene i forhold til A4-indikatorene på skriveren. Når du legger i papir i Letter-størrelse, må du innrette arkene i forhold til LTR-indikatorene på skriveren.

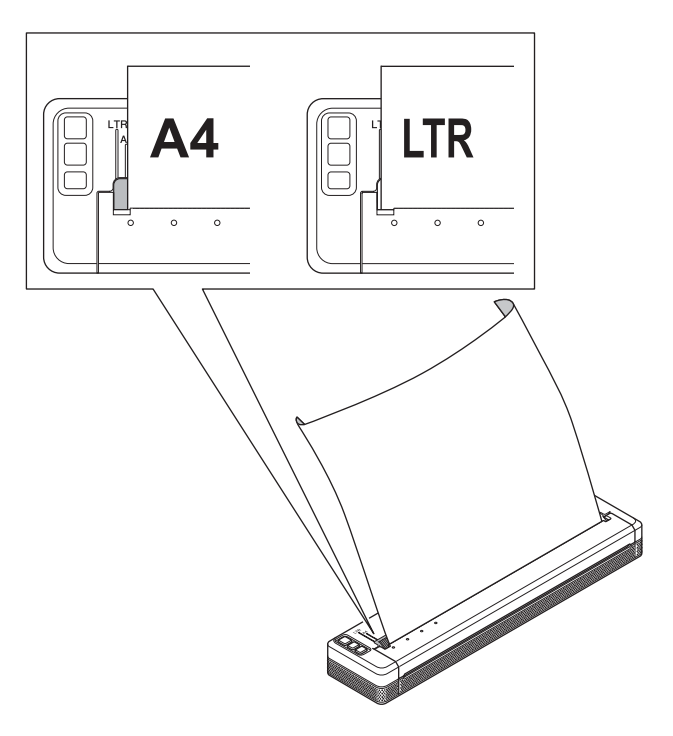

#### <span id="page-25-0"></span>**Merknader om bruk av papir <sup>1</sup>**

Du kan sette papirtypen til [**Kutt ark**], [**Rull**] eller [**Perforert rull**] i skriverdriveren.

#### **Kutte papir**

Bruk skriverens avrivingskant til å kutte papiret. Trekk én kant av det utmatede papiret opp og diagonalt i retning den andre kanten.

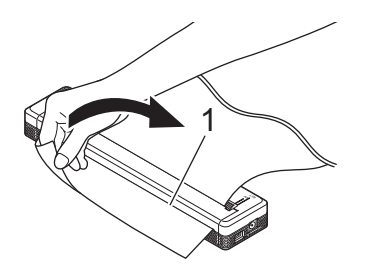

#### **1 Avrivingskant**

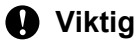

Avrivingskanten er skarp. For å unngå personskade må du ikke berøre avrivingskanten.

## <span id="page-26-0"></span>**Installere programvare på datamaskinen eller mobil enhet <sup>1</sup>**

Flere utskriftsmetoder er tilgjengelige, avhengig av skrivermodellen og datamaskinen eller den mobile enheten du bruker til å skrive ut fra.

Se følgende tabeller, og installer andre applikasjoner på datamaskinen eller den mobile enheten etter behov.

#### <span id="page-26-1"></span>**Tilgjengelig programvare <sup>1</sup>**

#### **For Windows-datamaskiner**

Når du skal koble skriveren til datamaskinen, må skriverdriveren installeres. Hvis du vil ha mer informasjon om nedlasting og installering av skriverdriveren og applikasjonene, se *[Installere skriverdriveren og](#page-31-0)  [programvaren \(når du bruker en Windows-datamaskin eller Mac\)](#page-31-0)* på side 24.

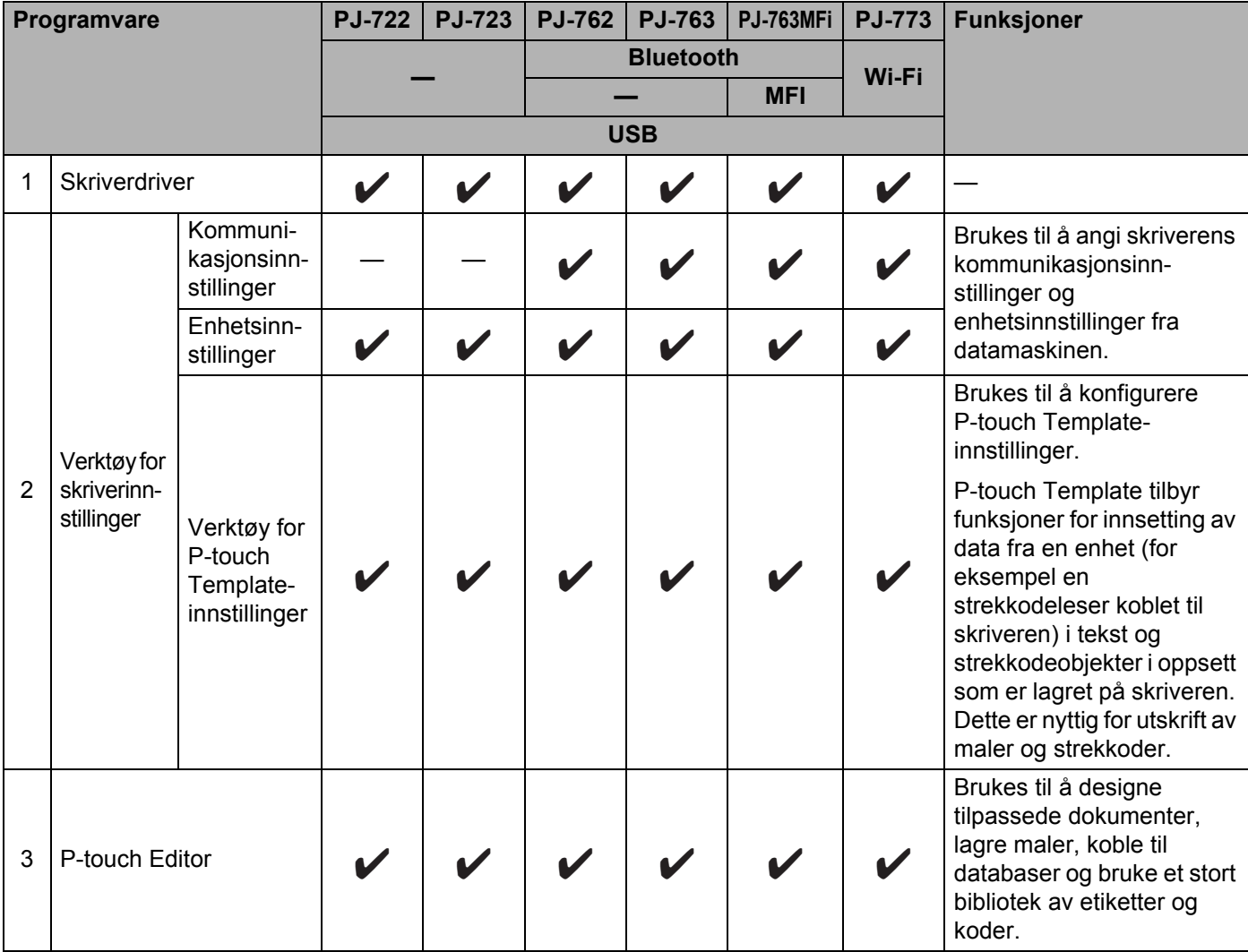

#### Konfigurere skriveren

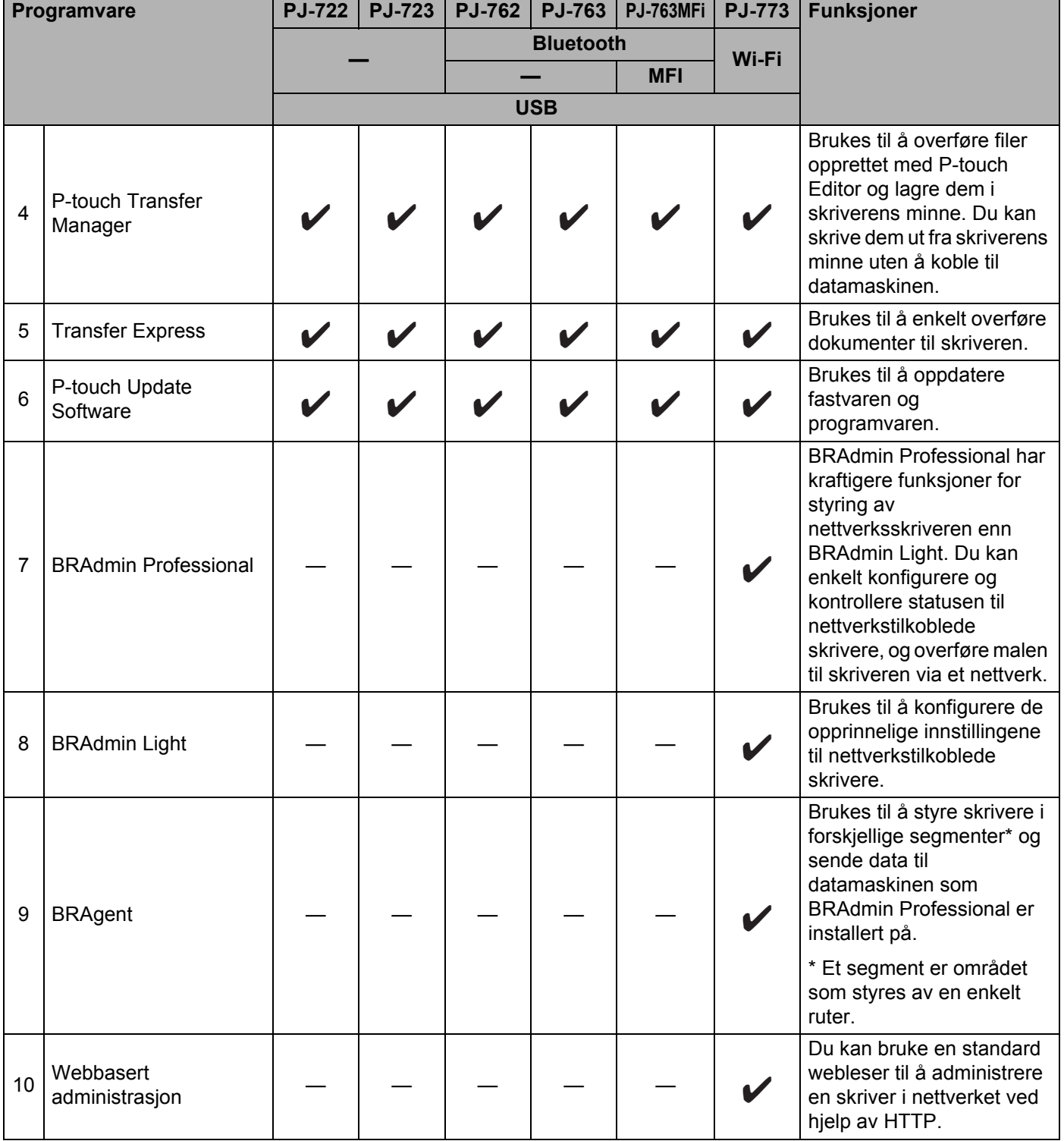

#### **For Mac-datamaskiner <sup>1</sup>**

Hvis du vil laste ned skriverdriveren og applikasjon, se *[Installere skriverdriveren og programvaren \(når du](#page-31-0)  [bruker en Windows-datamaskin eller Mac\)](#page-31-0)* på side 24.

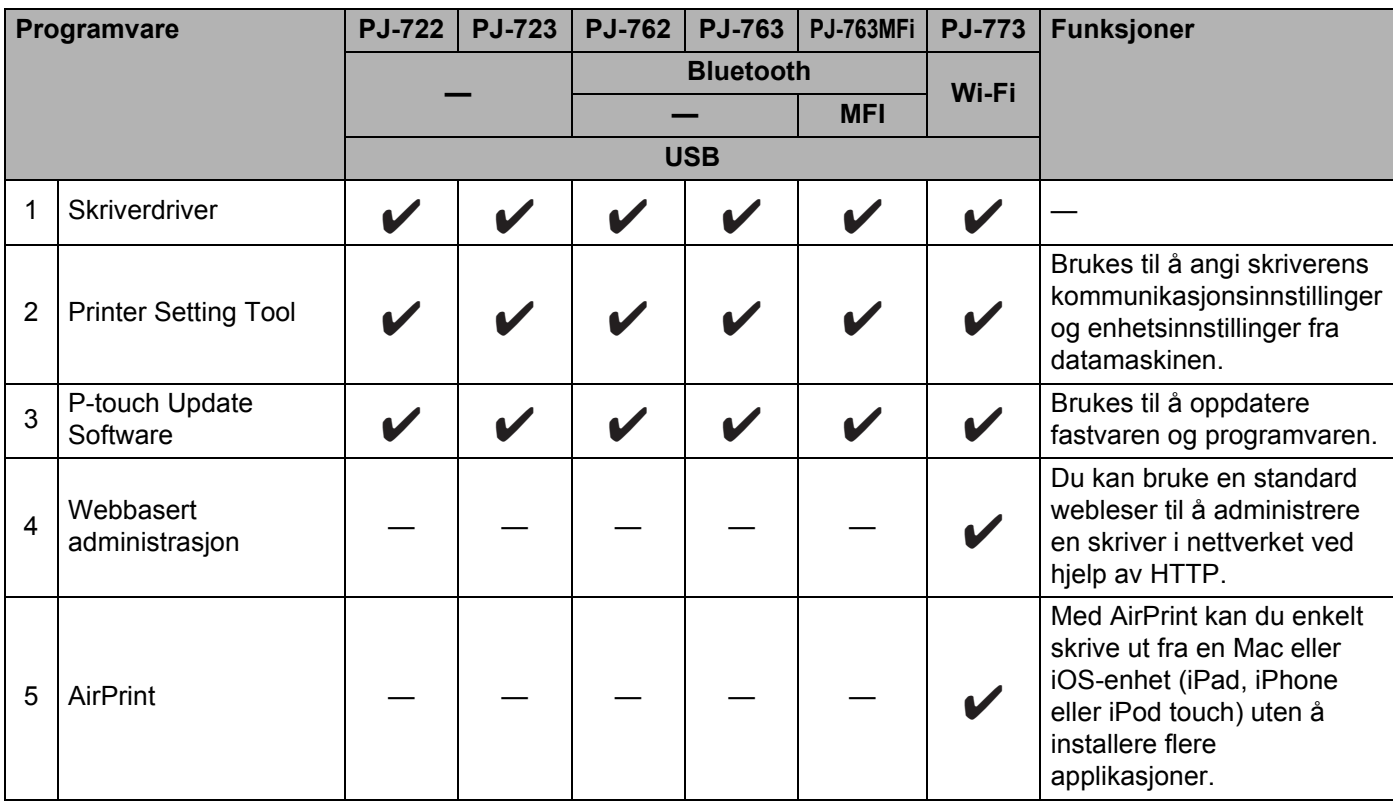

#### **For iOS-enheter**

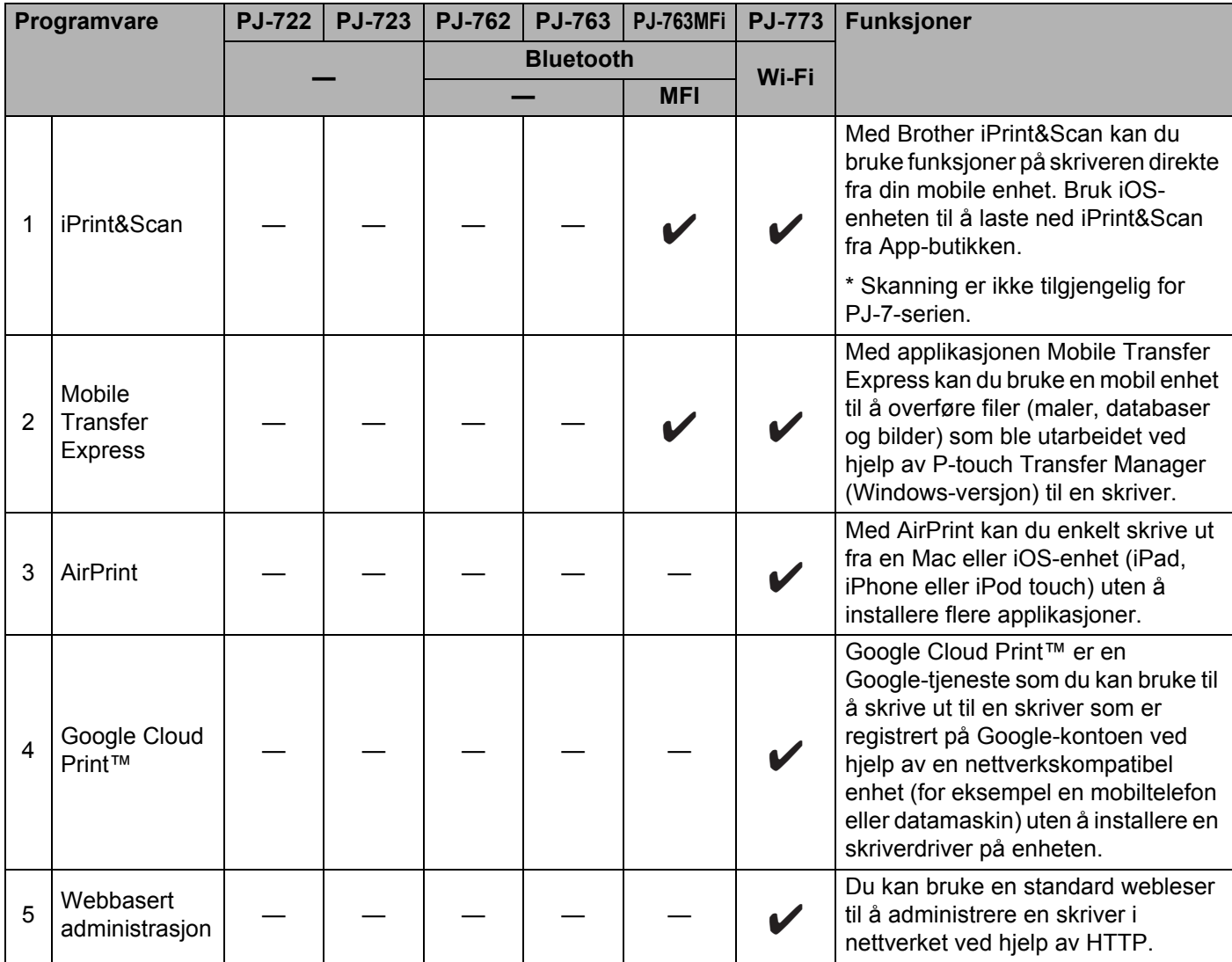

Et programvareutviklingssett (SDK) er også tilgjengelig.

Besøk Brother Developer Center ([www.brother.com/product/dev/index.htm\)](http://www.brother.com/product/dev/index.htm).

#### **For Android™-enheter <sup>1</sup>**

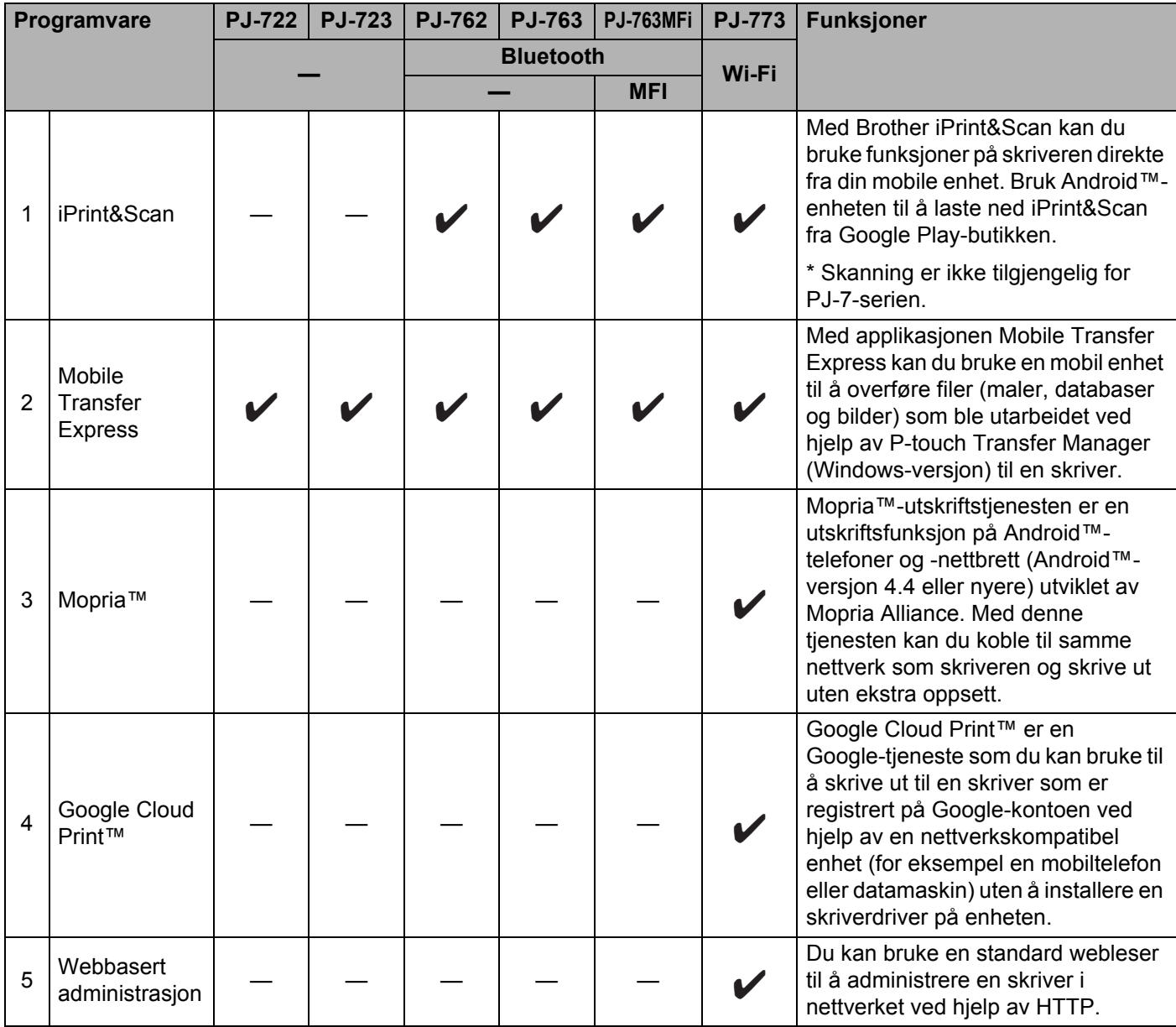

Et programvareutviklingssett (SDK) er også tilgjengelig.

Besøk Brother Developer Center ([www.brother.com/product/dev/index.htm\)](http://www.brother.com/product/dev/index.htm).

#### <span id="page-31-0"></span>**Installere skriverdriveren og programvaren (når du bruker en Windowsdatamaskin eller Mac) <sup>1</sup>**

Hvis du vil skrive ut fra en Windows -datamaskin eller Mac, installerer du skriverdriveren, P-touch Editor og andre applikasjoner på datamaskinen.

- 1 Besøk webområdet vårt ([install.brother\)](http://install.brother/), og last ned installeringsprogrammet for programvare og dokumenter.
- 2 Dobbeltklikk på den nedlastede .exe-filen, og følg skjerminstruksjonene for å fortsette med installeringen. Velg ønsket programvare i installeringsprogrammets programvarevalgvindu.

## <span id="page-32-0"></span>**Koble skriveren til en datamaskin eller mobil enhet <sup>1</sup>**

Skriveren kan kobles til datamaskinen eller den mobile enheten ved hjelp av en USB-kabel eller via en Bluetooth-tilkobling (bare PJ-762/PJ-763/PJ-763MFi) eller Wi-Fi-tilkobling (bare PJ-773).

#### <span id="page-32-1"></span>**Koble til ved hjelp av USB <sup>1</sup>**

- 1 Kontroller at skriveren er slått av før du kobler til USB-kabelen.
- 2 Koble skriverenden av USB-kabelen til USB-porten på siden av skriveren.
- **3** Koble den andre enden av USB-kabelen til USB-porten på datamaskinen.

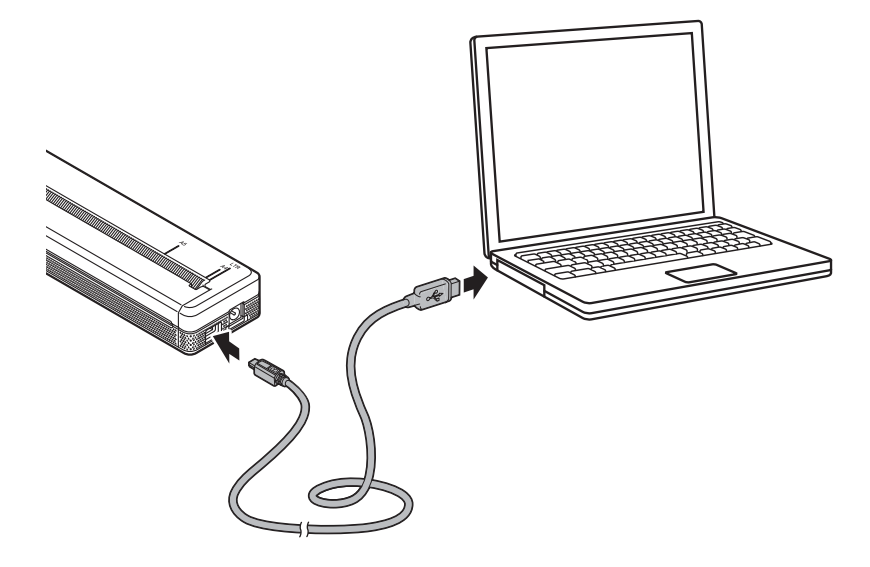

## <span id="page-33-0"></span>**Koble til ved hjelp av Bluetooth (bare PJ-762/PJ-763/PJ-763MFi) <sup>1</sup>**

## **Merk**

- Følg anbefalingene fra produsenten av dine Bluetooth-utstyrte enheter (datamaskiner og mobile enheter) eller Bluetooth-adapter, og installer eventuell nødvendig maskinvare og programvare.
- Innstillingene for Bluetooth-tilkobling lagres selv etter at skriveren er slått av.

Bruk denne prosedyren til å pare skriveren med datamaskinen eller den mobile enheten ved hjelp av programvare for Bluetooth-administrasjon.

- **1** Trykk på og hold inne (<sup>I</sup>) (Strøm)-knappen for å slå på skriveren, og trykk på og hold inne  $\Omega$  (Bluetooth)knappen.
	- 2 Bruk programvaren for administrasjon av Bluetooth-enheter til å oppdage skriveren.

#### **Merk**

Du kan endre skriverens nettverksinnstillinger ved hjelp av Verktøy for skriverinnstillinger (se *[Endre](#page-52-3)  [skriverinnstillinger](#page-52-3)* på side 45).

#### <span id="page-34-0"></span>**Koble til ved hjelp av Wi-Fi (bare PJ-773) <sup>1</sup>**

Følgende Wi-Fi-tilkoblingsmetoder er tilgjengelige:

- Wireless Direct
- Infrastrukturmodus
- Ad-hoc-modus
- WPS (Wi-Fi Protected Setup™)

**Merk**

- Hvis du vil koble til ved hjelp av Ad-hoc-modus, se [**Vanlige spørsmål og feilsøking**] på Brother supportnettstedet [\(support.brother.com](http://support.brother.com)).
- Ikke alle datamaskiner, mobile enheter og operativsystemer, kan støtte Ad-hoc-modus.

#### **Wireless Direct <sup>1</sup>**

Med Wireless Direct kan du koble skriveren direkte til datamaskinen eller den mobile enheten uten Wi-Fitilgangspunkt/ruter. Skriveren fungerer som Wi-Fi-tilgangspunkt.

1 Bekrefte skriverens Wireless Direct-innstillinger. Bruk en Windows-datamaskin eller Mac for å bekrefte innstillingene når du kobler til en mobil enhet.

■ For Windows-datamaskiner

Koble sammen skriveren og datamaskinen med en USB-kabel. Start Verktøy for skriverinnstilling på datamaskinen, og klikk på knappen [**Kommunikasjonsinnstillinger**]. Bekreft at [**Wireless Direct**] er valgt for [**Valgt grensesnitt**] i kategorien [**Generelt**]. (Dette er valgt som fabrikkens standardinnstillinger.)

Se *[Kommunikasjonsinnstillinger \(bare PJ-762/PJ-763/PJ-763MFi/PJ-773\)](#page-55-2)* på side 48 hvis du vil ha mer informasjon om kommunikasjonsinnstillinger.

■ For Mac-datamaskiner

Koble sammen skriveren og datamaskinen med en USB-kabel. Start Printer Setting Tool på datamaskinen, og bekreft at [**WirelessDirect**] er satt til [**On**] (På) i kategorien [**Wireless LAN**] (Trådløst LAN). (Dette er valgt som fabrikkens standardinnstillinger.)

Se *[Printer Setting Tool \(for Mac-datamaskiner\)](#page-86-3)* på side 79 hvis du vil ha mer informasjon om Printer Setting Tool.

- 2) Trykk på og hold inne  $\hat{\epsilon}$  (Wi-Fi)-knappen i omtrent ett sekund for å slå på (Wi-Fi)-funksjonen. (Wi-Fi)-indikatoren begynner å blinke blått en gang hvert tredje sekund.
- 3 Bruk datamaskinen eller den mobile enheten til å velge skriverens SSID ("DIRECT-\*\*\*\*\*\_PJ-773" hvor "\*\*\*\*\*" er de siste fem sifrene i produktets serienummer) og angi passordet ("773\*\*\*\*\*"). Når tilkoblingen er opprettet, lyser  $\hat{\epsilon}$  (Wi-Fi)-indikatoren blått.

## **Merk**

- Hvis du holder (Wi-Fi)-knappen inne i fem sekunder eller mer, vil skriveren gå inn i WPS-modus (se *[WPS \(Wi-Fi Protected Setup™\)](#page-37-0)* på side 30) og eventuell tilkobling ved hjelp av Wireless Direct vil mislykkes.
- Du kan endre skriverens nettverksinnstillinger ved hjelp av Printer Setting Tool (se *[Endre](#page-52-3)  [skriverinnstillinger](#page-52-3)* på side 45).
- Med Printer Setting Tool kan du også enkelt ta i bruk endringer av nettverksinnstillinger på flere skrivere. (Se *[Bruke innstillingsendringer på flere skrivere](#page-70-1)* på side 63 for bruk av Windows-datamaskiner eller [side 89](#page-96-1) for bruk av Mac-datamaskiner.)
- Du finner serienummeretiketten på baksiden av skriveren eller i batterirommet.

Du kan også bekrefte serienummeret ved å skrive ut skriverinnstillingene (se *[Bekreft skriverinnstillingene](#page-98-1)* [på side 91\)](#page-98-1).

• Du kan ikke koble til Internett via Wi-Fi mens du bruker Wireless Direct. Hvis du vil bruke Internett, må du bruke en kablet tilkobling (når en datamaskin er tilkoblet) eller koble til ved hjelp av infrastrukturmodus.

#### **Infrastrukturmodus <sup>1</sup>**

Med Infrastrukturmodus kan du koble skriveren til en datamaskin eller mobil enhet via et Wi-Fi-tilgangspunkt eller en ruter.

#### **Før du begynner**

Du må først konfigurere skriverens Wi-Fi-innstillinger for å kommunisere med Wi-Fitilgangspunktet/ruteren. Etter at skriveren er konfigurert, vil datamaskiner eller mobile enheter i nettverket ha tilgang til skriveren.

#### *A* Viktig

- Hvis du har tenkt å koble skriveren til nettverket, anbefaler vi at du kontakter systemadministratoren før installasjonen. Du må bekrefte Wi-Fi-innstillinger før du fortsetter med denne installeringen.
- Hvis du vil bekrefte Wi-Fi-innstillingene igjen, eller hvis statusen til skriverens Wi-Fi-tilkobling ikke er klar, nullstiller du skriverens Wi-Fi-innstillinger.
	- 1 Bekreft at skriveren er slått av.
	- 2 Mens du holder inne  $\mathfrak{g}$  (Fremføring)-knappen, trykker du på (<sup>I</sup>) (Strøm)-knappen tre ganger og slipper (Fremføring)-knappen.

POWER-indikatoren begynner å blinke oransje.

3 Trykk på  $\sqrt{u}$  (Fremføring)-knappen to ganger.

#### **Merk**

Hvis du vil oppnå optimale resultater med normal dokumentutskrift, bør du bruke skriveren så nær Wi-Fitilgangspunktet/ruteren som mulig med minimale hindringer. Store gjenstander og vegger mellom de to enhetene, samt forstyrrelser fra andre elektroniske enheter, kan ha negativ innvirkning på dokumentenes dataoverføringshastighet.
## **Koble skriveren til Wi-Fi-tilgangspunktet/ruteren**

- 1 Skriv først ned SSID (nettverksnavn) og passord (nettverksnøkkel) for Wi-Fi-tilgangspunktet/ruteren.
- 2 Koble sammen skriveren og datamaskinen med en USB-kabel.
- 3) Trykk på og hold inne  $\odot$  (Wi-Fi)-knappen i omtrent ett sekund for å slå på (Wi-Fi)-funksjonen. (Wi-Fi)-indikatoren begynner å blinke blått en gang hvert tredje sekund.
- 4 Konfigurere skriverens innstillinger for infrastrukturmodus.
	- For Windows-datamaskiner

Start Verktøy for skriverinnstilling på datamaskinen, og klikk på knappen [**Kommunikasjonsinnstillinger**]. Velg [**Trådløst LAN**] for [**Valgt grensesnitt**] i kategorien [**Generelt**], og velg [**Infrastruktur**] for [**Kommunikasjonsmodus**] i [**Innstillinger for trådløs forbindelse**] i kategorien [**Trådløst LAN**].

Se *[Kommunikasjonsinnstillinger \(bare PJ-762/PJ-763/PJ-763MFi/PJ-773\)](#page-55-0)* på side 48 hvis du vil ha mer informasjon om kommunikasjonsinnstillinger.

**For Mac-datamaskiner** 

Start veiviseren for oppsett av trådløse enheter som følger med skriverdriverpakken, og følg deretter skjerminstruksjonene.

Hvis du ikke har lastet ned skriverdriverpakken, besøker du modellens **Nedlastinger**-side på Brother support-nettstedet på [support.brother.com](http://support.brother.com) for å laste ned pakken. Dobbeltklikk på den nedlastede filen. Veiviseren for oppsett av trådløse enheter finnes i mappen [**Verktøy**].

5 Angi SSID som du skriver ned, eller klikk på [**Søk**] og velg SSID fra listen som vises.

6 Skriv inn passordet som [**PSK(Passord)**].

## **Merk**

Den obligatoriske informasjonen avhenger av pålitelighetskontrollmetode og krypteringsmodus. Du behøver bare å angi informasjonen som er relevant for nettverksmiljøet ditt.

#### 7 Klikk på [**Bruk**].

Når tilkoblingen mellom skriveren og Wi-Fi-tilgangspunktet/ruteren er opprettet, lyser  $\epsilon$  (Wi-Fi)indikatoren blått. Datamaskiner og mobile enheter i samme nettverk som skriveren vil ha tilgang til skriveren.

# **Merk**

- Hvis du vil endre andre nettverksinnstillinger, bruker du Verktøy for skriverinnstillinger (se *[Endre](#page-52-0)  [skriverinnstillinger](#page-52-0)* på side 45).
- Hvis du vil koble den mobile enheten til Wi-Fi-tilgangspunktet/ruteren, velger du SSID og angir passordet til Wi-Fi-tilgangspunktet/ruteren for å opprette tilkoblingen mellom den mobile enheten og Wi-Fitilgangspunktet/ruteren.

Konfigurere skriveren

## **WPS (Wi-Fi Protected Setup™) <sup>1</sup>**

Hvis Wi-Fi-tilgangspunktet/ruteren støtter WPS, kan innstillinger og tilkoblinger enkelt konfigureres.

**1** Først må du bekrefte at Wi-Fi-tilgangspunktet/ruteren har WPS-symbolet.

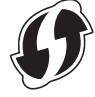

- 2 Plasser skriveren innenfor Wi-Fi-tilgangspunktets/ruterens rekkevidde. Avstanden kan variere avhengig av omgivelsene. Se instruksjonene som følger med Wi-Fi-tilgangspunktet/ruteren.
- 3 Trykk på WPS-knappen på Wi-Fi-tilgangspunktet/ruteren, og trykk på og hold inne  $\hat{\mathcal{F}}$  (Wi-Fi)-knappen på skriveren i omtrent fem sekunder.

(Wi-Fi)-indikatoren på skriveren blinker blått omtrent hvert sekund.

Når tilkoblingen er opprettet, lyser  $\approx$  (Wi-Fi)-indikatoren blått. Datamaskiner og mobile enheter i samme nettverk som skriveren vil ha tilgang til skriveren.

## **Merk**

Skriveren vil prøve å koble til ved hjelp av WPS i to minutter. Hvis  $\hat{\gamma}$  (Wi-Fi)-knappen holdes inne i ytterligere fem sekunder under denne perioden, vil skriveren prøve å koble til i ytterligere to minutter.

# **Bruke skriveren <sup>2</sup>**

# **Skrive ut fra en Windows-datamaskin eller Mac <sup>2</sup>**

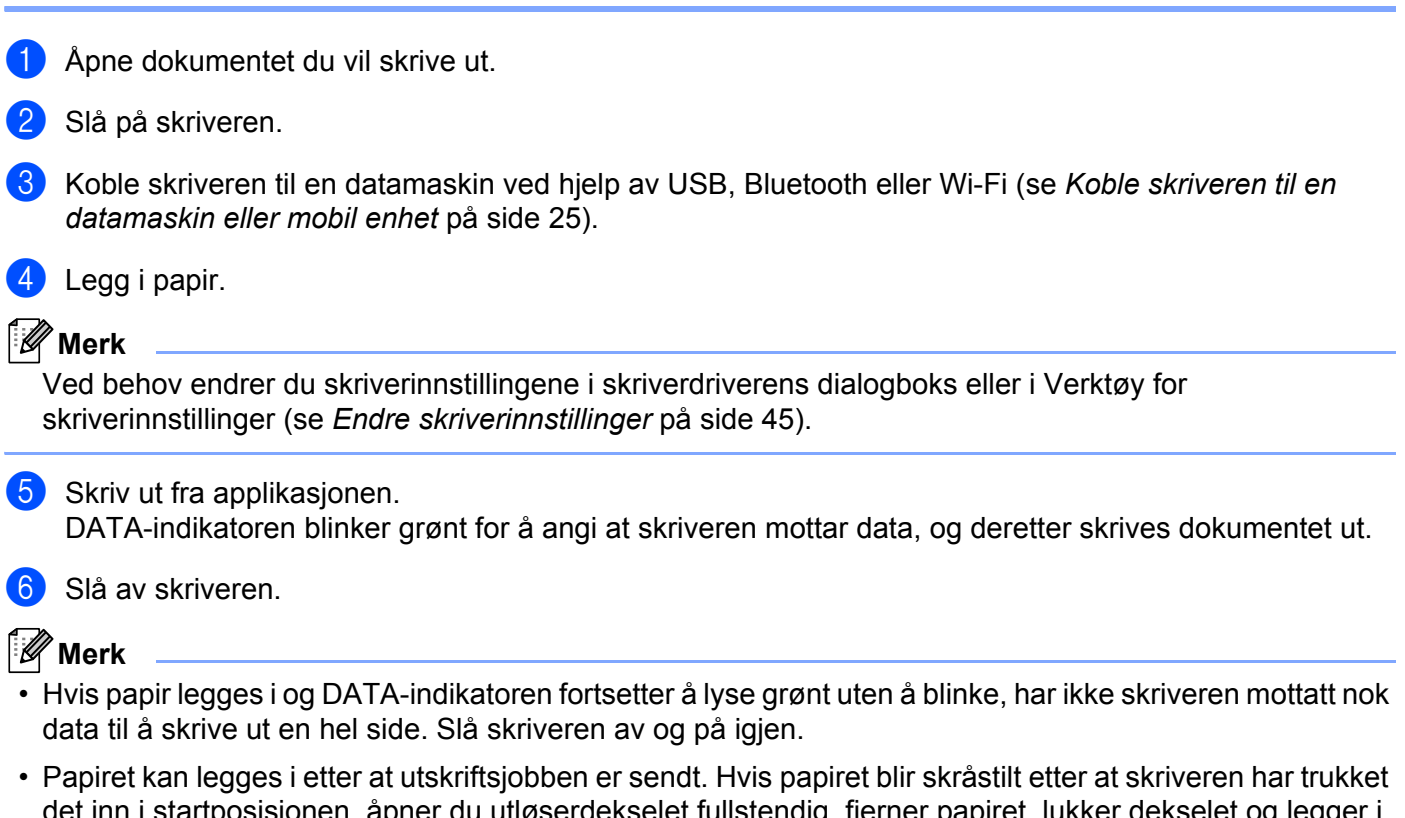

- selet fullstendig, fjerner papiret, lukker dekselet og legger i papiret igjen (se *[Fjerne en papirstopp](#page-102-0)* på side 95).
- Hvis du vil skrive ut et JPEG-bilde uten å bruke skriverdriveren, se *[JPEG-utskrift](#page-100-0)* på side 93.

#### **Gjøre utskrifter lysere eller mørkere <sup>2</sup>**

**Skrive ut med skriverdriveren <sup>2</sup>**

Du kan gjøre utskrifter lysere eller mørkere ved å justere utskriftstettheten i skriverdriverens dialogboks eller i Verktøy for skriverinnstillinger (se *[Endre skriverinnstillinger](#page-52-0)* på side 45).

Når du bruker batteriet, kan endring av utskriftstettheten føre til små endringer i utskriftshastighet og antall sider som kan skrives ut på en enkelt lading.

# **Angi alternativer for skriverdriveren <sup>2</sup>**

Du kan konfigurere forskjellige innstillinger, for eksempel papirstørrelse og antall kopier, i skriverdriverskjermbildet.

Hvis du vil bruke funksjonene som er angitt med en stjerne (\*), installerer du skriverdriveren som vil være tilgjengelig fra og med februar 2016. Den nyeste versjonen kan lastes ned fra Brother support-nettstedet: [support.brother.com](http://support.brother.com).

# **Merk**

Du kan også bruke Verktøy for skriverinnstillinger (se *[Endre skriverinnstillinger](#page-52-0)* på side 45) til å konfigurere avanserte innstillinger.

# **Innstillinger som kan endres ved hjelp av Windows-skriverdriveren (eksempler)2**

## **Kategorien Grunnleggende <sup>2</sup>**

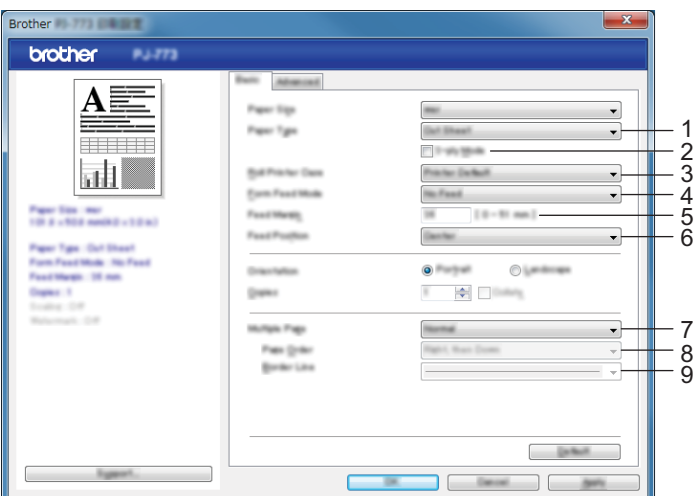

Dette skjermbildet kan være forskjellig fra skjermbildet ditt.

#### 1 **Papirtype**

Angir hva slags papir som er lagt i.

Tilgjengelige innstillinger: [**Kutt ark**], [**Rull**], [**Perforert rull**]

#### 2 **2-lags modus**

Angir innstillingen for bruk av 2-lags papir.

Tilgjengelige innstillinger: [**Aktiver**], [**Deaktiver**]

#### 3 **Rullskriverdeksel**

Angir innstillingen for bruk av det valgfrie rullskriverdekselet. Hvis [**PA-RC-001**] eller [**PA-RC-001 (uten antikrøll)**] er valgt, kan du justere mateverdien eller graden av papirtilbaketrekking for rullskriverdekselet.

Tilgjengelige innstillinger: [**Skriverstandard**], [**Ingen**], [**PA-RC-001**], [**PA-RC-001 (uten antikrøll)**]

Bruke skriveren

#### 4 **Papirfremføringsmodus**

Angir hvordan skriveren reagerer på papirfremføringskommandoer fra en vilkårlig kilde.

Tilgjengelige innstillinger: [**Ingen fremføring**], [**Fast side**], [**Slutten på siden**], [**Slutten på siden tilbaketrukket**]

- **Ingen fremføring** papir føres ikke frem på slutten av en jobb. Fordi papir ikke mates ut på slutten av dokumentet, bruker du denne innstillingen når du skriver ut på ikke-perforert rullpapir. Sørg for å sette [**Papirtype**] til [**Rull**].
- **Fast side** papir mates ut på slutten av en jobb for å passe til den vertikale lengden på den valgte papirstørrelsen (for eksempel: letter, legal, A4, leller en brukerdefinert størrelse). Velg denne innstillingen når du bruker løse ark. Sørg for å sette [**Papirtype**] til [**Kutt ark**] eller [**Rull**].
- **Slutten på siden** papir mates inntil papirsensoren oppdager et forhåndstrykt slutten-på-siden-merke eller slutten på arket, eller inntil 355,6 mm av papiret er matet. Bruk denne innstillingen når [**Papirtype**] er satt til [**Kutt ark**] eller [**Perforert rull**].
- **Slutten på siden tilbaketrukket** papir mates inntil papirsensoren oppdager et forhåndstrykt sluttenpå-siden-merke eller slutten på arket. Deretter føres papiret tilbake til startposisjon før neste side skrives ut. Bruk denne innstillingen når [**Papirtype**] er satt til [**Perforert rull**].

#### 5 **Fremføringsmarg**

Angir fremføringsmargen for siste side i utskriftsjobben. Bruk dette alternativet når [**Papirfremføringsmodus**] er satt til [**Ingen fremføring**].

Tilgjengelige innstillinger: 0 mm til 51 mm

6 **Mateposisjon**

Angir papirets mateposisjon for utskrift på egendefinert papir.

Tilgjengelige innstillinger: [**Senter**], [**Venstrejustering**]

7 **Flersideutskrift**

Skriver ut mer enn én side på ett enkelt papirark.

Tilgjengelige innstillinger: [**Normal**], [**2 til 1**], [**4 til 1**], [**9 til 1**]

8 **Siderekkefølge**

Angir siderekkefølgen når en annen innstilling enn [**Normal**] er angitt for [**Flersideutskrift**].

#### 9 **Kantlinje**

Angir kantlinjen når en annen innstilling enn [**Normal**] er angitt for [**Flersideutskrift**].

Tilgjengelige innstillinger: [**Heltrukket**], [**Stiplet**], [**Ingen**]

## **Kategorien Avansert <sup>2</sup>**

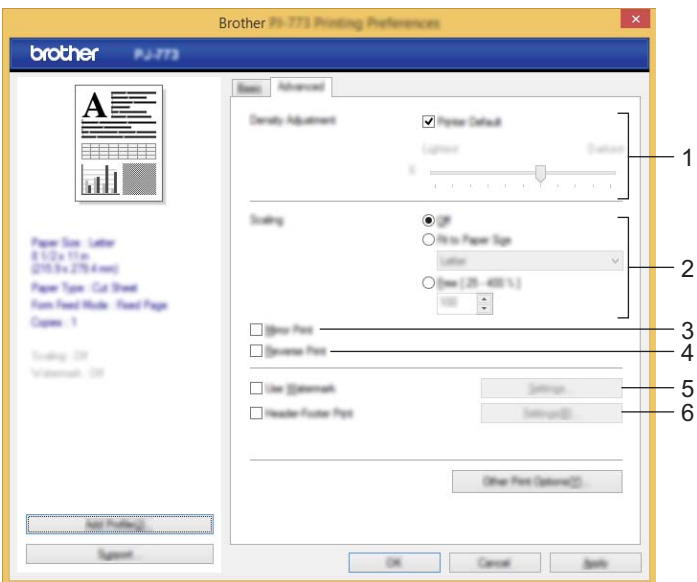

#### 1 **Tetthetsjustering**

Angir utskriftstettheten.

Tilgjengelige innstillinger: [**Skriverstandard**], 0-10

#### 2 **Skalering**

Angir forminsknings- eller forstørringsforhold for utskrift.

Tilgjengelige innstillinger: [**Av**], [**Tilpass til papirstørrelse**], 25 % til 400 %

#### 3 **Speilvendt utskrift**

Skriv ut dokumentet speilvendt.

Tilgjengelige innstillinger: [**Aktiver**], [**Deaktiver**]

#### 4 **Rotert utskrift**

Roterer dokumentet 180 grader.

Tilgjengelige innstillinger: [**Aktiver**], [**Deaktiver**]

#### 5 **Bruk vannmerke**

Skriver ut en logo eller tekst som et vannmerke på dokumentet. Du kan bruke forhåndsinnstilte vannmerker, legge til et nytt vannmerke eller bruk en bildefil du har opprettet.

Tilgjengelige innstillinger: [**Aktiver**], [**Deaktiver**]

#### 6 **Topp-/bunntekstutskrift**

Skriver ut datoen, klokkeslettet og ID i topp- eller bunntekst.

Tilgjengelige innstillinger: [**Aktiver**], [**Deaktiver**]

Bruke skriveren

#### **Administrator\* <sup>2</sup>**

Låser følgende innstillinger slik at de kan endres.

- Kopiantall
- Flere sider og skalering
- Vannmerke
- Utskrift av topptekst-bunntekst

#### **Skjermbildet Andre utskriftsalternativer <sup>2</sup>**

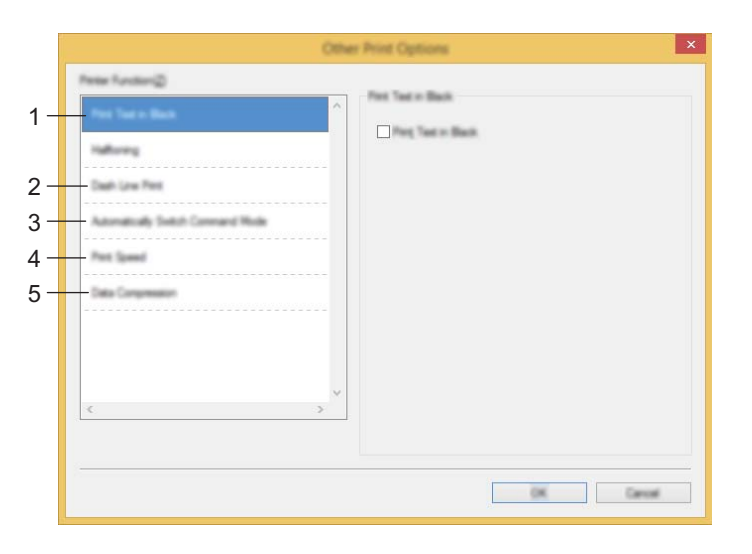

#### 1 **Skriv ut teksten i svart**

Skriver ut tekstfarger i svart.

Tilgjengelige innstillinger: [**Deaktiver**], [**Aktiver**]

2 **Stiplet linje-utskrift**

Skriver ut stiplete linjer mellom sider. Nyttig når du skriver ut på rullpapir. Sett [**Papirfremføringsmodus**] til [**Fast side**] og [**Papirtype**] til [**Rull**], og velg [**Aktiver**]. Vær oppmerksom på at stiplete linjer skrives ut på papiret. De blir ikke preget inn i papiret.

Tilgjengelige innstillinger: [**Deaktiver**], [**Aktiver**]

#### **Skriv ut arkiv\***

Lagrer utskriftsdata som en PDF-fil på datamaskinen.

Tilgjengelige innstillinger: [**Deaktiver**], [**Aktiver**]

#### 3 **Automatisk bytting av kommandomodus**

Angir om kommandoen for bytte av modus blir sendt automatisk når kommandoene byttes under bruk av skriveren.

Når du bruker PJ-7-serien, merker du av i avkrysningsboksen for dette elementet.

Fordi denne funksjonen er valgfri for bruk på tidligere modeller, bør du vanligvis fjerne merket for dette alternativet når du bruker tidligere modeller.

Tilgjengelige innstillinger: [**Deaktiver**], [**Aktiver**]

#### 4 **Utskriftshastighet**

Angir utskriftshastigheten i tommer eller millimeter per sekund. Reduksjon av utskriftshastigheten forbedrer utskriftskvaliteten.

Tilgjengelige innstillinger: [**Skriverstandard**], [**1.1 ips / 27 mm/s**], [**1.6 ips / 41 mm/s**], [**1.9 ips / 48 mm/s**], [**2.5 ips / 65 mm/s**]

#### 5 **Datakomprimering**

Når du bruker PJ-7-serien, merker du av i avkrysningsboksen for dette elementet.

Fordi denne funksjonen er valgfri for bruk på tidligere modeller, bør du vanligvis fjerne merket for dette alternativet når du bruker tidligere modeller.

Tilgjengelige innstillinger: [**Deaktiver**], [**Aktiver**]

#### **Pause i rullpapir\* <sup>2</sup>**

Viser en bekreftelsesmelding for hver side ved utskrift.

Tilgjengelige innstillinger: [**Deaktiver**], [**Aktiver**]

#### **Andre funksjoner <sup>2</sup>**

#### **Utskriftsprofiler\* <sup>2</sup>**

Utskriftsprofiler er forvalg utformet for å gi deg rask tilgang til ofte brukte utskriftskonfigurasjoner. I tillegg kan ofte brukte utskriftsinnstillinger legges til som utskriftsprofiler.

Bruke skriveren

# **Innstillinger som kan endres ved hjelp av Mac-skriverdriveren (eksempler) <sup>2</sup>**

## **Grunnleggende popup-meny <sup>2</sup>**

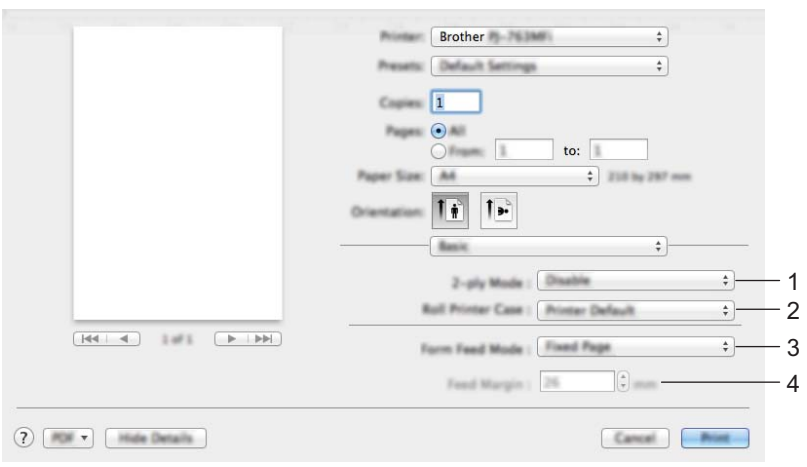

#### 1 **2-ply Mode (2-lags modus)**

Angir innstillingen for bruk av 2-lags papir.

Tilgjengelige innstillinger: [**Enable**] (Aktiver), [**Disable**] (Deaktiver)

#### 2 **Roll Printer Case (Rullskriverdeksel)**

Angir innstillingen for bruk av det valgfrie rullskriverdekselet. Hvis [**PA-RC-001**] eller [**PA-RC-001 (Without Anti Curl)** ] (PA-RC-001 (uten antikrøll)) er valgt, kan du justere mateverdien eller graden av papirtilbaketrekking for rullskriverdekselet.

Tilgjengelige innstillinger: [**Printer Default**] (Skriverstandard), [**None**] (Ingen), [**PA-RC-001**], [**PA-RC-001 (Without Anti Curl)**] (PA-RC-001 (uten antikrøll))

#### 3 **Form Feed Mode (Papirfremføringsmodus)**

Angir hvordan skriveren reagerer på papirfremføringskommandoer fra en vilkårlig kilde.

Tilgjengelige innstillinger: [**No Feed**] (Ingen fremføring), [**Fixed Page**] (Fast side), [**End of Page**] (Slutten på siden), [**End of Page Retract**] (Slutten på siden tilbaketrukket)

#### 4 **Feed Margin (Fremføringsmarg)**

Angir fremføringsmargen for siste side i utskriftsjobben. Bruk dette alternativet når [**Form Feed Mode**] (Papirfremføringsmodus) er satt til [**No Feed**] (Ingen fremføring).

Tilgjengelige innstillinger: 0 mm til 51 mm

## **Avansert popup-meny <sup>2</sup>**

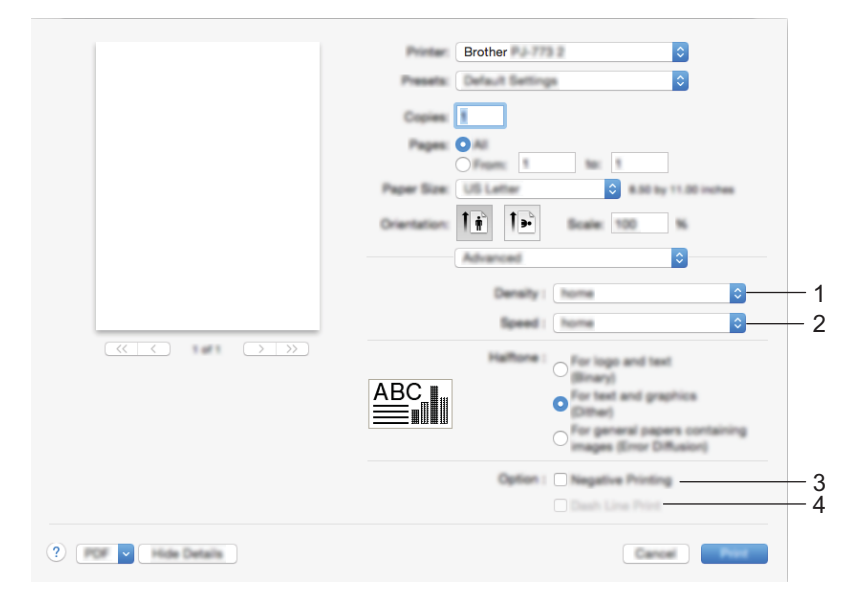

#### 1 **Density (Tetthet)**

Angir utskriftstettheten.

Tilgjengelige innstillinger: [**Printer Default**] (Skriverstandard), 0-10

#### 2 **Print Speed (Utskriftshastighet)**

Angir utskriftshastigheten i tommer eller millimeter per sekund. Reduksjon av utskriftshastigheten forbedrer utskriftskvaliteten.

Tilgjengelige innstillinger: [**Printer Default**] (Skriverstandard), [**1.1 ips / 27 mm/s**], [**1.6 ips / 41 mm/s**], [**1.9 ips / 48 mm/s**], [**2.5 ips / 65 mm/s**]

#### 3 **Negative Printing (Negativutskrift)**

Skriver ut med svart og hvitt omvendt.

#### 4 **Dash Line Print (Utskrift av stiplete linjer)**

Skriver ut stiplete linjer mellom sider. Nyttig når du skriver ut på rullpapir. Sett [**Form Feed Mode**] (Papirfremføringsmodus) til [**Fixed Page**] (Fast side) og [**Paper Type**] (Papirtype) til [**Roll**] (Rull), og velg [**Enable**] (Aktiver). Vær oppmerksom på at stiplete linjer skrives ut på papiret. De blir ikke preget inn i papiret.

Tilgjengelige innstillinger: [**Disable**] (Deaktiver), [**Enable**] (Aktiver)

# **Skrive ut med Google Cloud Print™ (bare PJ-773) <sup>2</sup>**

Google Cloud Print™ er en Google-levert tjeneste som gir deg muligheten til å skrive ut til en skriver som er registrert på Google-kontoen din ved hjelp av en nettverkskompatibel enhet (for eksempel en mobiltelefon eller datamaskin) uten å installere en skriverdriver på enheten.

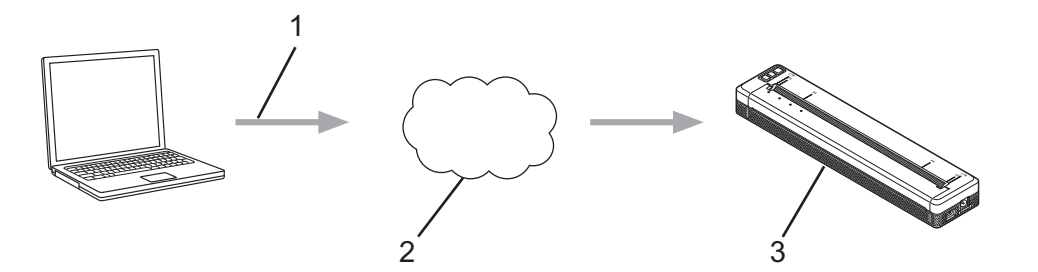

- **1 Utskriftsanmodning**
- **2 Google Cloud Print™**
- **3 Skriveren din**

Hvis du vil ha mer informasjon, se *Google Cloud Print-guide*. Besøk modellens **Brukerveiledninger**-side på Brother support-nettstedet på [support.brother.com](http://support.brother.com) for å laste ned veiledningen.

# **Skrive ut med AirPrint (bare ved bruk av PJ-773 med en Mac) <sup>2</sup>**

Bruk AirPrint til trådløs utskrift av fotografier, e-post, websider og dokumenter fra din Mac, iPad, iPhone og iPod touch uten å installere en skriverdriver på enheten.

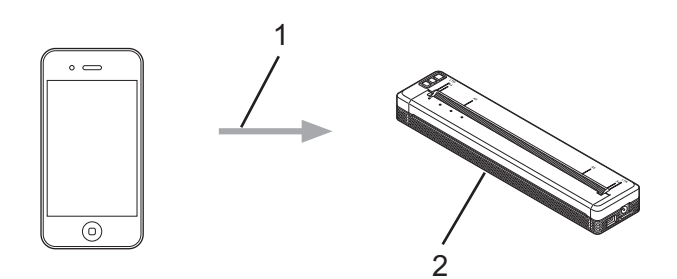

#### **1 Utskriftsanmodning**

#### **2 Skriveren din**

Hvis du vil ha mer informasjon, se *AirPrint-guide*. Besøk modellens **Brukerveiledninger**-side på Brother support-nettstedet på [support.brother.com](http://support.brother.com) for å laste ned veiledningen.

# **Skrive ut fra en iOS-enhet**

# **Skrive ut med iPrint&Scan (bare PJ-763MFi/PJ-773) <sup>2</sup>**

Bruk Brother iPrint&Scan til å skrive ut fra iOS-enheten.

Med Brother iPrint&Scan kan du bruke funksjoner på skriveren direkte fra din iPhone, iPod touch, iPad og iPad mini™, uten bruk av en datamaskin.

Last ned og installer Brother iPrint&Scan fra App-butikken.

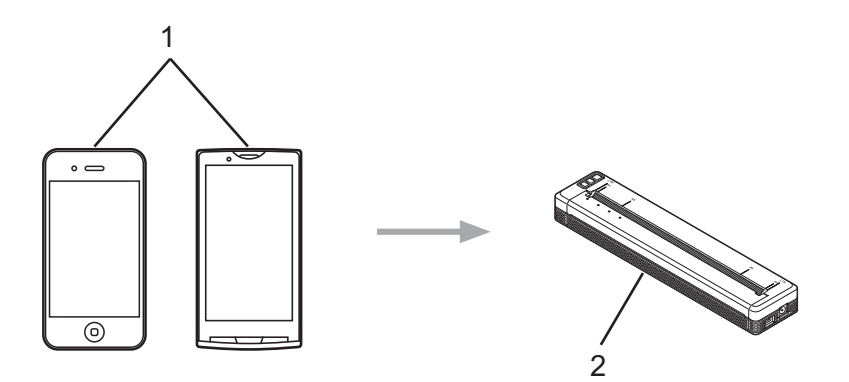

#### **1 Mobil enhet**

#### **2 Skriveren din**

Hvis du vil ha mer informasjon, se *Brukerguide for mobil utskrift og skanning for Brother iPrint&Scan (iOS)*. Besøk modellens **Brukerveiledninger**-side på Brother support-nettstedet på [support.brother.com](http://support.brother.com) for å laste ned veiledningen.

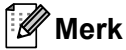

Skanning er ikke tilgjengelig for PJ-7-serien.

# **Skrive ut med AirPrint (bare PJ-773) <sup>2</sup>**

Bruk AirPrint til trådløs utskrift av fotografier, e-post, websider og dokumenter fra din Mac, iPad, iPhone og iPod touch uten å installere en skriverdriver på enheten.

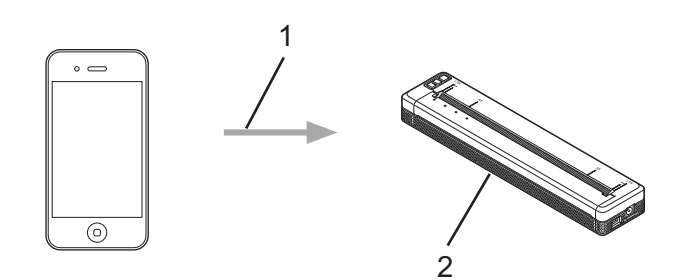

#### **1 Utskriftsanmodning**

#### **2 Skriveren din**

Hvis du vil ha mer informasjon, se *AirPrint-guide*. Besøk modellens **Brukerveiledninger**-side på Brother support-nettstedet på [support.brother.com](http://support.brother.com) for å laste ned veiledningen.

# **Skrive ut med Google Cloud Print™ (bare PJ-773) <sup>2</sup>**

Google Cloud Print™ er en Google-levert tjeneste som gir deg muligheten til å skrive ut til en skriver som er registrert på Google-kontoen din ved hjelp av en nettverkskompatibel enhet (for eksempel en mobiltelefon eller datamaskin) uten å installere en skriverdriver på enheten.

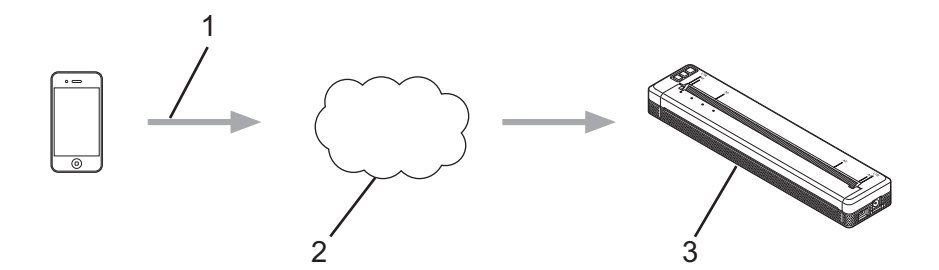

- **1 Utskriftsanmodning**
- **2 Google Cloud Print™**
- **3 Skriveren din**

Hvis du vil ha mer informasjon, se *Google Cloud Print-guide*. Besøk modellens **Brukerveiledninger**-side på Brother support-nettstedet på [support.brother.com](http://support.brother.com) for å laste ned veiledningen.

# **Skrive ut fra en Android™-enhet <sup>2</sup>**

## **Skrive ut med iPrint&Scan (bare PJ-762/PJ-763/PJ-763MFi/PJ-773) <sup>2</sup>**

Bruk Brother iPrint&Scan til å skrive ut fra en Android™-enhet.

Med Brother iPrint&Scan kan du bruke funksjoner på skriveren direkte fra din Android™-enhet uten bruk av en datamaskin.

Last ned og installer Brother iPrint&Scan fra Google Play™-butikken.

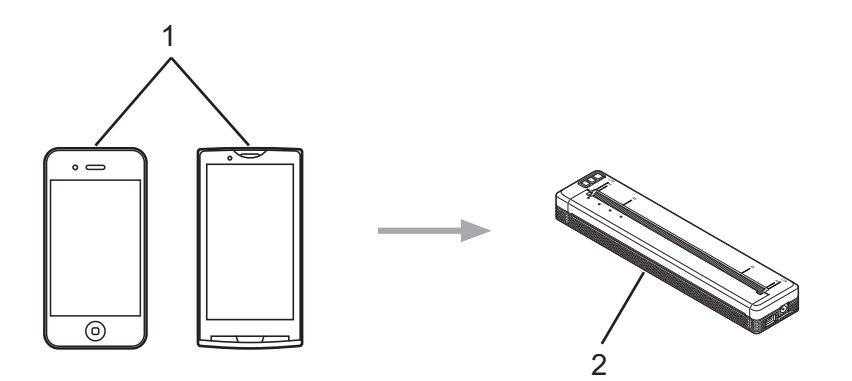

#### **1 Mobil enhet**

#### **2 Skriveren din**

Hvis du vil ha mer informasjon, se *Brukerguide for mobil utskrift og skanning for Brother iPrint&Scan (Android™)*. Besøk modellens **Brukerveiledninger**-side på Brother support-nettstedet på [support.brother.com](http://support.brother.com) for å laste ned veiledningen.

# **Merk**

Skanning er ikke tilgjengelig for PJ-7-serien.

# **Skrive ut med Mopria™ (bare PJ-773) <sup>2</sup>**

Mopria™-utskriftstjenesten er en utskriftsfunksjon på Android™-telefoner og -nettbrett (Android™-versjon 4.4 eller nyere) utviklet av Mopria Alliance. Med denne tjenesten kan du koble til samme nettverk som skriveren og skrive ut uten ekstra oppsett. Mange originale Android™-apper, medregnet Google Chrome™, Gmail og Gallery, støtter utskrift.

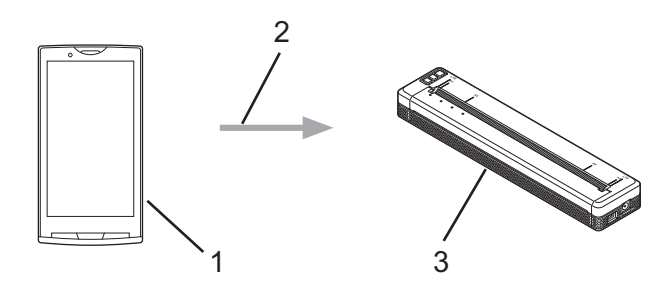

- **1 Android™ 4.4 eller nyere**
- **2 Wi-Fi-tilkobling**
- **3 Skriveren din**

Du må laste ned Mopria-tilleggsprogrammet fra Google Play™-butikken og installere appen på Android™ enheten. Sørg for å aktivere tjenesten før du bruker denne funksjonaliteten.

# **Skrive ut med Google Cloud Print™ (bare PJ-773) <sup>2</sup>**

Google Cloud Print™ er en Google-levert tjeneste som gir deg muligheten til å skrive ut til en skriver som er registrert på Google-kontoen din ved hjelp av en nettverkskompatibel enhet (for eksempel en mobiltelefon eller datamaskin) uten å installere en skriverdriver på enheten.

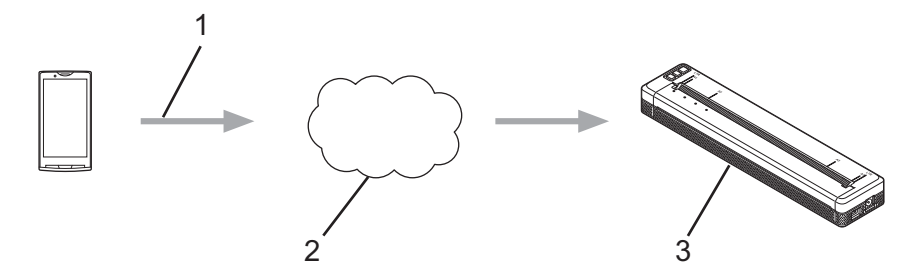

- **1 Utskriftsanmodning**
- **2 Google Cloud Print™**
- **3 Skriveren din**

Hvis du vil ha mer informasjon, se *Google Cloud Print-guide*. Besøk modellens **Brukerveiledninger**-side på Brother support-nettstedet på [support.brother.com](http://support.brother.com) for å laste ned veiledningen.

**3**

# <span id="page-52-0"></span>**Endre skriverinnstillinger <sup>3</sup>**

# **Verktøy for skriverinnstillinger (for Windows-datamaskiner) <sup>3</sup>**

Ved hjelp av **Verktøy for skriverinnstillinger** kan du angi skriverens kommunikasjonsinnstillinger, enhetsinnstillinger og P-touch Template-innstillinger fra en Windows-datamaskin.

# **Merk**

- **Verktøy for skriverinnstillinger** installeres samtidig som annen programvare, for eksempel skriverdriveren. Hvis du vil ha mer informasjon, kan du gå til *[Installere skriverdriveren og programvaren](#page-31-0)  [\(når du bruker en Windows-datamaskin eller Mac\)](#page-31-0)* på side 24.
- Hvis du vil ha mer informasjon om P-touch Template, kan du laste ned *"P-touch Template Manual" (Manual for P-touch-maler)/"Raster Command Reference" (Kommandoreferanse for raster)* (bare på engelsk) fra Brother support-nettstedet på [support.brother.com.](http://support.brother.com/)

#### **A** Viktig

**Verktøy for skriverinnstillinger** er bare tilgjengelig med kompatible Brother-skrivere.

# **Før du bruker Verktøy for skriverinnstillinger <sup>3</sup>**

- Kontroller at nettadapteren er koblet til et nettstrømuttak, at biladapteren er koblet til et likestrømuttak eller at et fulladet batteri er installert.
- Kontroller at skriverdriveren er installert og at den virker.
- Koble denne skriveren til en datamaskin ved bruk av en USB-kabel eller via Bluetooth-tilkobling.

Med dette verktøyet kan ikke innstillinger angis ved hjelp av Wi-Fi.

■ P-touch Template Setting Tool (Innstillingsverktøy for P-touch Template) kan bare konfigureres via USB.

# **Bruke Verktøy for skriverinnstillinger (for Windowsdatamaskiner) <sup>3</sup>**

1 Koble skriveren til datamaskinen for konfigurering.

1

2 For Windows Vista / Windows 7 / Windows Server 2008 / Windows Server 2008 R2: På Start-menyen klikker du på [**Alle programmer**] - [**Brother**] - [**Label & Mobile Printer**] - [**Verktøy for skriverinnstillinger**].

For Windows 8 / Windows 8.1 / Windows Server 2012 / Windows Server 2012 R2: Klikk på ikonet [**Verktøy for skriverinnstillinger**] på skjermbildet [**Apper**].

For Windows 10:

Trykk på Start-knappen og velg alle applikasjoner og klikker på [**Brother**] - [**Label & Mobile Printer**] - [**Verktøy for skriverinnstillinger**].

Hovedvinduet vises.

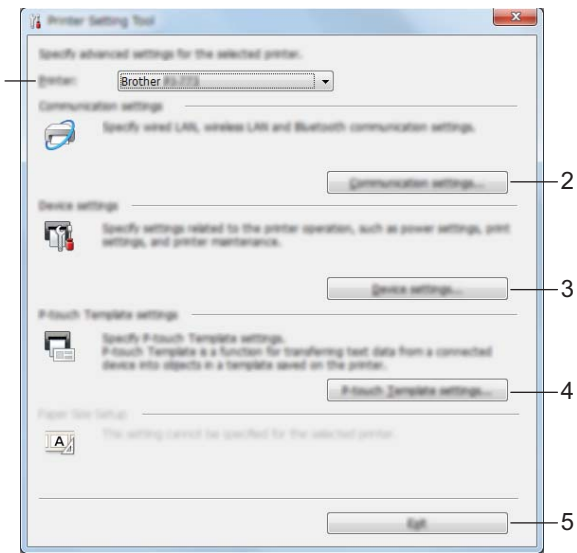

#### **1 Skriver**

Viser liste over tilkoblede skrivere.

**2 Kommunikasjonsinnstillinger (bare PJ-762/PJ-763/PJ-763MFi/PJ-773)** Angir kommunikasjonsinnstillinger for trådløst LAN og Bluetooth.

#### **3 Enhetsinnstillinger**

Angir enhetsinnstillinger for skriveren, for eksempel strøm- og skriverinnstillinger.

#### **4 P-touch Template-innstillinger**

Angir innstillinger for P-touch-maler.

Hvis du vil ha mer informasjon om P-touch Template, kan du laste ned *"P-touch Template Manual" (Manual for P-touch-maler)/"Raster Command Reference" (Kommandoreferanse for raster) (bare på* engelsk) fra Brother support-nettstedet på [support.brother.com](http://support.brother.com/).

**5 Lukk**

Lukker vinduet.

3 Kontroller at skriveren du vil konfigurere vises ved siden av [**Skriver**]. Hvis en annen skriver vises, velger du ønsket skriver fra rullegardinlisten.

## **Merk**

Hvis bare én skriver er tilkoblet, er det unødvendig å foreta et valg, fordi bare den skriveren vil vises.

4 Velg innstillingen du vil endre, og angi eller endre deretter innstillingene i dialogboksen. Hvis du vil ha mer informasjon om innstillingsdialogboksene, se *[Kommunikasjonsinnstillinger](#page-55-1)  [\(bare PJ-762/PJ-763/PJ-763MFi/PJ-773\)](#page-55-1)* på side 48, *[Enhetsinnstillinger](#page-71-0)* på side 64 eller *[P-touch](#page-83-0)  [Template-innstillinger](#page-83-0)* på side 76.

- 5 Klikk på [**Bruk**] [**Lukk**] i innstillingsdialogboksen for å bruke innstillingene på skriveren.
- 6 Klikk på [**Lukk**] i hovedvinduet for å fullføre angivelsen av innstillinger.

#### *A* Viktig

**Verktøy for skriverinnstillinger** kan bare brukes til å konfigurere skriveren når den er i standby. Det kan oppstå feil på skriveren hvis du prøver å konfigurere den mens den håndterer en jobb.

# <span id="page-55-1"></span><span id="page-55-0"></span>**Kommunikasjonsinnstillinger (bare PJ-762/PJ-763/PJ-763MFi/PJ-773) <sup>3</sup>**

Med [**Kommunikasjonsinnstillinger**] i **Verktøy for skriverinnstillinger** kan informasjon om skriverkommunikasjon angis eller endres når skriveren og datamaskinen kobles sammen med en USB-kabel eller via en Bluetooth-tilkobling. Ikke bare kan du endre kommunikasjonsinnstillingene for én skriver, men du kan også bruke de samme innstillingene på flere skrivere.

# **Dialogboksen Innstillinger <sup>3</sup>**

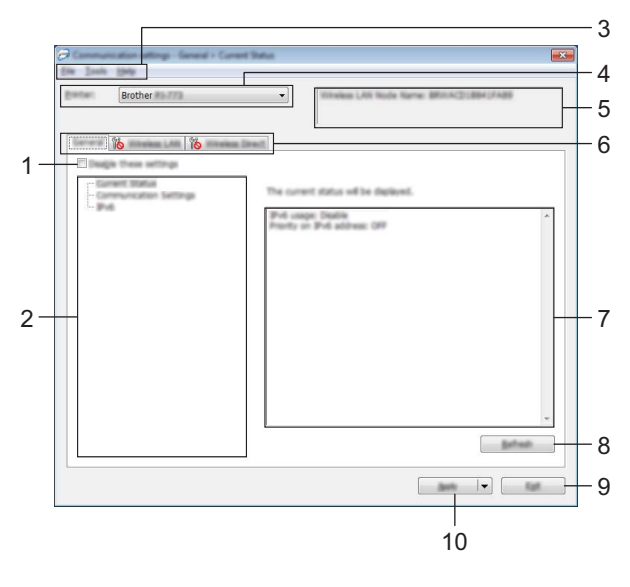

#### **1 Deaktiver disse innstillingene**

Når du klikker i denne avmerkingsboksen, vises i kategorien, og innstillingene kan ikke lenger angis eller endres.

Innstillingene i en kategori der **vises, vil ikke bli brukt på skriveren selv om du klikker på [Bruk**]. I tillegg vil ikke innstillingene i kategorien lagres eller eksporteres når du utfører kommandoen [**Lagre i kommandofil**] eller [**Eksport**].

Hvis du vil bruke innstillingene på skriveren eller lagre eller eksportere dem, må du fjerne merket i avmerkingsboksen.

#### **2 Elementer**

Når [**Gjeldende status**] er valgt, vises de gjeldende innstillingene i visnings-/endringsområdet for innstillinger.

Velg elementet for innstillingene du vil endre.

#### **3 Menylinje**

#### **4 Skriver**

Viser liste over tilkoblede skrivere.

#### **5 Nodenavn**

Viser nodenavnet (noder kan endres navn på). (Se *7 Endre nodenavn / navn på Bluetooth-enhet* i *Menylinje* [på side 50](#page-57-0).)

#### **6 Kategorien Innstillinger**

Inneholder innstillinger som kan angis eller endres.

Hvis vises i kategorien, vil innstillingene i den kategorien ikke brukes på skriveren.

#### **7 Visnings-/endringsområde for innstillinger**

Viser gjeldende innstillinger for det valgte elementet.

#### **8 Oppdater**

Oppdaterer de viste innstillingene med den siste informasjonen.

#### **9 Lukk**

Avslutter [**Kommunikasjonsinnstillinger**] og returnerer til hovedvinduet i **Verktøy for skriverinnstillinger**.

#### *A* Viktia

Innstillinger brukes ikke på skriveren hvis du klikker på [**Lukk**]-knappen uten å klikke på [**Bruk**]-knappen etter at du endret innstillinger.

#### **10 Bruk**

Tar i bruk innstillingene på skriveren.

Hvis du vil lagre de angitte innstillingene i en kommandofil, velger du [**Lagre i kommandofil**] fra rullegardinmenyen. Den lagrede kommandofilen kan brukes sammen med masselagringsmodusen for at innstillingene skal tas i bruk på en skriver. (Se *[Masselagringsmodus](#page-99-0)* på side 92.)

## **Viktig**

Klikk på [**Bruk**] for at alle innstillinger i alle kategorier skal tas i bruk på skriveren. Hvis avmerkingsboksen [**Deaktiver disse innstillingene**] er valgt, brukes ikke innstillingene i den kategorien.

Endre skriverinnstillinger

# <span id="page-57-0"></span>**Menylinje <sup>3</sup>**

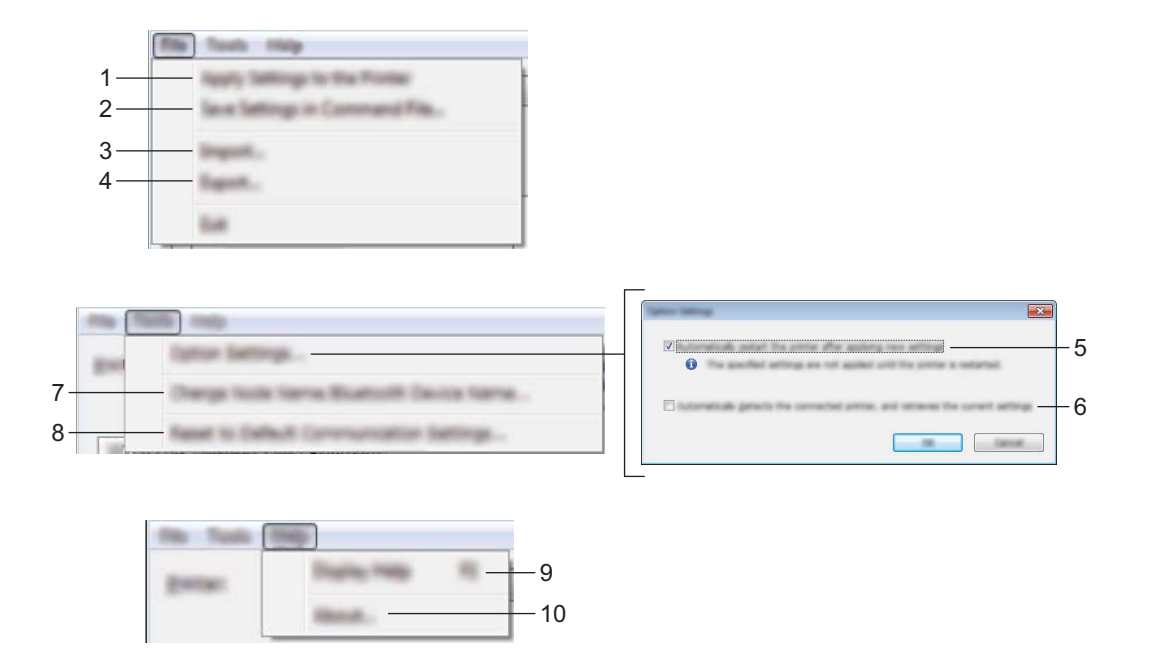

#### **1 Ta i bruk innstillingene for skriveren**

Tar i bruk innstillingene på skriveren.

#### **2 Lagre innstillinger i kommandofil**

Lagrer de angitte innstillingene i en kommandofil. Filtypen er ".bin".

Den lagrede kommandofilen kan brukes sammen med masselagringsmodusen for at innstillingene skal tas i bruk på en skriver. (Se *[Masselagringsmodus](#page-99-0)* på side 92.)

## **Merk**

Hvis avmerkingsboksen [**Deaktiver disse innstillingene**] er valgt, lagres ikke innstillingene i den kategorien.

## **A** Viktig

- Følgende informasjon lagres ikke sammen med innstillingskommandoene:
	- nodenavn
	- IP-adresse, nettverksmaske og standard gateway (når IP-adressen er satt til [**STATIC**])
- De lagrede kommandoene for kommunikasjonsinnstillinger er bare beregnet på å ta i bruk innstillinger for en skriver. Innstillingene kan ikke tas i bruk ved å importere denne kommandofilen.
- Lagrede kommandofiler inneholder autentiseringsnøkler og passord. Gjennomfør nødvendige tiltak for å beskyttede lagrede kommandofiler, for eksempel å lagre dem på et sted som ikke er tilgjengelig for andre brukere.
- Ikke send kommandofilen til en skrivermodell som ikke ble angitt da kommandofilen ble eksportert.

#### **3 Import**

# **Importer fra de nåværende innstillingene for trådløst nettverk**

Importerer innstillingene fra datamaskinen.

# **Merk**

- Når du skal importere trådløse innstillinger fra datamaskinen, må du ha administratorrettigheter på datamaskinen.
- Bare innstillingene for Personal Security Authentication (åpent system-autentisering, offentlig nøkkelautentisering og WPA/WPA2-PSK) kan importeres. Innstillingene for autentisering av foretakssikkerhet, for eksempel LEAP og EAP-FAST, WPA2-PSK (TKIP) og WPA-PSK (AES), kan ikke importeres.
- Hvis flere trådløse lokalnettverk er aktivert for datamaskinen du bruker, importeres de første trådløse innstillingene (bare personlige innstillinger) som oppdages.
- Bare innstillinger (kommunikasjonsmodus, SSID, autentiseringsmetode, krypteringsmodus og autentiseringsnøkkel) fra kategorien [**Trådløst LAN**] - ruten [**Innstillinger for trådløs forbindelse**] kan importeres.

#### **Velg en profil som skal importeres**

Importerer den eksporterte filen og bruker innstillingene på en skriver.

Klikk på [**Bla gjennom**] og velg filen du vil importere. Innstillingene i den valgte filen vises i visnings- /endringsområdet for innstillinger.

# **Merk**

- Alle innstillinger, for eksempel trådløse innstillinger eller TCP/IP-innstillinger, kan importeres, med unntak av nodenavn.
- Bare profiler som er kompatible med den valgte skriveren, kan importeres.
- Hvis den importerte profilens IP-adresse er satt til [**STATIC**], endrer du IP-adressen for den importerte profilen etter behov slik at den ikke dupliserer IP-adressen til en eksisterende skriver i nettverket.

#### **4 Eksport**

Lagrer gjeldende innstillinger i en fil.

## **Merk**

Hvis avmerkingsboksen [**Deaktiver disse innstillingene**] er valgt, lagres ikke innstillingene i den kategorien.

## **A** Viktia

Eksporterte filer blir ikke kryptert.

#### **5 Starter automatisk skriveren på nytt etter at de nye innstillingene er bekreftet**

Hvis denne avmerkingsboksen er valgt, starter skriveren automatisk på nytt etter at kommunikasjonsinnstillingene er tatt i bruk.

Hvis denne avmerkingen blir fjernet, må skriveren startes på nytt manuelt.

# **Merk**

Ved konfigurering av flere skrivere kan du redusere tiden som kreves for å endre innstillingene ved å fjerne avmerkingen for dette alternativet. I dette tilfellet anbefaler vi at du merker av for dette alternativet når du konfigurerer den første skriveren slik at du kan bekrefte at hver innstilling fungerer som tiltenkt.

**6 Oppdager automatisk den tilkoblede skriveren, og henter de gjeldende innstillingene** Når dette alternativet er avmerket og en skriver er koblet til datamaskinen, blir skriveren oppdaget automatisk og skriverens gjeldende innstillinger vises i området [**Gjeldende status**].

# **Merk**

Når den tilkoblede skrivermodellen er en annen enn skriveren som vises i rullegardinlisten [**Skriver**], endres de tilgjengelige innstillingene i alle kategorier slik at de stemmer overens med den tilkoblede skriveren.

**7 Endre nodenavn/navn på Bluetooth-enhet**

Tillater endring av et nodenavn.

- **8 Tilbakestill til standard kommunikasjonsinnstillinger** Returnerer kommunikasjonsinnstillingene til fabrikkens standardinnstillinger.
- **9 Vis frem hjelpen**

Viser hjelpen.

#### **10 Om**

Viser versjonsinformasjonen.

# **Kategorien Generelt <sup>3</sup>**

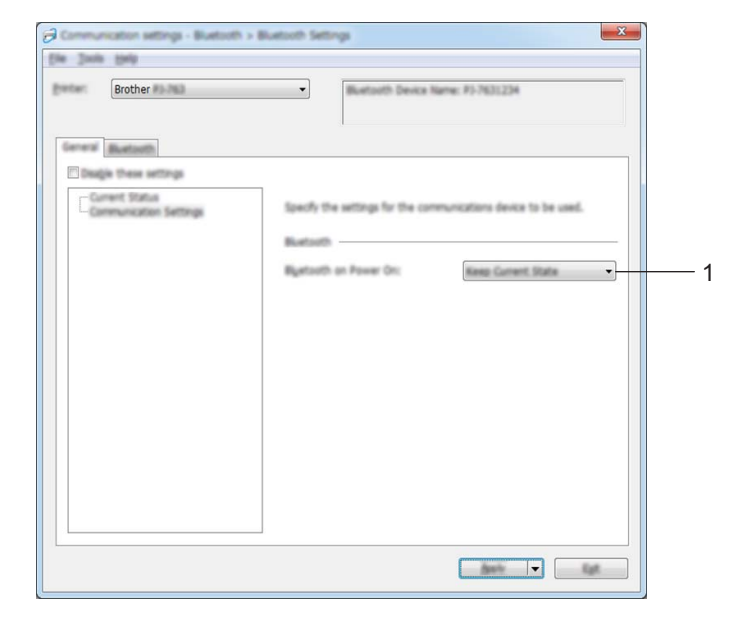

**Kommunikasjonsinnstillinger (for PJ-762/PJ-763/PJ-763MFi) <sup>3</sup>**

#### **1 Bluetooth når enheten slås på**

Angir vilkårene for tilkobling via Bluetooth når skriveren slås på. Velg [**På**], [**Av**] eller [**Behold nåværende tilstand**].

# **Kommunikasjonsinnstillinger (for PJ-773)**

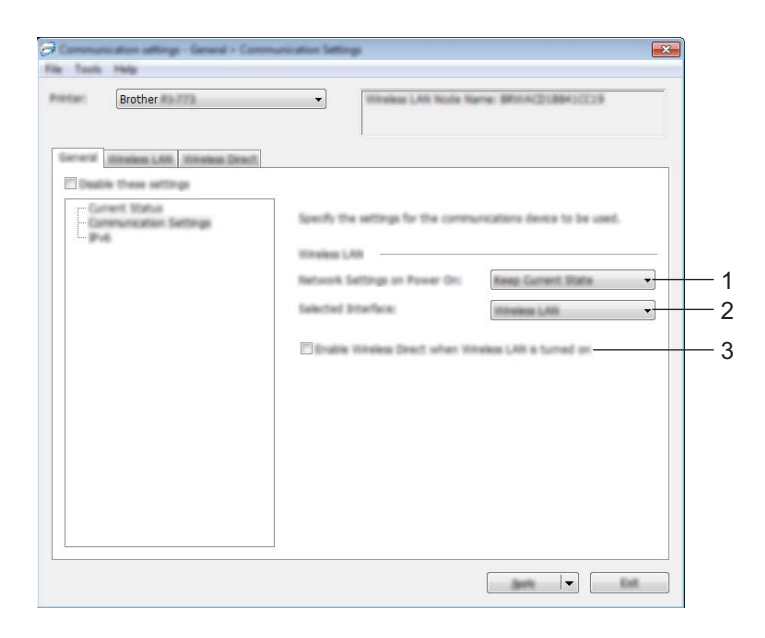

**1 Nettverksinnstillinger ved oppstart**

Angir vilkårene for tilkobling via Wi-Fi når skriveren slås på. Velg [**På**], [**Av**] eller [**Behold nåværende tilstand**].

**2 Valgt grensesnitt**

Velg [**Trådløst LAN**] eller [**Wireless Direct**].

**3 Aktiver Wireless Direct når trådløst LAN er slått på**

Lar deg aktivere infrastruktur- og Wireless Direct-modus samtidig. Denne avmerkingsboksen vises når du velger [**Trådløst LAN**] for [**Valgt grensesnitt**]. Endre skriverinnstillinger

# **IPv6 (bare PJ-773)**

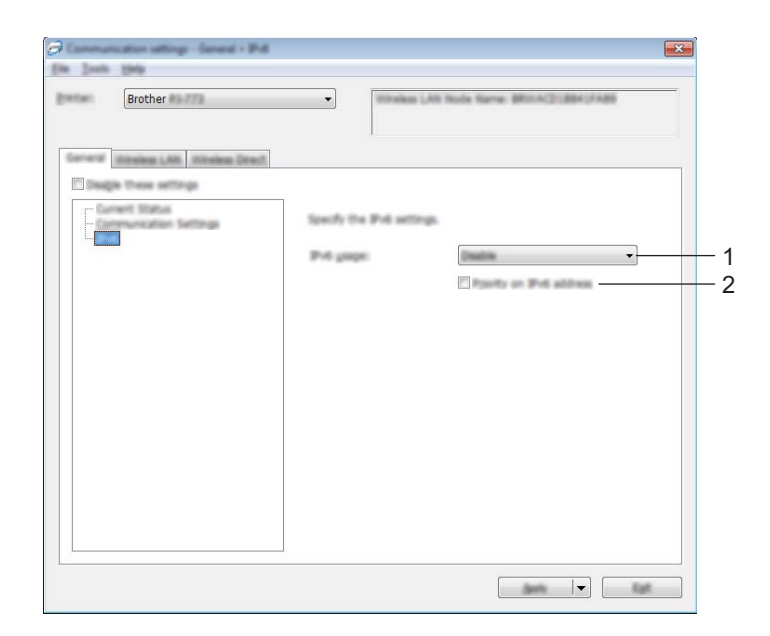

## **1 IPv6-bruk**

Velg [**Aktiver**] eller [**Deaktiver**].

**2 Prioritering av IPv6-adresse**

Velg å gi prioritet til en IPv6-adresse.

# **Kategorien Bluetooth (bare PJ-762/PJ-763/PJ-763MFi) <sup>3</sup>**

### **Bluetooth-innstillinger <sup>3</sup>**

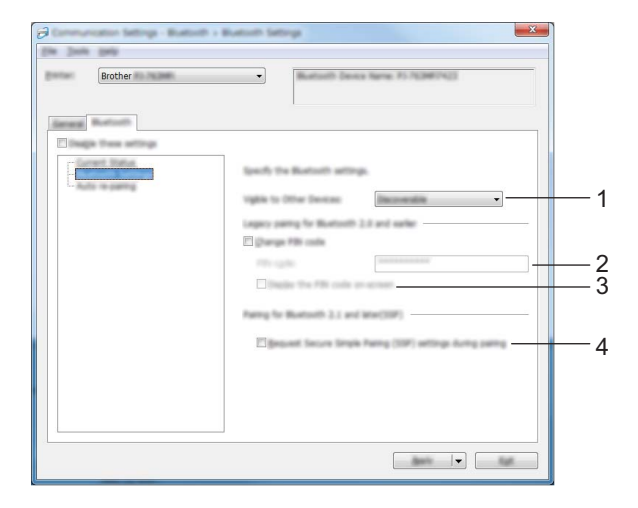

#### **1 Synlig for andre enheter**

Lar skriveren "oppdages" av andre Bluetooth-enheter. Tilgjengelige innstillinger: [**Synlig**], [**Kan ikke oppdages**].

#### **2 PIN kode**

Angir PIN-koden som skal brukes til paring av enheter som er kompatibel med Bluetooth 2.0 eller tidligere.

#### **3 Vis PIN-koden på skjermen**

Hvis denne avmerkingsboksen er valgt, viser datamaskinen PIN-koder som standard.

#### **4 Be om innstillinger for Secure Simple Pairing (SSP) under paring**

Hvis denne avmerkingsboksen er avmerket, kan paringen utføres ved hjelp av skriverknappene for enheter som er kompatible med Bluetooth 2.1 eller senere.

# **Automatisk ny paring (kun PJ-763MFi) <sup>3</sup>**

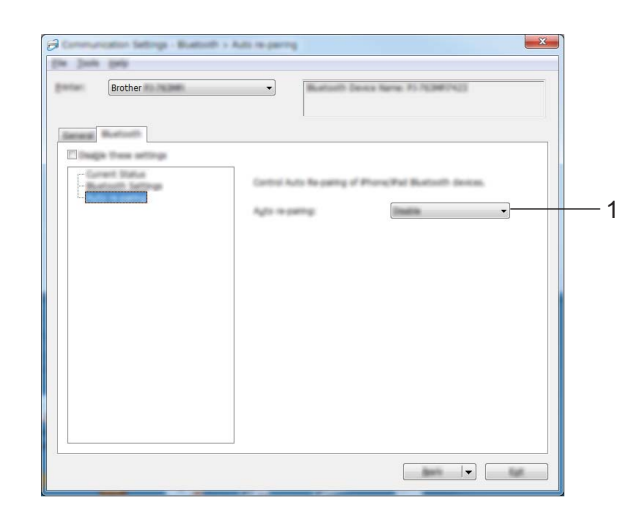

## **1 Automatisk ny paring**

Angir om det automatisk skal kobles på nytt til tidligere tilkoblet Apple-enhet (iPad, iPhone eller iPod touch).

Tilgjengelige innstillinger: [**Aktiver**], [**Deaktiver**]

# **Kategorien Trådløst LAN (bare PJ-773)**

# **TCP/IP(Trådløs) <sup>3</sup>**

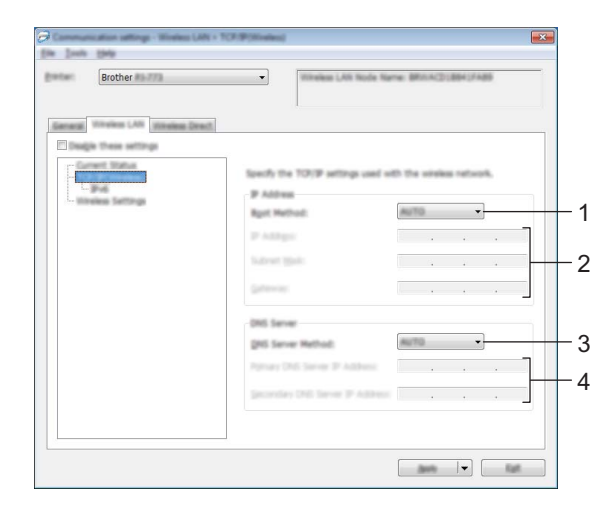

#### **1 Oppstartsmetode**

Velg [**AUTO**], [**BOOTP**], [**DHCP**], [**RARP**] eller [**STATIC**].

#### **2 IP-adresse/Nettverksmaske/Gateway**

Angir de ulike nettverksverdiene.

Du kan bare angi disse innstillingene når IP-adressen er satt til [**STATIC**].

- **3 DNS tjener metode** Velg [**AUTO**] eller [**STATIC**].
- **4 Primær DNS tjenerens IP adresse / Sekundær DNS tjenerens IP adresse** Du kan bare angi disse innstillingene når DNS-tjeneren er satt til [**STATIC**].

Endre skriverinnstillinger

#### **IPv6 <sup>3</sup>**

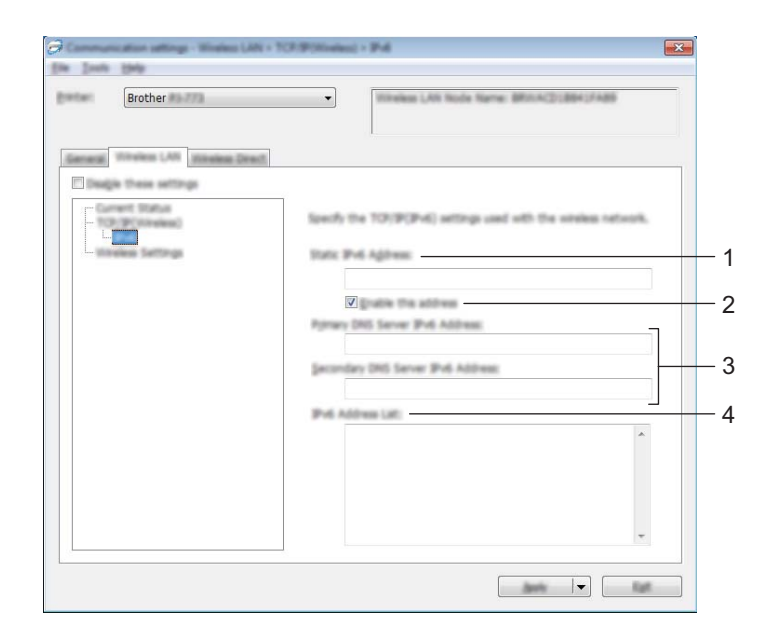

#### **1 Statisk IPv6-adresse**

Angir IPv6-adressen.

## **2 Aktiver denne adressen**

Aktiverer den angitte statiske IPv6-adressen.

**3 Primær DNS Server IPv6 Addresse / Sekundær DNS Server IPv6 adresse** Angir DNS-tjenerens IPv6-adresser.

#### **4 IPv6-adresseliste**

Viser listen over IPv6-adresser.

## **Innstillinger for trådløs forbindelse <sup>3</sup>**

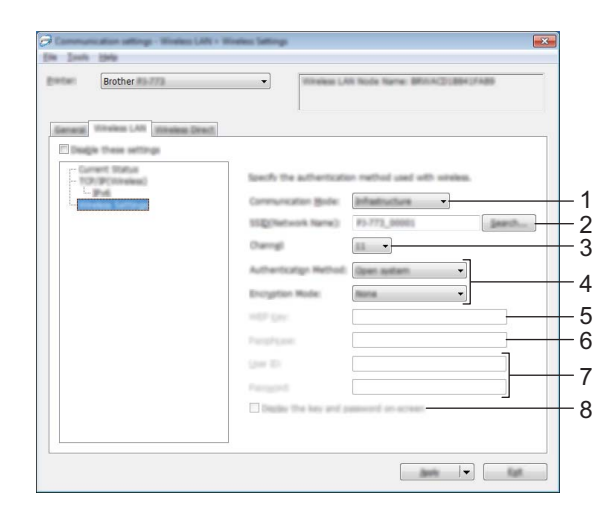

- **1 Kommunikasjons modus** Velg [**Infrastruktur**] eller [**Ad-hoc**].
- **2 SSID (nettverksnavn)** Klikk på [**Søk**] for å vise SSID-valgene i en separat dialogboks.
- **3 Kanal**

Lister tilgjengelige kanaler.

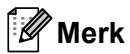

- Denne innstillingen er bare gyldig i ad-hoc-modus.
- Ikke alle datamaskiner, mobile enheter og operativsystemer, kan støtte Ad-hoc-modus.

#### **4 Autentiseringsmetode/Krypteringsmodus**

De støttede krypteringsmodusene for de forskjellige autentiseringsmetodene er som vist i *[Kommunikasjonsmodi og autentiseringsmetoder/krypteringsmodi](#page-68-0)* på side 61.

#### **5 WEP-nøkkel**

Du kan bare angi en innstilling når WEP er valgt som krypteringsmetode.

#### **6 PSK(Passord)**

Du kan bare velge en innstilling når WPA/WPA2-PSK er valgt som autentiseringsmetode.

#### **7 Bruker ID/Passord**

Du kan bare angi innstillinger når LEAP, EAP-FAST, PEAP, EAP-TTLS eller EAP-TLS er valgt som autentifiseringsmetode. Med EAP-TLS er det ikke nødvendig å registrere et passord, men et klientsertifikat må registreres. Hvis du vil registrere et sertifikat, kobler du til skriveren fra en webleser og angir sertifikatet. Hvis du vil ha mer informasjon om bruk av en webleser, se *[Webbasert administrasjon](#page-140-0)* på side 133.

#### **8 Vis frem nøkkelen og passordet på skjermen**

Hvis dette alternativet er valgt, vises nøkler og passord i vanlig (ikke-kryptert) tekst.

#### <span id="page-68-0"></span>**Kommunikasjonsmodi og autentiseringsmetoder/krypteringsmodi <sup>3</sup>**

Når [**Kommunikasjons modus**] er satt til [**Ad-hoc**]

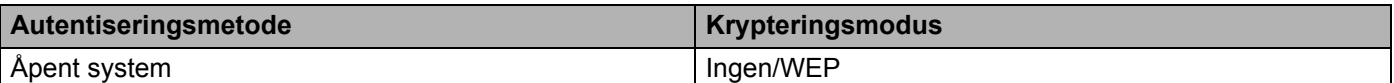

Når [**Kommunikasjons modus**] er satt til [**Infrastruktur**]

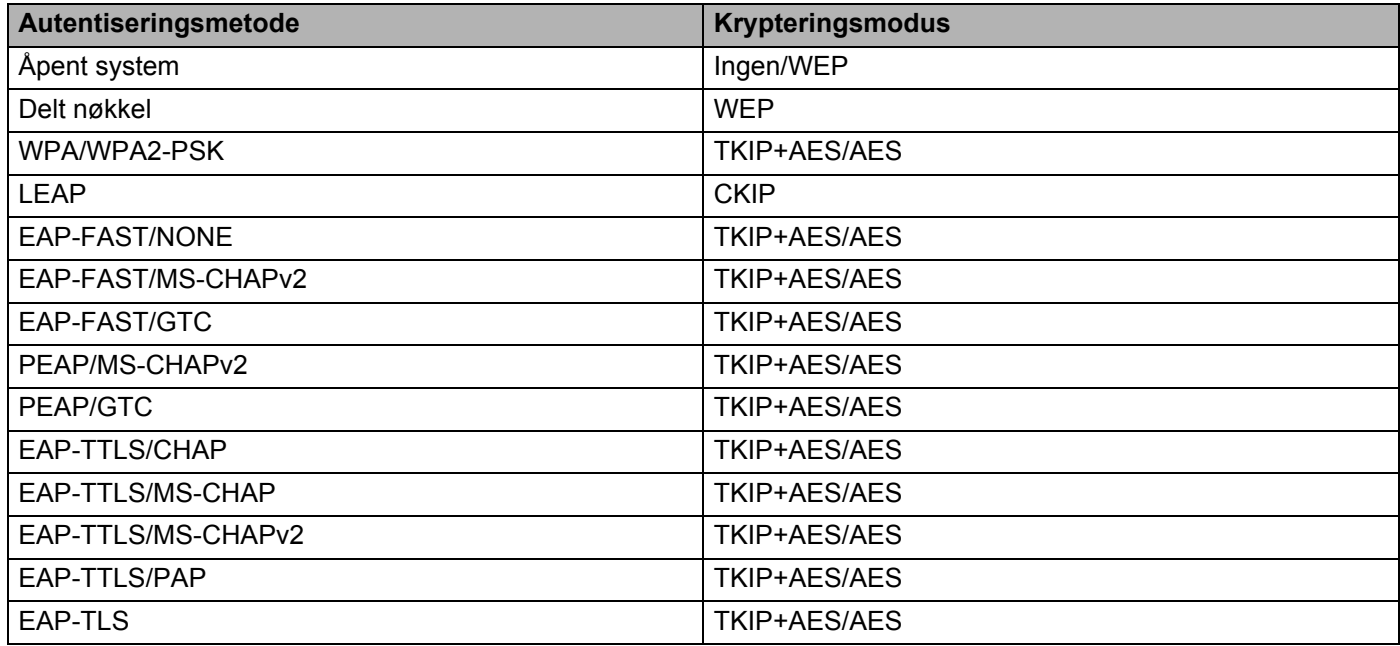

## **Viktig**

Slik angir du sikkerhetsinnstillinger på høyere nivå:

Når du utfører sertifikatverifisering med autentiseringsmetodene EAP-FAST, PEAP, EAP-TTLS eller EAP-TLS, kan ikke sertifikatet angis fra **Verktøy for skriverinnstillinger**. Etter at skriveren er konfigurert for tilkobling til nettverket, angir du sertifikatet ved å gå inn på skriveren fra en webleser.

Hvis du vil ha mer informasjon om bruk av en webleser, se *[Webbasert administrasjon](#page-140-0)* på side 133.

# **Kategorien Wireless Direct (bare PJ-773)**

## **Wireless Direct-innstillinger <sup>3</sup>**

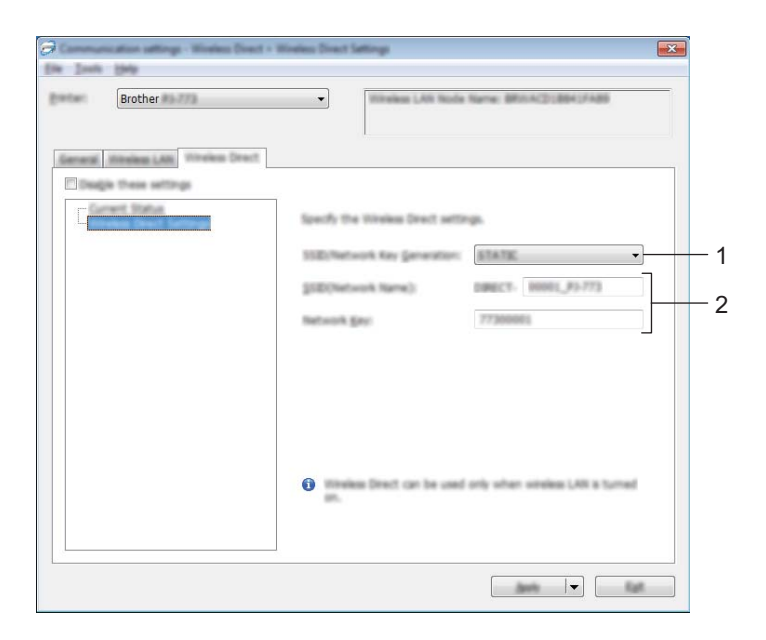

**1 Generering av SSID/nettverksnøkkel** Velg [**AUTO**] eller [**STATIC**].

#### **2 SSID (nettverksnavn) / Nettverksnøkkel**

Angir SSID (25 ASCII-tegn eller færre) og nettverksnøkkelen (63 tegn eller færre) du vil bruke i Wireless Direct-modus.

Du kan bare velge en innstilling når [**STATIC**] er valgt som [**Generering av SSID/nettverksnøkkel**].

# **Merk**

Fabrikkinnstillingens SSID og passord er som følger:

SSID: "DIRECT-\*\*\*\*\*\_PJ-773" hvor "\*\*\*\*\*" er de siste fem sifrene i produktserienummeret. (Du finner serienummeretiketten nederst på skriveren.)

Passord (nettverksnøkkel): 773\*\*\*\*\*

# **Bruke innstillingsendringer på flere skrivere <sup>3</sup>**

<span id="page-70-0"></span>**1** Etter at du har tatt i bruk innstillingene på den første skriveren, kobler du skriveren fra datamaskinen og kobler den andre skriveren til datamaskinen.

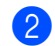

2 Velg den nylig tilkoblede skriveren fra rullegardinlisten [**Skriver**].

#### **Merk**

Hvis [**Oppdager automatisk den tilkoblede skriveren, og henter de gjeldende innstillingene.**] i dialogboksen [**Innstillings valgmuligheter**] er avmerket, velges automatisk skriveren som er tilkoblet med USB-kabel.

Hvis du vil ha mer informasjon, kan du gå til *[Kommunikasjonsinnstillinger \(bare PJ-762/PJ-763/PJ-763MFi/PJ-773\)](#page-55-1)* [på side 48.](#page-55-1)

#### <span id="page-70-1"></span>3 Klikk på [**Bruk**]-knappen.

De samme innstillingene som ble tatt i bruk på den første skriveren, blir tatt i bruk på den andre skriveren.

## **Merk**

Hvis avmerkingen for [**Starter automatisk skriveren på nytt etter at de nye innstillingene er bekreftet**] er fjernet, vil ikke skriveren startes på nytt etter at innstillingene er endret. Dette reduserer tiden som kreves for å konfigurere skriverne. Vi anbefaler imidlertid at du velger avmerkingsboksen [**Starter automatisk skriveren på nytt etter at de nye innstillingene er bekreftet**] når du konfigurerer skriveren for første gang, slik at du kan bekrefte at en tilkobling til Wi-Fi-tilgangspunktet/ruteren kan opprettes på riktig måte med innstillingene. Hvis du vil ha mer informasjon, kan du gå til *[Kommunikasjonsinnstillinger](#page-55-1)  [\(bare PJ-762/PJ-763/PJ-763MFi/PJ-773\)](#page-55-1)* på side 48.

4 Gjenta trinn  $\bigcirc$  for alle skriverne du ønsker å endre innstillingene på.

#### **Viktig**

Hvis IP-adressen er satt til [**STATIC**], vil skriverens IP-adresse også endres til den samme adressen som den første skriveren.

Endre IP-adressen ved behov.

## **Merk**

Hvis du vil lagre de konfigurerte innstillingene som en fil, klikker du på [**Fil**] - [**Eksport**].

De samme innstillingene kan brukes på en annen skriver ved å klikke på [**Fil**] - [**Import**] og deretter velge den eksporterte innstillingsfilen. (Se *[Kommunikasjonsinnstillinger](#page-55-1)  [\(bare PJ-762/PJ-763/PJ-763MFi/PJ-773\)](#page-55-1)* på side 48.)

# <span id="page-71-0"></span>**Enhetsinnstillinger <sup>3</sup>**

Ved hjelp av [**Enhetsinnstillinger**] i **Verktøy for skriverinnstillinger** kan du angi eller endre skriverinnstillingene når skriveren og datamaskinen kobles sammen med en USB-kabel eller via en Bluetooth-tilkobling. Ikke bare kan du endre enhetsinnstillingene for én skriver, men du kan også bruke de samme innstillingene på flere skrivere.

Når du skriver ut fra en datamaskinapplikasjon, kan diverse utskriftsinnstillinger angis fra skriverdriveren. Når du bruker [**Enhetsinnstillinger**] i **Verktøy for skriverinnstillinger**, kan du imidlertid angi mer avanserte innstillinger.

Når [**Enhetsinnstillinger**] åpnes, hentes og vises skriverens gjeldende innstillinger. Hvis de gjeldende innstillingene ikke kunne hentes, vises de forrige innstillingene. Hvis de gjeldende innstillingene ikke kunne hentes og de tidligere innstillingene ikke er angitt, vises dette verktøyets standardinnstillinger.

# **Dialogboksen Innstillinger <sup>3</sup>**

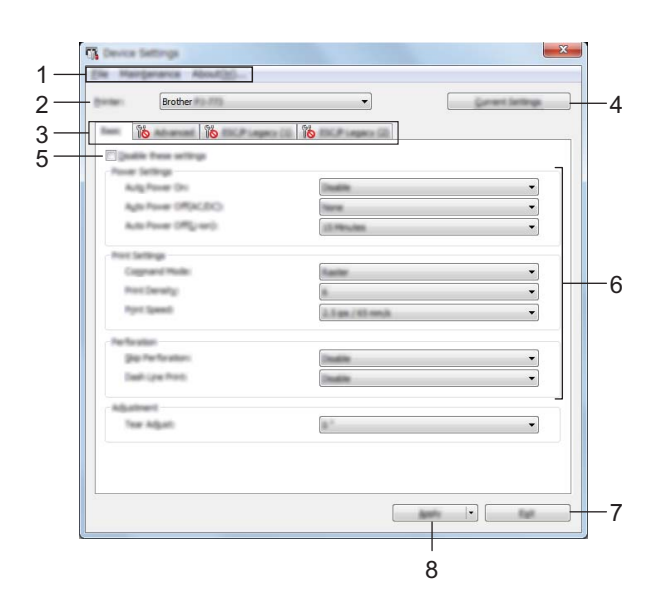

#### **1 Menylinje**

#### **2 Skriver**

Viser liste over tilkoblede skrivere.

#### **3 Kategorien Innstillinger**

Inneholder innstillinger som kan angis eller endres.

## **Merk**

Hvis in vises i kategorien, kan ikke innstillingene i den kategorien angis eller endres. I tillegg vil ikke innstillingene i den kategorien bli brukt på skriveren selv om du klikker på [**Bruk**]. Innstillingene i kategorien vil heller ikke lagres eller eksporteres når kommandoen [**Lagre i kommandofil**] eller [**Eksportere**] utføres.
#### **4 Gjeldende innstillinger**

Henter innstillingene fra den skriveren som for øyeblikket er tilkoblet, og viser dem i dialogboksen.

Innstillingene vil også hentes for parametere i kategorier med **inde**.

#### **5 Deaktiver disse innstillingene**

Når du klikker i denne avmerkingsboksen, vises i kategorien, og innstillingene kan ikke lenger angis eller endres.

Innstillingene i en kategori der **vises, vil ikke bli brukt på skriveren selv om du klikker på [Bruk**]. I tillegg vil ikke innstillingene i kategorien lagres eller eksporteres når du utfører kommandoen [**Lagre i kommandofil**] eller [**Eksportere**].

Hvis du vil bruke innstillingene på skriveren eller lagre eller eksportere dem, må du fjerne merket i avmerkingsboksen.

Kategoriene ESC/P tradisjonell (1) og (2) er sammenknyttet. Når avmerkingsboken i en av kategoriene er valgt, kan du ikke angi innstillinger i den andre kategorien.

#### **6 Parametere**

Viser gjeldende innstillinger.

#### **7 Lukk**

Lukker [**Enhetsinnstillinger**] og returnerer til hovedvinduet i **Verktøy for skriverinnstillinger**.

#### **8 Bruk**

Hvis du vil bekrefte nåværende innstillinger, velger du [**Kontroller innstilling...**] på rullegardinmenyen. Tar i bruk innstillingene på skriveren.

Hvis du vil lagre de angitte innstillingene i en kommandofil, velger du [**Lagre i kommandofil**] fra rullegardinmenyen.

Den lagrede kommandofilen kan brukes sammen med masselagringsmodusen for at innstillingene skal tas i bruk på en skriver. (Se *[Masselagringsmodus](#page-99-0)* på side 92.)

Endre skriverinnstillinger

# **Menylinje <sup>3</sup>**

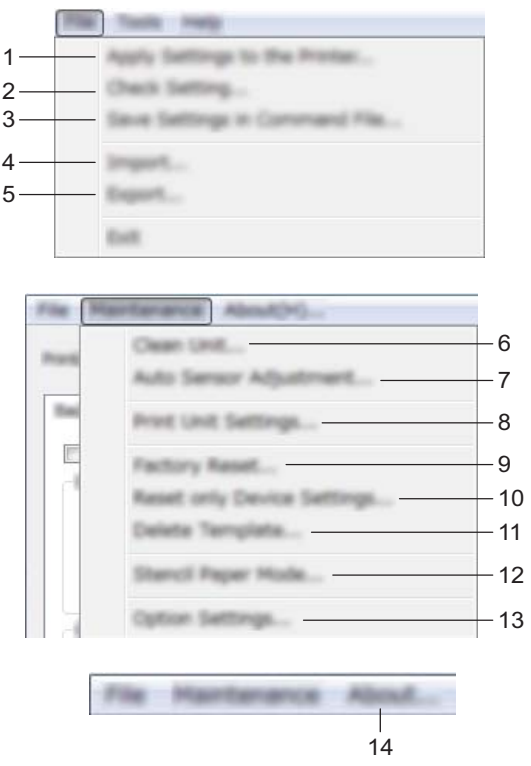

#### **1 Ta i bruk innstillingene for skriveren...**

Tar i bruk innstillingene på skriveren.

Utfører den samme operasjonen som når du klikker på knappen [**Bruk**].

#### **2 Kontroller innstilling...**

#### **3 Lagre innstillinger i kommandofil**

Lagrer de angitte innstillingene i en kommandofil. Utfører samme operasjon som når du velger [**Lagre i kommandofil**] i rullegardinmenyen [**Bruk**].

#### **4 Importere**

Importerer den eksporterte filen.

**5 Eksportere**

Lagrer gjeldende innstillinger i en fil.

**6 Rengjør enhet**

Rengjør rullen på skriveren ved å føre frem det spesielle rengjøringsarket. Se *[Rengjøre rullen](#page-101-0)* på side 94.

**7 Autosensorjustering**

Justerer papirsensoren automatisk.

#### **8 Skriv ut enhetsinnstillinger**

Skriver ut en rapport som inneholder fastvareversjon, papirstørrelse og konfigurasjonsinformasjon, som vist nedenfor. Bluetooth-innstillingene (bare PJ-762/PJ-763/PJ-763MFi) eller Wi-Fi-innstillingene (bare PJ-773) skrives ut på denne siden.

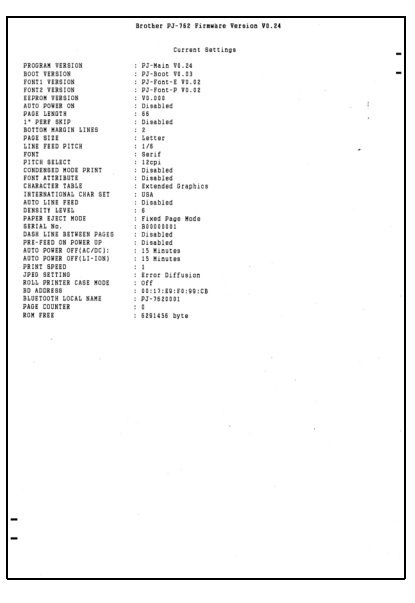

Du kan også skrive ut denne rapporten ved hjelp av (Fremføring)-knappen (se *[Bekreft](#page-98-0)  [skriverinnstillingene](#page-98-0)* på side 91).

#### **9 Fabrikknullstilling**

Tilbakestiller alle skriverinnstillingene til fabrikkinnstillingene.

#### **10 Nullstill kun enhetsinnstillinger**

Tilbakestiller bare innstillingene som kan angis ved å bruke enhetsinnstillingene, til fabrikkinnstillingene.

#### **11 Slett mal**

Sletter alle maler som er lagret i skriveren.

#### **12 Stensil papir modus**

#### **13 Innstillings valgmuligheter**

Hvis [**Ikke vis en feilmelding hvis gjeldende innstillinger ikke kan hentes ved oppstart**] er avmerket, vil det ikke vises en melding neste gang.

#### **14 Om**

Viser versjonsinformasjonen.

# **Kategorien Innstillinger <sup>3</sup>**

#### **Kategorien Grunnleggende <sup>3</sup>**

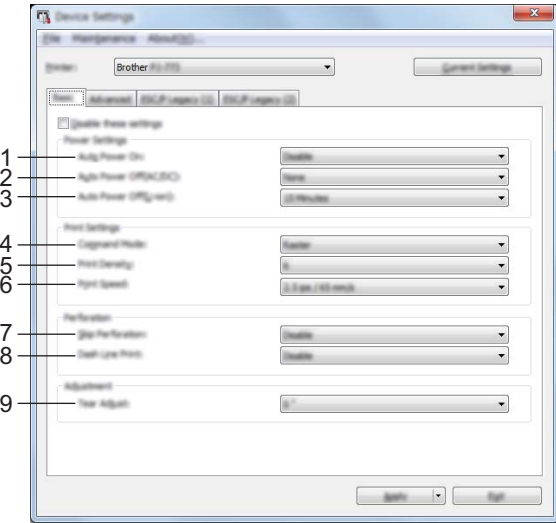

#### **1 Automatisk påslåing**

Angir hvordan skriveren reagerer når den er koblet til et vekselstrøm- eller likestrømuttak eller når batteriet er installert.

Tilgjengelige innstillinger: [**Ikke tilgjengelig**], [**Aktiver**], [**Aktiver (ingen hovedknapp)**]

#### **2 Automatisk avstengning (nettstrøm)**

Angir hvor lang tid det skal gå før skriveren slås av automatisk når du er koblet til et vekselstrøm- eller likestrømuttak.

Tilgjengelige innstillinger: [**Ingen**], 1/2/3/4/5/6/7/8/9/10/15/20/25/30/40/50/60/90/120 minutter

#### **3 Automatisk avstengning (li-ion)**

Angir hvor lang tid det skal gå før skriveren slås av automatisk når den drives av det oppladbare li-ionbatteriet.

Tilgjengelige innstillinger: [**Ingen**], 1/2/3/4/5/6/7/8/9/10/15/20/25/30/40/50/60/90/120 minutter

#### **4 Kommandomodus**

Angir skriverens kommandoformat.

Tilgjengelige innstillinger: [**Raster**], [**ESC/P tradisjonell**], [**ESC/P Brother**], [**P-touch Template**]

#### **5 Utskriftstetthet**

Angir utskriftstettheten. Tilgjengelige innstillinger: 0-10

#### **6 Utskriftshastighet**

Angir utskriftshastigheten i tommer eller millimeter per sekund.

Tilgjengelige innstillinger: [**1,1 ips / 27 mm/s**], [**1,6 ips / 41 mm/s**], [**1,9 ips / 48 mm/s**], [**2,5 ips / 65 mm/s**]

#### **7 Hopp over perforering**

Etterlater en marg på 25,4 mm øverst og nederst på arkene. Bruk denne når du skriver ut på perforert rullpapir slik at skriveren ikke skriver ut på perforeringen. Tilgjengelige innstillinger: [**Aktiver**], [**Ikke tilgjengelig**]

#### **8 Stiplet linje-utskrift**

Skriver ut stiplete linjer mellom sider. Nyttig når du skriver ut på rullpapir. Sett [**Papirfremføringsmodus**] til [**Fast side**] og velg [**Aktiver**]. Vær oppmerksom på at stiplete linjer skrives ut på papiret. De blir ikke preget inn i papiret.

Tilgjengelige innstillinger: [**Aktiver**], [**Ikke tilgjengelig**]

#### **9 Justering av riveposisjon**

Juster avrivingskantens avrivingsposisjon for papirmedier. Tilgjengelige innstillinger: [+2,0 mm], [+1,5 mm], [+1,0 mm], [+0,5 mm], [0 mm], [-0,5 mm], [-1,0 mm], [-1,5 mm], [-2,0 mm]

# **Merk**

For følgende innstillinger har skriverdriverinnstillingene prioritet:

- Utskriftstetthet
- Utskriftshastighet
- Stiplet linje-utskrift

## **Kategorien Avansert <sup>3</sup>**

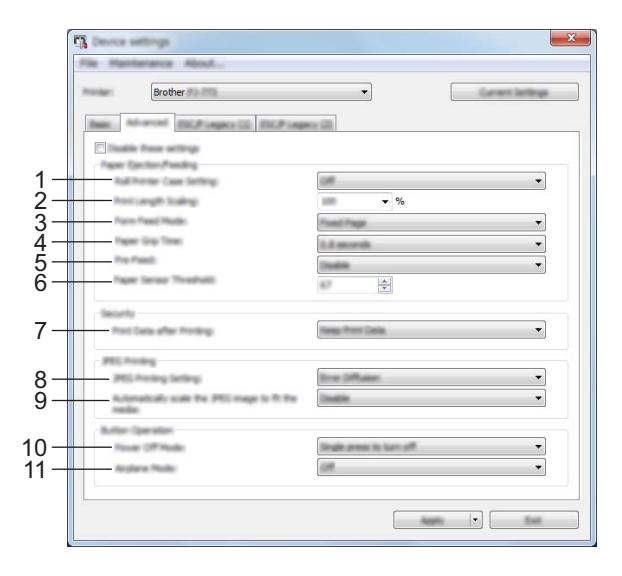

#### **1 Innstilling for rullskriverdeksel**

Angir innstillingen for bruk av det valgfrie rullskriverdekselet. Hvis [**På**] er valgt, kan du justere fremføringsverdien eller graden av papirtilbaketrekking for rullskriverdekselet. Tilgjengelige innstillinger: [**På**], [**På (uten antikrøll)**], [**På (kort mating)**], [**Av**]

#### **2 Utskriftslengdeskalering**

Angir forminsknings- eller forstørringsforhold for utskrift. Tilgjengelige innstillinger: 95 % til 105 % (i trinn på 0,5 %)

#### **3 Papirfremføringsmodus**

Angir hvordan skriveren reagerer på papirfremføringskommandoer fra en vilkårlig kilde. Tilgjengelige innstillinger: [**Ingen fremføring**], [**Fast side**], [**Slutten på siden**], [**Slutten på siden tilbaketrukket**]

Hvis du vil ha mer informasjon om alternativene, se *[Innstillinger som kan endres ved hjelp av Windows](#page-39-0)[skriverdriveren \(eksempler\)](#page-39-0)* på side 32.

#### **4 Papirgripetid**

Angir forsinkelsen før skriveren griper papiret.

Tilgjengelige innstillinger: [**0,5 sekunder**], [**0,8 sekunder**], [**1,2 sekunder**]

#### **5 Forhåndsmating**

Hvis [**Aktiver**] er valgt, fører skriveren frem en kort lengde papir når skriveren slås på. Når du bruker perforert rullpapir eller rullpapir som er forhåndstrykt, anbefaler vi å sette denne parameteren til [**Ikke tilgjengelig**].

Tilgjengelige innstillinger: [**Aktiver**], [**Ikke tilgjengelig**]

#### **6 Papirsensorterskel**

Angir terskelen for papirsensoren.

Tilgjengelige innstillinger: 0-255

#### **7 Håndtering av utskriftsdata i skriverens minne etter avsluttet utskrift**

Gir deg mulighet til å slette utskriftsdata etter at de er skrevet ut.

Tilgjengelige innstillinger: [**Slett alle utskriftsdata**], [**Behold utskriftsdata**]

#### **8 JPEG-utskriftsinnstilling**

Angir JPEG-utskriftsinnstillingen.

Tilgjengelige innstillinger: [**Enkel binær**], [**Feildiffusjon**]

#### **9 Skaler JPEG-bildet for mediene**

Tillater forstørrelse eller forminskning av et JPEG-bilde slik at det passer til papirstørrelsen. Tilgjengelige innstillinger: [**Aktiver**], [**Ikke tilgjengelig**]

#### **10 Avstengningsmodus**

Velg hvordan du vil slå av skriveren.

Tilgjengelige innstillinger: [**Enkelt trykk slår av**], [**Dobbelt trykk slår av**]

#### **11 Flymodus**

Tillater deaktivering av @ (Bluetooth)- eller  $\hat{\le}$  (Wi-Fi)-knappen. Denne funksjonen er nyttig når du bruker skriveren på et sted der signaloverføringer ikke er tillatt.

Tilgjengelige innstillinger: [**På**], [**Av**]

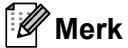

For følgende innstillinger har skriverdriverinnstillingene prioritet:

- **Innstilling for rullskriverdeksel**
- **Papirfremføringsmodus**

# **Kategorien ESC/P tradisjonell (1) <sup>3</sup>**

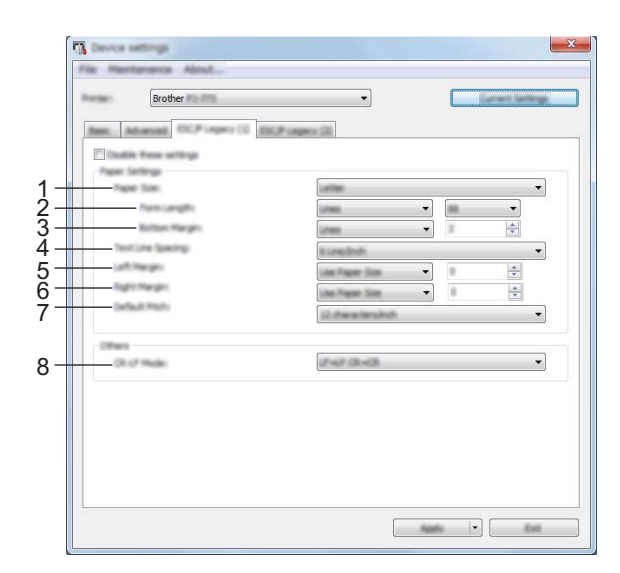

#### **1 Papirstørrelse**

Angir standard papirstørrelse. Tilgjengelige innstillinger: [**Letter**], [**Legal**], [**A4**], [**Tilpasset**]

#### **Merk**

Hvis denne parameteren endres i skriverdriverens dialogboks, har den innstillingen prioritet.

#### **2 Skjemalengde**

Denne parameteren kan bare angis når [**Papirstørrelse**] er satt til [**Tilpasset**]. Skjemalengde fastslås ved å angi antall linjer per side, eller lengden per side i tommer. De tilgjengelige innstillingene varierer avhengig av de valgte innstillingene for [**Tekstlinjeavstand**].

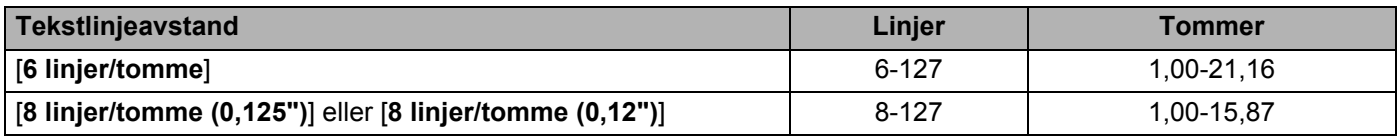

#### **3 Bunnmarg**

Den angitte innstillingen for denne parameteren trer bare i kraft når [**Papirstørrelse**] er satt til [**Tilpasset**]. Høyden på bunnmargen er uttrykt i linjer med tekst.

De tilgjengelige innstillingene varierer avhengig av den valgte innstillingen for [**Tekstlinjeavstand**].

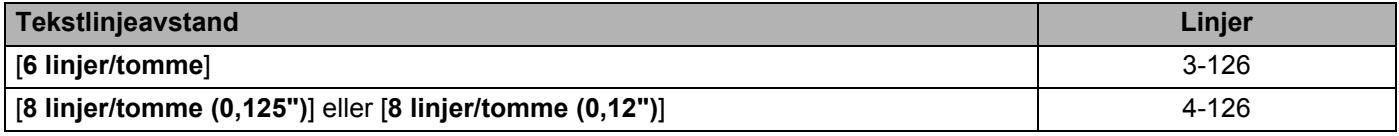

#### **4 Tekstlinjeavstand**

Angir høyden på hver linje med tekst.

Tilgjengelige innstillinger: [**6 linjer/tomme**], [**8 linjer/tomme (0,125")**], [**8 linjer/tomme (0,12")**]

Endre skriverinnstillinger

#### **5 Venstre marg**

Angir venstre marg.

Tilgjengelige innstillinger: [**Bruk papirstørrelse**], [**Kolonner**]

#### **6 Høyre marg**

Angir høyre marg. Tilgjengelige innstillinger: [**Bruk papirstørrelse**], [**Kolonner**]

#### **7 Standard pitch**

Angir tegnbredde.

Tilgjengelige innstillinger: [**10 tegn/tomme**], [**12 tegn/tomme**], [**15 tegn/tomme**], [**Proporsjonal**]

#### **8 CR-LF-modus**

Angir hvordan skriveren reagerer når kommandoen LF ("line feed") og CR ("carriage return") (ASCII-tegn 10 og 13) mottas.

Tilgjengelige innstillinger: [**LF=LF CR=CR**], [**LF=CR+LF CR=CR+LF**]

# **Kategorien ESC/P tradisjonell (2) <sup>3</sup>**

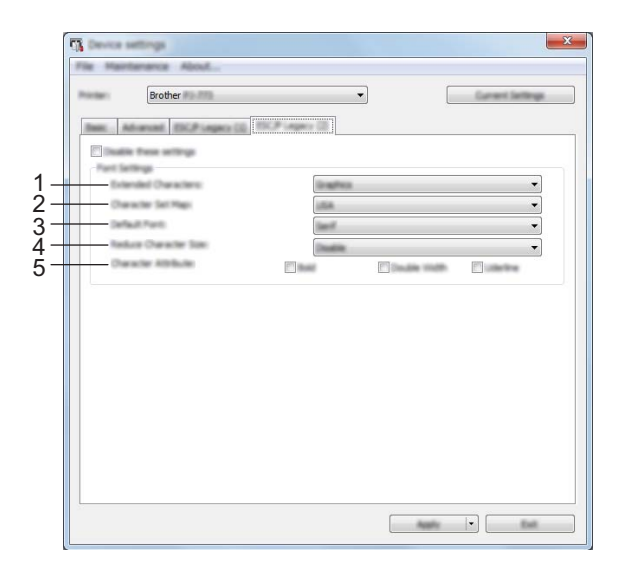

#### **1 Utvidede tegn**

Angir hvilke tegn som skal brukes ved utskrift av ASCII-tegn 128 til 255. Tilgjengelige innstillinger: [**Kursiv**], [**Grafikk**]

#### **2 Tegnsettkart**

Angir hvilket tegnsett som brukes, slik at du kan skrive ut spesialtegn som egner seg for det valgte språket. Tilgjengelige innstillinger: [**USA**], [**Frankrike**], [**Tyskland**], [**Storbritannia**], [**Danmark I**], [**Sverige**], [**Italia**], [**Spania I**], [**Japan**], [**Norge**], [**Danmark II**], [**Spania II**], [**Latin-Amerika**], [**Korea**], [**Legal**]

#### **3 Standardskrift**

Angir hvilken innebygd skrift som brukes. Tilgjengelige innstillinger: [**Serif**], [**Sans Serif**]

#### **4 Reduser tegnstørrelse**

Angir om teksten skrives ut ved forminsket størrelse. Tilgjengelige innstillinger: [**Aktiver**], [**Ikke tilgjengelig**]

#### **5 Tegnattributt**

Angir attributtene som brukes til utskrevet tekst. Tilgjengelige innstillinger: [**Fet**], [**Dobbel bredde**], [**Understrek**] Endre skriverinnstillinger

# **Bruke innstillingsendringer på flere skrivere <sup>3</sup>**

<sup>1</sup> Etter at du har tatt i bruk innstillingene på den første skriveren, kobler du skriveren fra datamaskinen og kobler den andre skriveren til datamaskinen. 2 Velg den nylig tilkoblede skriveren fra rullegardinlisten [**Skriver**]. 3 Klikk på [**Bruk**]-knappen. De samme innstillingene som ble tatt i bruk på den første skriveren, blir tatt i bruk på den andre skriveren. 4 Gjenta trinn  $\bigcirc$  for alle skriverne du ønsker å endre innstillingene på. **Merk** Hvis du vil lagre de konfigurerte innstillingene som en fil, klikker du på [**Fil**] - [**Eksportere**].

De samme innstillingene kan brukes på en annen skriver ved å klikke på [**Fil**] - [**Importere**] og deretter velge den eksporterte innstillingsfilen. (Se *[Enhetsinnstillinger](#page-71-0)* på side 64.)

# **P-touch Template-innstillinger <sup>3</sup>**

P-touch Template-modus tilbyr funksjoner for innsetting av data fra en enhet (for eksempel en strekkodeleser koblet til skriveren) i tekst og strekkodeobjekter i oppsett som er lagret på skriveren. Dette er nyttig for utskrift av maler og strekkoder.

Ved hjelp av [**P-touch Template-innstillinger**] i **Verktøy for skriverinnstillinger** kan du angi eller endre innstillinger for bruk av P-touch Template-funksjonene.

## **P-touch Template <sup>3</sup>**

Det følgende er P-touch Template-funksjoner:

#### **Grunnleggende operasjoner <sup>3</sup>**

Forhåndsinnstilt malutskrift

Hvis ofte brukte maler lagres i skriveren, kan de skrives ut på nytt ganske enkelt ved å skanne strekkoden for hver mal.

■ Strekkodeutskrift

En strekkode som leses inn med strekkodeleseren, kan skrives ut med protokollen og størrelsen fra en tidligere opprettet mal.

■ Databaseassistert malutskrift

Ved å koble objekter i en mal i en database, og deretter skanne nøkkelstrekkoder for databasen, kan malen skrives ut med objekter i malen erstattet med databasedata.

#### **Avanserte operasjoner <sup>3</sup>**

■ Utskrift med nummereringsfunksjon (serialiserte numre)

Maler kan skrives ut med automatisk økning av numre eller strekkoder i malene.

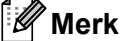

Hvis en kommandoreferanse brukes, se *"P-touch Template Manual" (Manual for P-touch-maler)/"Raster Command Reference" (Kommandoreferanse for raster)*. Du kan laste ned de siste versjonene fra Brother support-nettstedet.

[support.brother.com](http://support.brother.com/)

Velg produktet og velg deretter [**Brukerveiledninger**].

# **Dialogboks for P-touch Template-innstillinger <sup>3</sup>**

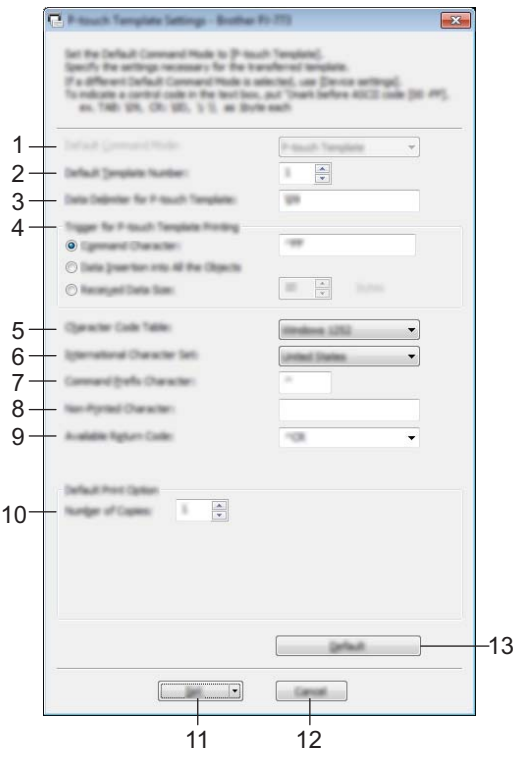

**1 Default Command Mode (Standard kommandomodus)** Angir P-touch Template-modus som standardmodus. Bruk enhetsinnstillinger hvis du vil endre modus.

# **2 Default Template Number (Standard malnummer)**

Angir et malnummer som skal velges som standard når skriveren slås på. Hvis du ikke skal overføre en mal til skriveren, behøver du imidlertid ikke å angi et malnummer.

#### **3 Data Delimiter for P-touch Template (Dataskilletegn for P-touch Template)** Et symbol som brukes til å angi når du skal flytte til neste objekt i dataene som sendes. Mellom 1 og 20 tegn kan angis.

#### **4 Trigger for P-touch Template Printing (Utløser for utskrift av P-touch Template)**

Du kan angi en utløser for å starte utskrift fra et antall alternativer.

[**Command Character**] (Kommandotegn): Utskriften starter når det angitte kommandotegnet her mottas. [**Data Insertion into All the Objects**] (Innsetting av data i alle objekter): Utskriften starter når skilletegnet for siste objekt mottas.

[**Received Data Size**] (Mottatt datastørrelse): Utskriften starter når antall tegn angitt her mottas. Skilletegnene telles imidlertid ikke i antall tegn.

#### **5 Character Code Table (Tabell over tegnkoder)**

Velg ett av følgende tre tegnkodesett.

Tilgjengelige innstillinger: [**Windows 1251**], [**Windows 1252**], [**Windows 1250 Eastern Europe**] (Windows 1250 Øst-Europa), [**Brother standard**] (Brother-standard).

#### **6 International Character Set (Internasjonale tegnsett)**

Vis en liste over land for tegnsettet.

Tilgjengelige innstillinger: [**United States**] (USA), [**France**] (Frankrike), [**Germany**] (Tyskland), [**Britain**] (Storbritannia), [**Denmark**] (Danmark), [**Sweden**] (Sverige), [**Italy**] (Italia), [**Spain**] (Spania), [**Japan**], [**Norway**] (Norge), [**Denmark II**] (Danmark II), [**Spain II**] (Spania II), [**Latin America**] (Latin-Amerika), [**Korea**], [**Legal**]

Følgende 12 koder skiftes ut, avhengig av landet som er valgt fra listen ovenfor:

23h 24h 40h 5Bh 5Ch 5Dh 5Eh 60h 7Bh 7Ch 7Dh 7Eh

For utskiftede tegn, se *"P-touch Template Manual" (Manual for P-touch-maler)/"Raster Command Reference" (Kommandoreferanse for raster)* (som kan lastes ned fra webområdet for Brother supportnettstedet).

#### **7 Command Prefix Character (Kommandoprefikstegn)**

Angir prefikstegnkode, som identifiserer kommandoer som brukes i P-touch Template-modus.

#### **8 Non-Printed Character (Ikke-utskrevne tegn)**

Tegn angitt her skrives ikke ut når dataene mottas. Angi 1 til 20 tegn.

#### **9 Available Return Code (Kode for ledig retur)**

Linjeskiftkoden brukes til mating av data for å angi at følgende data bør flyttes til neste linje i et tekstobjekt. En av følgende fire linjeskiftkoder kan velges, eller 1 til 20 tegn kan angis som linjeskiftkode. Tilgjengelige innstillinger: [**^CR**], [**\0D\0A**], [**\0A**], [**\0D**]

#### **10 Number of Copies (Antall kopier)**

Angir antall kopier. Et tall mellom 1 og 99 kan angis.

#### **11 Set (Angi)**

Lagrer innstillingene som en .ini-fil når dialogboksen lukkes.

Hvis du vil lagre de angitte innstillingene i en kommandofil, velger du [**Save in Command File**] (Lagre i kommandofil) fra rullegardinmenyen. Den lagrede kommandofilen kan brukes sammen med masselagringsmodusen for at innstillingene skal tas i bruk på en skriver. (Se *[Masselagringsmodus](#page-99-0)* [på side 92.](#page-99-0))

#### **12 Cancel (Avbryt)**

Avbryter innstillingene og lukker dialogboksen. Innstillingene vil fortsatt være uendret.

#### **13 Default (Standard)**

Returnerer til fabrikkinnstillingene.

# **Printer Setting Tool (for Mac-datamaskiner) <sup>3</sup>**

Ved hjelp av **Printer Setting Tool** kan du angi skriverens kommunikasjonsinnstillinger og enhetsinnstillinger fra en Mac. Ikke bare kan du endre enhetsinnstillingene for én skriver, men du kan også bruke de samme innstillingene på flere skrivere.

## **Merk**

**Printer Setting Tool** installeres samtidig som annen programvare, for eksempel skriverdriveren. Hvis du vil ha mer informasjon, kan du gå til *[Installere skriverdriveren og programvaren \(når du bruker en](#page-31-0)  [Windows-datamaskin eller Mac\)](#page-31-0)* på side 24.

### **A** Viktig

**Printer Setting Tool** er bare tilgjengelig med kompatible Brother-skrivere.

## **Før du bruker Printer Setting Tool <sup>3</sup>**

- Kontroller at nettadapteren er koblet til et nettstrømuttak, at biladapteren er koblet til et likestrømuttak eller at et fulladet batteri er installert.
- Kontroller at skriverdriveren er installert og at den virker.
- Koble denne skriveren til en datamaskin med USB-kabel. Med dette verktøyet kan innstillinger ikke angis ved hjelp av Bluetooth eller Wi-Fi.

# **Bruke Printer Setting Tool (for Mac-datamaskiner) <sup>3</sup>**

- **1** Koble skriveren til datamaskinen for konfigurering.
- 2 Klikk på [**Macintosh HD**] [**Programmer**] [**Brother**] [**Printer Setting Tool**] [**Printer Setting Tool.app**].

Vinduet [**Printer Setting Tool**] vises.

3 Kontroller at skriveren du vil konfigurere vises ved siden av [**Printer**] (Skriver). Hvis en annen skriver vises, velger du ønsket skriver fra rullegardinlisten.

Hvis bare én skriver er tilkoblet, er det unødvendig å foreta et valg fordi bare den skriveren vil vises.

4 Velg en innstillingskategori og angi eller endre innstillingene.

5 Klikk på [**Apply Settings to the Printer**] (Ta i bruk innstillingene for skriveren) i innstillingskategorien for å bruke innstillingene på skriveren.

6 Klikk på [**Exit**] (Avslutt) for å fullføre innstillingene.

#### **Viktig**

Bruk **Printer Setting Tool** til å konfigurere skriveren bare når maskinen er i standby. Det kan oppstå feil på skriveren hvis du prøver å konfigurere den mens den håndterer en jobb.

**Merk**

# <span id="page-87-0"></span>**Dialogboksen Innstillinger <sup>3</sup>**

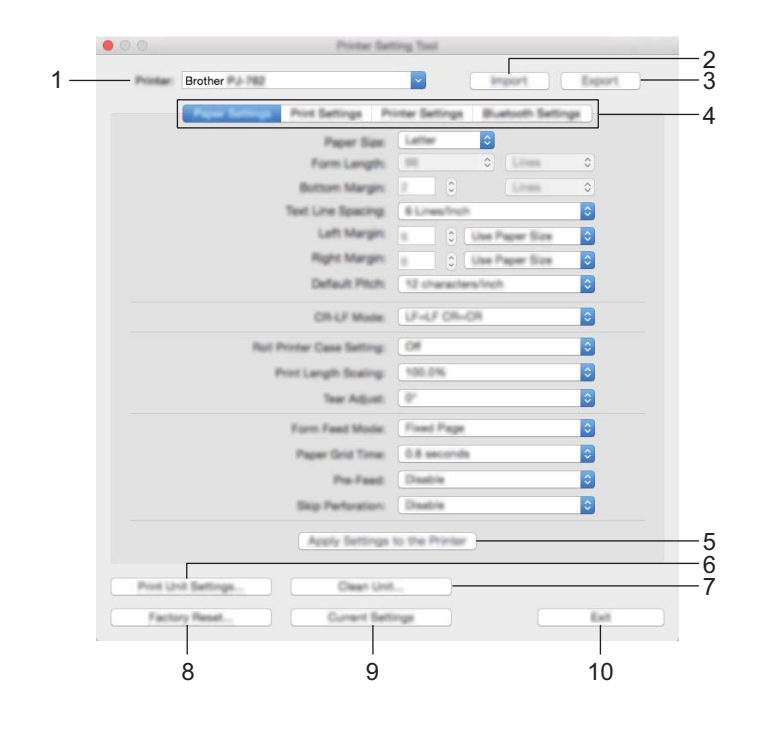

#### **1 Printer (Skriver)**

Viser liste over tilkoblede skrivere.

- **2 Import (Importer)** Importerer innstillinger fra en fil.
- **3 Export (Eksporter)** Lagrer gjeldende innstillinger i en fil.
- **4 Kategoriene Innstilling** Inneholder innstillinger som kan angis eller endres.
- **5 Apply Settings to the Printer (Ta i bruk innstillingene for skriveren)** Tar i bruk innstillingene på skriveren.

#### **6 Print Unit Settings (Skriv ut enhetsinnstillinger)**

Skriver ut en rapport som inneholder fastvareversjon, papirstørrelse og konfigurasjonsinformasjon, som vist nedenfor. Bluetooth-innstillingene (bare PJ-762/PJ-763/PJ-763MFi) eller Wi-Fi-innstillingene (bare PJ-773) skrives ut på denne siden.

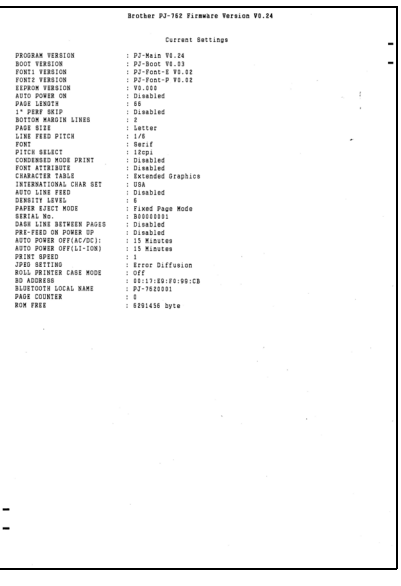

#### **7 Clean Unit (Rengjør enhet)**

Rengjør rullen på skriveren ved å føre frem det spesielle rengjøringsarket. Se *[Rengjøre rullen](#page-101-0)* på side 94.

#### **8 Factory Reset (Fabrikknullstilling)**

Tilbakestiller alle skriverinnstillingene til fabrikkinnstillingene.

#### **9 Current Settings (Gjeldende innstillinger)**

Henter innstillingene fra den skriveren som for øyeblikket er tilkoblet, og viser dem i dialogboksen.

#### **10 Exit (Avslutt)**

Avslutter Printer Setting Tool.

# **Kategorien Papirinnstillinger <sup>3</sup>**

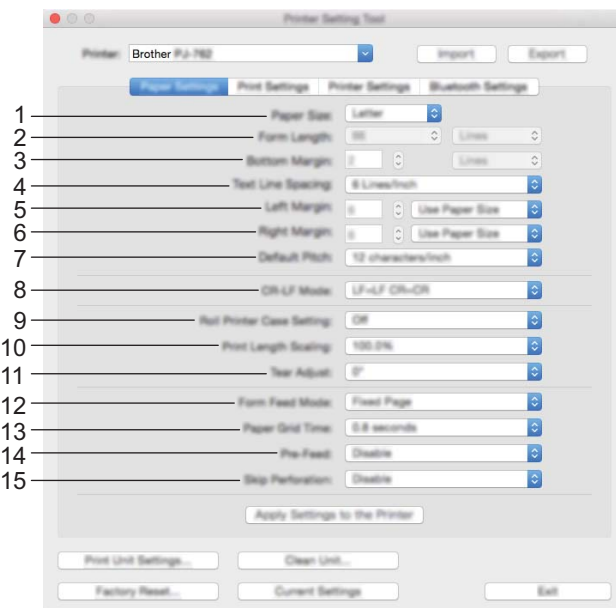

#### **1 Paper Size (Papirstørrelse)**

Angir standard papirstørrelse.

Tilgjengelige innstillinger: [**Letter**], [**Legal**], [**A4**], [**Custom**] (Tilpasset)

#### **2 Form Length (Skjemalengde)**

Denne parameteren kan bare angis når [**Paper Size**] (Papirstørrelse) er satt til [**Custom**] (Tilpasset). Skjemalengde fastslås ved å angi antall linjer per side, eller lengden per side i tommer. De tilgjengelige innstillingene varierer avhengig av de valgte innstillingene for [**Text Line Spacing**] (Tekstlinjeavstand).

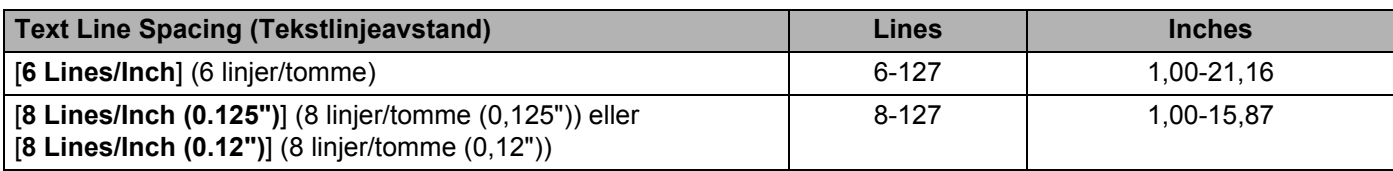

#### **3 Bottom Margin (Bunnmarg)**

Den angitte innstillingen for denne parameteren trer bare i kraft når [**Paper Size**] (Papirstørrelse) er satt til [**Custom**] (Tilpasset).

Høyden på bunnmargen er uttrykt i linjer med tekst.

De tilgjengelige innstillingene varierer avhengig av den valgte innstillingen for [**Text Line Spacing**] (Tekstlinjeavstand).

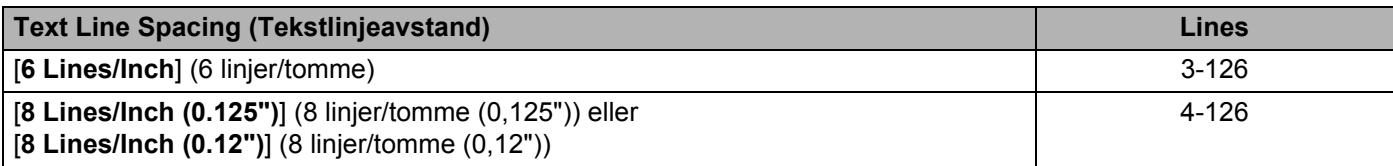

#### **4 Text Line Spacing (Tekstlinjeavstand)**

Angir høyden på hver linje med tekst.

Tilgjengelige innstillinger: [**6 Lines/Inch**] (6linjer/tomme), [**8 Lines/Inch (0.125")**] (8 linjer/tomme (0,125")), [**8 Lines/Inch (0.12")**] (8 linjer/tomme (0,12"))

#### **5 Left Margin (Venstre marg)**

Angir venstre marg.

Tilgjengelige innstillinger: [**Use Paper Size**] (Bruk papirstørrelse), [**Columns**] (Bruk papirstørrelse, Kolonner)

#### **6 Right Margin (Høyre marg)**

Angir høyre marg.

Tilgjengelige innstillinger: [**Use Paper Size**] (Bruk papirstørrelse), [**Columns**] (Bruk papirstørrelse, Kolonner)

#### **7 Default Pitch (Standard pitch)**

Angir tegnbredde.

Tilgjengelige innstillinger: [**10 characters/inch**] (10 tegn/tomme), [**12 characters/inch**] (12 tegn/tomme), [**15 characters/inch**] (15 tegn/tomme), [**Proportional**] (Proporsjonal)

#### **8 CR-LF Mode (CR-LF-modus)**

Angir hvordan skriveren reagerer når kommandoen LF ("line feed") og CR ("carriage return") (ASCII-tegn 10 og 13) mottas.

Tilgjengelige innstillinger: [**LF=LF CR=CR**], [**LF=CR+LF CR=CR+LF**]

#### **9 Roll Printer Case Setting (Innstilling for rullskriverdeksel)**

Angir innstillingen for bruk av det valgfrie rullskriverdekselet. Hvis [**On**] (På) er valgt, kan du justere fremføringsverdien eller graden av papirtilbaketrekking for rullskriverdekselet.

Tilgjengelige innstillinger: [**On**] (På), [**On (Without Anti Curl)**] (På (uten antikrøll)), [**On (Short Feed)**] (På (kort fremføring)), [**Off**] (Av)

#### **10 Print Length Scaling (Utskriftslengdeskalering)**

Angir forminsknings- eller forstørringsforhold for utskrift.

Tilgjengelige innstillinger: 95 % til 105 % (i trinn på 0,5 %)

#### **11 Tear Adjust (Justering av riveposisjon)**

Juster avrivingskantens avrivingsposisjon for papirmedier.

Tilgjengelige innstillinger: [+2,0 mm], [+1,5 mm], [+1,0 mm], [+0,5 mm], [0 mm], [-0,5 mm], [-1,0 mm], [-1,5 mm], [-2,0 mm]

#### **12 Form Feed Mode (Papirfremføringsmodus)**

Angir hvordan skriveren reagerer på papirfremføringskommandoer fra en vilkårlig kilde.

Tilgjengelige innstillinger: [**No Feed**] (Ingen fremføring), [**Fixed Page**] (Fast side), [**End of Page**] (Slutten på siden), [**End of Page Retract**] (Slutten på siden tilbaketrukket)

#### **13 Paper Grip Time (Papirgripetid)**

Angir forsinkelsen før skriveren griper papiret.

Tilgjengelige innstillinger: [**0.5 seconds**] (0,5 sekunder), [**0.8 seconds**] (0,8 sekunder), [**1.2 seconds**] (1,2 sekunder)

#### **14 Pre-Feed (Forhåndsmating)**

Hvis [**Enable**] (Aktiver) er valgt, fører skriveren frem en kort lengde papir når skriveren slås på. Når du bruker perforert rullpapir eller rullpapir som er forhåndstrykt, anbefaler vi å sette denne parameteren til [**Disable**] (Ikke tilgjengelig).

Tilgjengelige innstillinger: [**Enable**] (Aktiver), [**Disable**] (Ikke tilgjengelig).

#### **15 Skip Perforation (Hopp over perforering)**

Etterlater en marg på 25,4 mm øverst og nederst på arkene. Bruk denne når du skriver ut på perforert rullpapir slik at skriveren ikke skriver ut på perforeringen.

Tilgjengelige innstillinger: [**Enable**] (Aktiver), [**Disable**] (Ikke tilgjengelig).

## **Kategorien Utskriftsinnstillinger <sup>3</sup>**

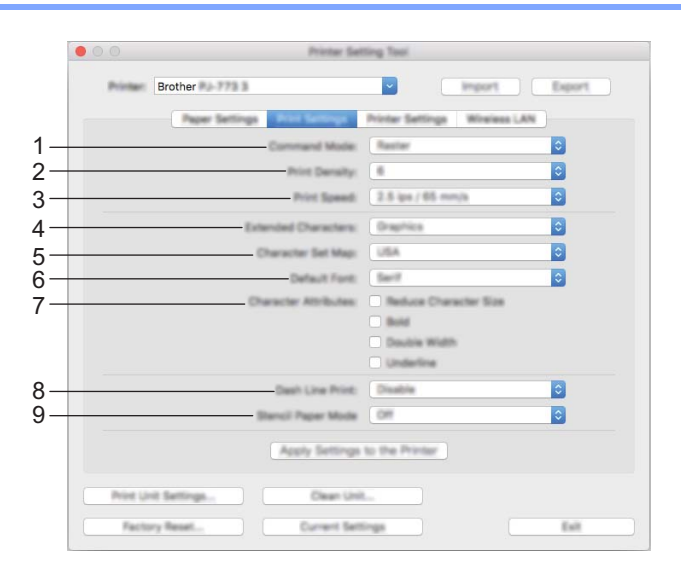

#### **1 Command Mode (Kommandomodus)**

Angir skriverens kommandoformat.

Tilgjengelige innstillinger: [**Raster**], [**ESC/P Legacy**] (ESC/P tradisjonell), [**ESC/P Brother**], [**P-touch Template**]

#### **2 Print Density (Utskriftstetthet)**

Angir utskriftstettheten.

Tilgjengelige innstillinger: 0-10

#### **3 Print Speed (Utskriftshastighet)**

Angir utskriftshastigheten i tommer eller millimeter per sekund. Tilgjengelige innstillinger: [**1.1 ips / 27 mm/s**], [**1.6 ips / 41 mm/s**], [**1.9 ips / 48 mm/s**], [**2.5 ips / 65 mm/s**]

#### **4 Extended Characters (Utvidede tegn)**

Angir hvilke tegn som skal brukes ved utskrift av ASCII-tegn 128 til 255. Tilgjengelige innstillinger: [**Italic**] (Kursiv), [**Graphics**] (Grafikk)

#### **5 Character Set Map (Tegnsettkart)**

Angir hvilket tegnsett som brukes, slik at du kan skrive ut spesialtegn som egner seg for det valgte språket. Tilgjengelige innstillinger: [**USA**], [**France**] (Frankrike), [**Germany**] (Tyskland), [**United Kingdom**] (Storbritannia), [**Denmark I**] (Danmark I), [**Sweden**] (Sverige), [**Italy**] (Italia), [**Spain I**] (Spania I), [**Japan**] (Japan), [**Norway**] (Norge), [**Denmark II**] (Danmark II), [**Spain II**] (Spania II), [**Latin America**] (Latin-Amerika), [**Korea**], [**Legal**]

#### **6 Default Font (Standardskrift)**

Angir hvilken innebygd skrift som brukes. Tilgjengelige innstillinger: [**Serif**], [**Sans Serif**] Endre skriverinnstillinger

#### **7 Character Attributes (Tegnattributt)**

Angir attributtene som brukes til utskrevet tekst.

Tilgjengelige innstillinger: [**Reduce Character Size**] (Reduser tegnstørrelse), [**Bold**] (Fet), [**Double Width**] (Dobbel bredde), [**Underline**] (Understrek)

#### **8 Dash Line Print (Stiplet linje-utskrift)**

Skriver ut stiplete linjer mellom sider. Nyttig når du skriver ut på rullpapir. Sett [**Form Feed Mode**] (Papirfremføringsmodus) til [**Fixed Page**] (Fast side) og velg [**Enable**] (Aktiver). Vær oppmerksom på at stiplete linjer skrives ut på papiret. De blir ikke preget inn i papiret.

Tilgjengelige innstillinger: [**Enable**] (Aktiver), [**Disable**] (Ikke tilgjengelig)

#### **9 Stencil Paper Mode (Stensil papir modus)** Tilgjengelige innstillinger: [**On**] (På), [**Off**] (Av)

## **Kategorien Skriverinnstillinger <sup>3</sup>**

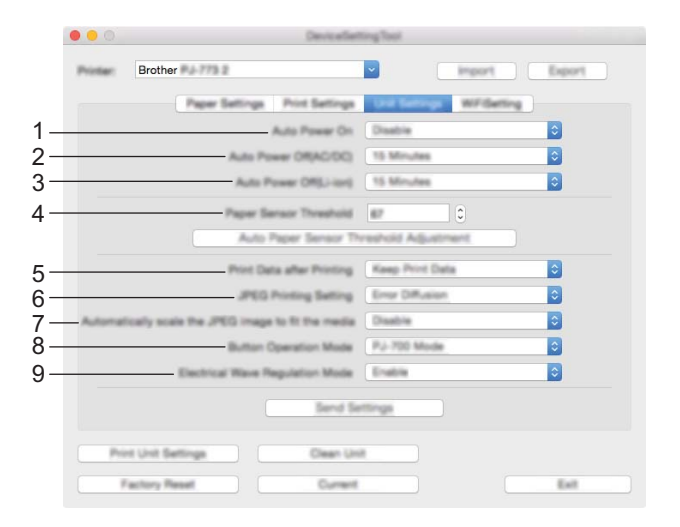

#### **1 Auto Power On (Automatisk påslåing)**

Angir hvordan skriveren reagerer når den er koblet til et vekselstrøm- eller likestrømuttak eller når batteriet er installert.

Tilgjengelige innstillinger: [**Disable**] (Ikke tilgjengelig), [**Enable**] (Aktiver), [**Enable (No Main Button)**] (Aktiver (ingen hovedknapp))

#### **2 Auto Power Off (AC/DC) (Automatisk avstengning (nettstrøm))**

Angir hvor lang tid det skal gå før skriveren slås av automatisk når du er koblet til et vekselstrøm- eller likestrømuttak.

Tilgjengelige innstillinger: [**None**] (Ingen), 1/2/3/4/5/6/7/8/9/10/15/20/25/30/40/50/60/90/120 minutter

#### **3 Auto Power Off (Li-ion) (Automatisk avslåing (li-ion))**

Angir hvor lang tid det skal gå før skriveren slås av automatisk når den drives av batteriet. Tilgjengelige innstillinger: [**None**] (Ingen), 1/2/3/4/5/6/7/8/9/10/15/20/25/30/40/50/60/90/120 minutter

#### **4 Paper Sensor Threshold (Papirsensorterskel)**

Angir terskelen for papirsensoren.

Tilgjengelige innstillinger: 0-255

- **5 Print Data after Printing (Håndtering av utskriftsdata i skriverens minne etter avsluttet utskrift)** Gir deg mulighet til å slette utskriftsdata etter at de er skrevet ut. Tilgjengelige innstillinger: [**Erase All Print Data**] (Slett alle utskriftsdata), [**Keep Print Data**] (Behold utskriftsdata)
- **6 JPEG Printing Setting (JPEG-utskriftsinnstilling)** Angir JPEG-utskriftsinnstillinger. Tilgjengelige innstillinger: [**Simple Binary**] (Enkel binær), [**Error Diffusion**] (Feildiffusjon)

#### **7 Scale JPEG images to fit media (Skaler JPEG-bilder til medier)** Tillater forstørrelse eller forminskning av et JPEG-bilde slik at det passer til papirstørrelsen. Tilgjengelige innstillinger: [**Enable**] (Aktiver), [**Disable**] (Ikke tilgjengelig)

#### **8 Power Off Mode (Avstengningsmodus)**

Velg hvordan du vil slå av skriveren.

Tilgjengelige innstillinger: [**Single press to turn off**] (Enkelt trykk slår av), [**Double press to turn off**] (Dobbelt trykk slår av)

#### **9 Airplane Mode (Flymodus)**

Tillater deaktivering av @ (Bluetooth)- eller  $\hat{\le}$  (Wi-Fi)-knappen. Denne funksjonen er nyttig når du bruker skriveren på et sted der signaloverføringer ikke er tillatt. Tilgjengelige innstillinger: [**On**] (På), [**Off**] (Av)

# **Kategorien Bluetooth-innstillinger (bare PJ-762/PJ-763/PJ-763MFi) <sup>3</sup>**

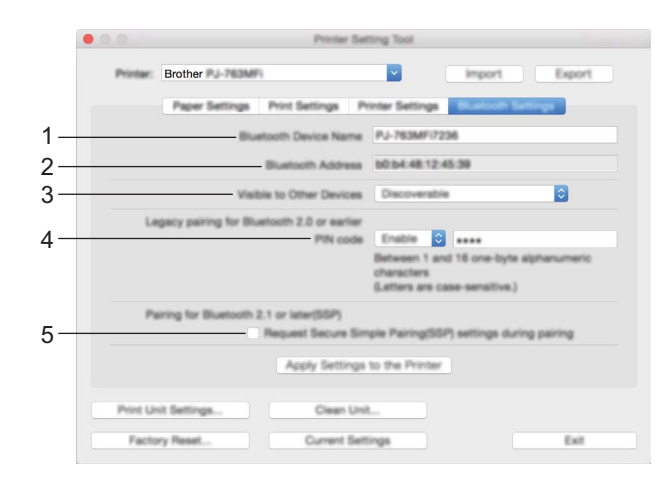

- **1 Bluetooth Device Name (Bluetooth-enhetsnavn)** Lar deg angi Bluetooth-enhetsnavnet.
- **2 Bluetooth Address (Bluetooth-adresse)** Viser Bluetooth-adressen som er hentet.
- **3 Visible to Other Devices (Synlig for andre enheter)** Lar skriveren "oppdages" av andre Bluetooth-enheter. Tilgjengelige innstillinger: [**Discoverable**] (Synlig), [**Not Discoverable**] (Ikke synlig)
- **4 PIN code (PIN-kode)**

Aktiverer eller deaktiverer PIN-kode som brukes ved paring med datamaskiner eller mobile enheter.

**5 Request Secure Simple Pairing (SSP) settings during pairing (Be om innstillinger for Secure Simple Pairing (SSP) under paring)**

Hvis denne avmerkingsboksen er avmerket, kan paringen utføres ved hjelp av skriverknappene for enheter som er kompatible med Bluetooth 2.1 eller senere.

# **Kategorien Trådløst LAN (bare PJ-773) <sup>3</sup>**

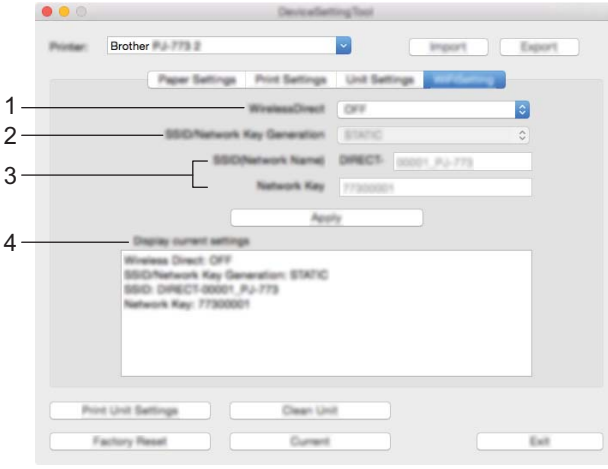

#### **1 Wireless Direct**

Slår Wireless Direct-funksjonen av eller på.

**2 SSID/Network Key Generation (Generering av SSID/nettverksnøkkel)** Velg [**AUTO**] eller [**STATIC**].

## **3 SSID (Network Name)/Network Key (SSID (nettverksnavn) / Nettverksnøkkel)**

Angir SSID (3 til 25 ASCII-tegn) og nettverksnøkkelen du vil bruke i Wireless Direct-modus. Du kan bare velge en innstilling når [**STATIC**] er valgt som [**SSID/Network Key Generation**] (Generering av SSID/nettverksnøkkel).

#### **4 Display current settings (Vis gjeldende innstillinger)**

Viser gjeldende innstillinger for Wireless Direct. Klikk på knappen [**Current Settings**] (Gjeldende innstillinger) for å oppdatere de viste innstillingene med den nyeste informasjonen.

## **Bruke innstillingsendringer på flere skrivere <sup>3</sup>**

<sup>1</sup> Etter at du har tatt i bruk innstillingene på den første skriveren, kobler du skriveren fra datamaskinen og kobler den andre skriveren til datamaskinen. 2 Velg den nylig tilkoblede skriveren fra rullegardinlisten [**Printer**] (Skriver). 3 Klikk på knappen [**Apply Settings to the Printer**] (Ta i bruk innstillingene for skriveren). De samme innstillingene som ble tatt i bruk på den første skriveren, blir tatt i bruk på den andre skriveren. 4 Gjenta trinn  $\bigcirc$  for alle skriverne du ønsker å endre innstillingene på. **Merk** Når du skal lagre gjeldende innstillinger i en fil, klikker du på [**Export**] (Eksporter). De samme innstillingene kan brukes på en annen skriver ved å klikke på [**Import**] (Importer), og velge den eksporterte innstillingsfilen. (Se *[Dialogboksen Innstillinger](#page-87-0)* på side 80.)

# **Endre innstillinger når du skriver ut fra en mobil enhet <sup>3</sup>**

Når du skriver ut fra en mobil enhet, endrer du innstillinger etter behov ved hjelp av applikasjonen før utskrift. Hvilke innstillinger som kan endres varierer i henhold til applikasjonen.

# **Merk**

Før du kobler til en mobil enhet, kan du angi detaljerte innstillinger ved å koble skriveren til en datamaskin og bruke Verktøy for skriverinnstillinger (se *[Endre skriverinnstillinger](#page-52-0)* på side 45).

# <span id="page-98-0"></span>**Bekreft skriverinnstillingene <sup>3</sup>**

Denne funksjonen brukes til å skrive ut skriverinnstillingene en rapport i letter-størrelse uten å koble skriveren til en datamaskin eller mobil enhet. (Rapporten får plass på A4-papir.)

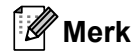

Skriverrapporten inneholder følgende informasjon. Programversjonen, informasjon om enhetsinnstillinger, serienummer, informasjon om Bluetooth-innstillinger (for PJ-762, PJ-763 eller PJ-763MFi) og Wi-Fiinnstillinger (bare PJ-773).

Slik skriver du ut skriverinnstillingsrapporten:

Utskriftsmetode 1

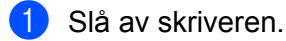

Trykk på og hold (<sup>I</sup>) (Strøm)-knappen i fem sekunder for å skrive ut rapporten.

Utskriftsmetode 2

1 Slå på skriveren og kontroller at papir ikke er lagt i.

- Trykk på og hold  $\sqrt{q}$  (Fremføring)-knappen inntil DATA-indikatoren lyser rødt.
	- 3 Sett inn et ark med originalt termisk papir fra Brother i skriverens papirmatingsspor. Rapporten vil skrives ut automatisk, og skriveren vil gå tilbake til inaktiv modus.

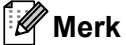

Denne operasjonen kan også utføres ved hjelp av Verktøy for skriverinnstillinger (se *[Endre skriverinnstillinger](#page-52-0)* [på side 45\)](#page-52-0).

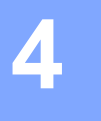

# **Andre funksjoner <sup>4</sup>**

# <span id="page-99-0"></span>**Masselagringsmodus <sup>4</sup>**

## **Beskrivelse <sup>4</sup>**

I masselagringsmodus kan du utføre kommandoer og skrive ut JPEG-utskrifter ved å sende data fra en datamaskin eller en annen enhet til skriveren via USB.

Denne funksjonen er nyttig:

- Når du vil bruke innstillingene som er lagret i en kommandofil (".bin"-format), eller maler som er lagret i ".blf"-filer som ble distribuert av administratoren uten bruk av et tilpasset verktøy.
- Utføring av JPEG-utskrift uten å installere skriverdriveren.
- Når du vil bruke en enhet med et OS (inkludert andre operativsystemer enn Windows) som har en USBvertsfunksjon for utskrift og overføring av data.

## **Bruke masselagringsmodus <sup>4</sup>**

**1** Bekreft at skriveren er slått av.

- **2** Trykk på  $\sqrt{q}$  (Strøm)-knappen og  $\binom{1}{2}$  (Fremføring)-knappen samtidig. Skriveren starer i masselagringsmodus, og POWER- OG DATA-indikatorene lyser grønt (hvis batteriet brukes til å drive skriveren, lyser POWER-indikatoren oransje).
- 3 Koble datamaskinen eller enheten til skriveren via USB. Skriverens masselagringsområde vises på datamaskinens eller enhetens skjerm.

#### **Merk**

Hvis masselagringsområdet ikke vises automatisk, se driftsinstruksjonene for datamaskinens eller enhetens operativsystem for å få informasjon om visning av masselagringsområdet.

- 4 Dra og slipp filen du vil kopiere til masselagringsområdet.
- 5 Legg i papir og trykk på (<sup>I</sup>) (Strøm)-knappen. Kommandoene i kommandofilen utføres, og DATA-indikatoren blinker grønt.
- 6 Etter at kommandoene er utført, slås DATA-indikatoren av.
- 7 Hvis du vil slå av masselagringsmodus, slår du av skriveren. Skriveren vil starte i sin normale driftsmodus.

#### *A* Viktig

- Når skriveren slås av, deaktiveres masselagringsmodusen og eventuelle filer i masselagringsområdet blir slettet.
- Denne funksjonen støtter filtypene ".bin", ".blf" og ".jpg". Andre filformater støttes ikke.
- Ikke opprett mapper i masselagringsområdet. Hvis en mappe blir opprettet, vil ikke filene i mappen bli kjørt.
- Kapasiteten til masselagringsområdet er 2,5 MB. Bruk av større filer enn 2 MB kan ikke garanteres.
- Hvis flere filer kopieres, kan ikke rekkefølgen for kjøring av filer garanteres.
- Wi-Fi- og Bluetooth-funksjonene er ikke tilgjengelige når skriveren kjører i masselagringsmodus.
- Ikke åpne andre filer i masselagringsområdet når du kjører en kopiert fil.

# **JPEG-utskrift <sup>4</sup>**

Du kan skrive ut bilder i .jpg-format uten å bruke skriverdriveren.

#### **Merk**

- JPEG-bilder kan skrives ut i masselagringsmodus.
- OPP (Object Push Profile) eller BIP (Basic Imaging Profile) brukes til utskrift via en Bluetooth-tilkobling.
- Denne skriveren vil konvertere et JPEG-fargebilde til et "svart/hvitt" bilde ved hjelp av en simuleringsprosess.
- Når du sender et JPEG-bilde som allerede er "svart/hvitt", kan denne simuleringsprosessen gjøre det trykte bildet ditt uskarpt.
- Hvis du vil forbedre bildekvaliteten, kan du prøve å slå av eventuell forbehandling av JPEG-bildet.
- Bare JPEG-bilder kan skrives ut. (Begrenset til filer i .jpg-format.)
- Maksimal filstørrelse er 5 MB.
- Maksimale oppløsning er som følger.

Høyde × Bredde = 3300 × 2400 punkter

Hvis disse grensene overskrides, vil skriverens mottatte data forkastes og ikke skrives ut.

- $\blacksquare$  1 trykt piksel = 1 punkt.
- Denne skriveren utfører binær behandling (enkel binær) for å skrive ut bildet. For å bruke [**Feildiffusjon**], åpne dialogboksen Enhetsinnstillinger og endre [**JPEG-utskriftsinnstilling**].
- Bildet skrives ut med høyde-til-bredde-forholdet til de mottatte dataene.

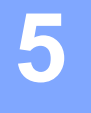

# **Skrivervedlikehold <sup>5</sup>**

Vedlikehold av skriveren kan utføres etter behov. Visse miljøer (for eksempel støvete) kan imidlertid kreve mer hyppig vedlikehold.

# <span id="page-101-0"></span>**Rengjøre rullen <sup>5</sup>**

Smuss og avfall på rullen kan føre til at papiret mates ukorrekt (utskriftsbildet skråstilles) og at utskriftskvaliteten reduseres (forvrengning av utskriftsbildet).

Følg fremgangsmåten nedenfor for å rengjøre rullen:

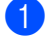

1 Slå på skriveren og kontroller at papir ikke er lagt i.

<sup>2</sup> Sett inn rengjøringsarket i papirmatingssporet. Teksten "CLEANING SHEET" (Rengjøringsark) skal stå vendt oppover og vende mot fronten på skriveren, som vist. Rullen vil trekke inn rengjøringsarket til startposisjonen.

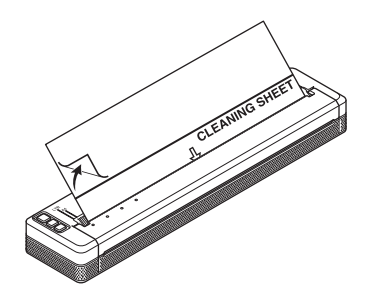

3 Fjern baksidepapiret på øvre halvdel av rengjøringsarket, som vist.

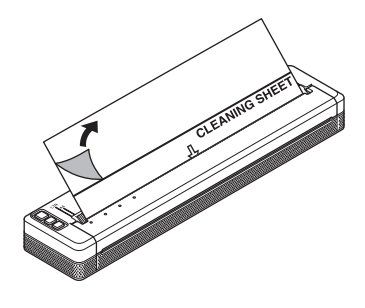

## **Merk**

Ikke fjern baksidepapiret fra nedre halvdel av rengjøringsarket.

Trykk på  $\sqrt{q}$  (Fremføring)-knappen i mer enn to sekunder. Skriveren vil føre frem og mate ut rengjøringsarket.

#### Kl **Merk**

- Ikke forsøk å rengjøre rullen med noe annet materiale enn rengjøringsarket.
- Rengjøringsarket er kun beregnet på rengjøring av rullen. Ikke bruk det til å rengjøre noen annen del av skriveren.
- Kontakt Brother eller Brother-forhandleren for å motta et nytt rengjøringsark.

# **Rengjøre skriverens overflate <sup>5</sup>**

Tørk av skriveren med en tørr klut når du skal rengjøre overflaten.

Ikke bruk en fuktig klut eller la vann trenge inn i skriveren.

Unngå bruk av benzen, alkohol, malingstynner eller rengjøringsmidler som er slipende, alkaliske eller syreholdige. Slike rengjøringsmidler kan skade skriverens overflate.

# **Fjerne en papirstopp <sup>5</sup>**

1 Løft utløserdekselet forsiktig for å åpne det.

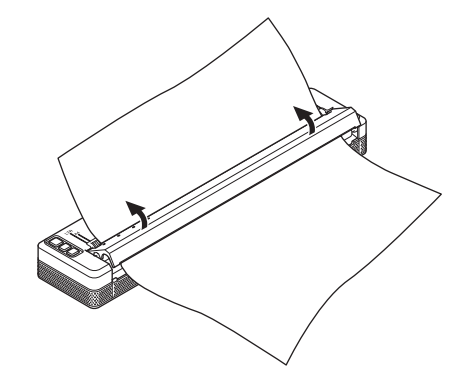

2 Trekk papiret forsiktig ut av skriveren i vilkårlig retning.

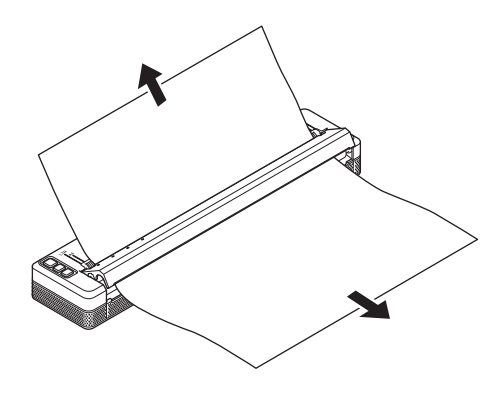

- Lukk utløserdekselet.
- Sett inn papir og skriv ut på nytt.

# **Avsnitt II**

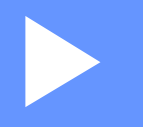

# **Applikasjon**

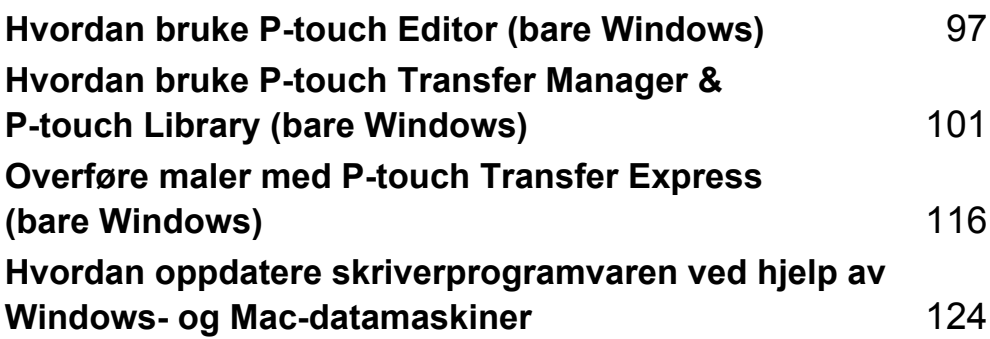

**6**

# <span id="page-104-0"></span>**Hvordan bruke P-touch Editor (bare Windows) <sup>6</sup>**

# **Bruke P-touch Editor <sup>6</sup>**

Du må installere P-touch Editor og skriverdriveren for å kunne bruke skriveren sammen med datamaskinen.

Du kan laste ned den nyeste driveren og programvaren fra Brother support-nettstedet på: [support.brother.com](http://support.brother.com).

# **Bruke P-touch Editor <sup>6</sup>**

#### **Starte P-touch Editor <sup>6</sup>**

1 **For Windows Vista / Windows 7 / Windows Server 2008 / Windows Server 2008 R2** Klikk på Start-knappen og velg [**Alle programmer**] – [**Brother P-touch**] – [**P-touch Editor**]. Når P-touch Editor starter, velger du om vil opprette en nytt oppsett eller åpne et eksisterende.

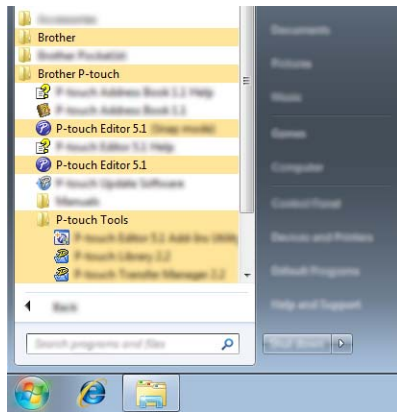

#### **For Windows 8/ Windows 8.1 / Windows Server 2012 / Windows Server 2012 R2**

Klikk på [**P-touch Editor**] i skjermbildet [**Apper**], eller dobbeltklikk på [**P-touch Editor**] på skrivebordet. Når P-touch Editor starter, velger du om vil opprette en nytt oppsett eller åpne et eksisterende. **For Windows 10**

#### Fra Start-knappen velger du alle applikasjoner og klikker på [**P-touch Editor**] under [**Brother P-touch**], eller dobbeltklikk på [**P-touch Editor**] på skrivebordet.

Når P-touch Editor starter, velger du om vil opprette en nytt oppsett eller åpne et eksisterende.

# **Merk**

- Du kan også starte P-touch Editor ved hjelp av snarveier hvis du velger å opprette snarveier under installeringen.
	- Snarveisikon på skrivebordet: dobbeltklikk for å starte P-touch Editor
	- Snarveisikon på hurtigstartlinjen: klikk for å starte P-touch Editor
- Hvis du vil endre hvordan P-touch Editor skal fungere ved oppstart, klikker du på [**Verktøy**] [**Alternativer**] på P-touch Editor-menylinjen for å vise dialogboksen [**Alternativer**]. På venstre side velger du overskriften [**Generelt**] og angir ønsket innstilling i listeboksen [**Operasjoner**] under [**Start-innstillinger**]. Standardinnstillingen er [**Vis ny visning**].

Hvordan bruke P-touch Editor (bare Windows)

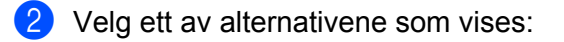

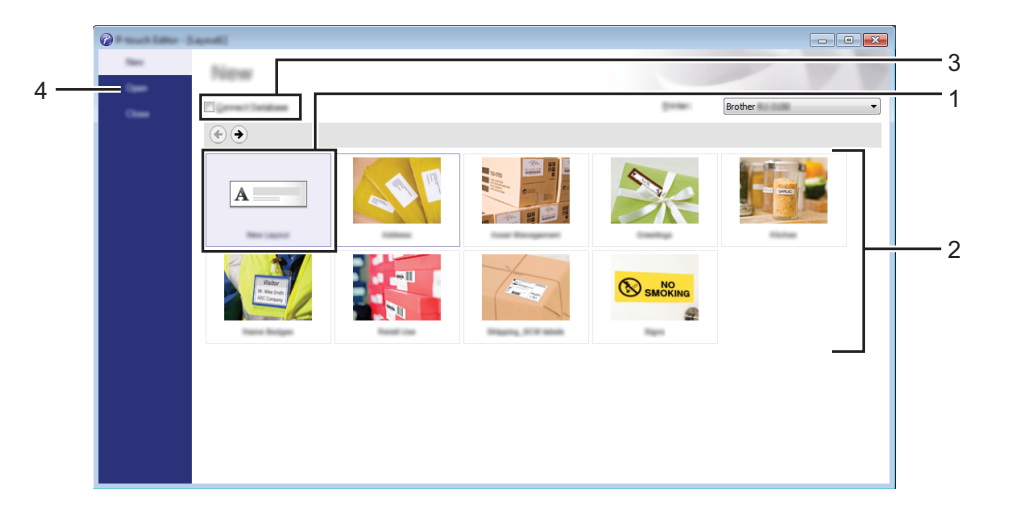

- 1 Hvis du vil opprette et nytt oppsett, kan du dobbeltklikke på [**Ny layout**] eller klikke på [**Ny layout**] og deretter klikke på [→].
- 2 Hvis du vil opprette et nytt oppsett ved hjelp av et forvalgt oppsett, kan du dobbeltklikke på en kategoriknapp eller velge en kategoriknapp og deretter klikke på [→].
- 3 Hvis du vil koble et forvalgt oppsett til en database, merker du av for [**Koble til database**].
- 4 Hvis du vil åpne et eksisterende oppsett, klikker du på [**Åpne**].

#### **Skrive ut med P-touch Editor <sup>6</sup>**

#### **Express-modus <sup>6</sup>**

Denne modusen gjør at du raskt og enkelt kan lage oppsett som omfatter tekst og bilder. [**Express**]-modusskjermbildet er forklart nedenfor:

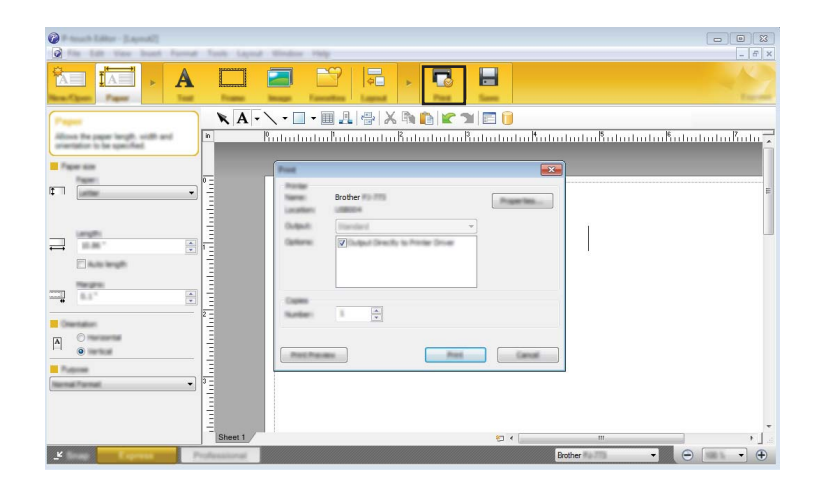

Du kan skrive ut ved å velge [**Skriv ut**] fra [**Fil**] på menylinjen eller ved å klikke på [**Skriv ut**]-ikonet. (Konfigurer utskriftsinnstillinger i[**Skriv ut**]-skjermbildet før utskrift.)

#### **Professional-modus <sup>6</sup>**

I denne modusen kan du opprette oppsett ved hjelp av et bredt utvalg av avanserte verktøy og alternativer.

[**Professional**]-modusskjermbildet er forklart nedenfor:

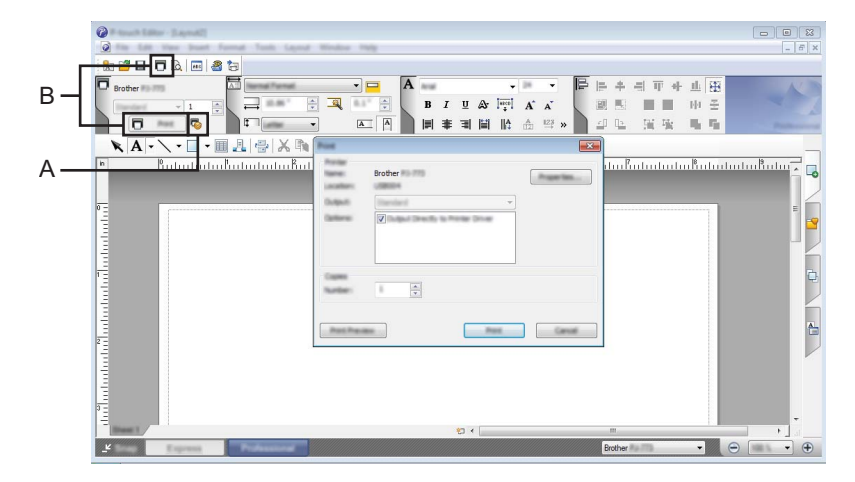

Du kan skrive ut ved å velge [**Skriv ut**] fra [**Fil**] på menylinjen eller ved å klikke på [**Skriv ut**]-ikonet (A). Konfigurer utskriftsinnstillinger i [**Skriv ut**]-skjermbildet før utskrift.

I tillegg kan du klikke på "B" for å starte utskrift uten å endre utskriftsinnstillingene.

#### **Snap-modus <sup>6</sup>**

I denne modusen kan du fange hele eller en del av datamaskinens skjerminnhold, skrive det ut som et bilde og lagre det for fremtidig bruk.

1 Klikk på valgknappen for [**Snap**]-modus. Dialogboksen [**Beskrivelse av Snap-modus**] vises.

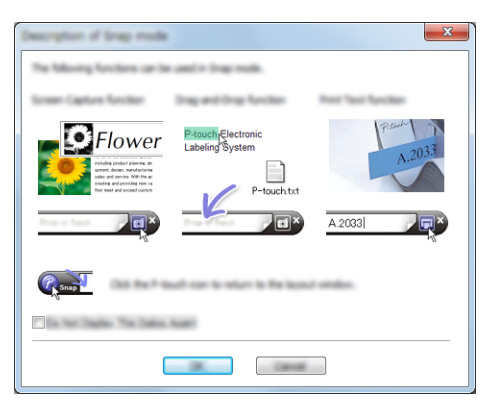

# 2 Klikk på [**OK**].

Paletten [**Snap**]-modus vises.

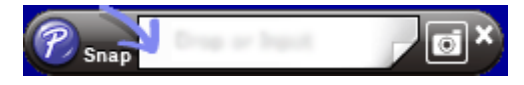
# **7**

# **Hvordan bruke P-touch Transfer Manager & P-touch Library (bare Windows) <sup>7</sup>**

#### **P-touch Transfer Manager**

Dette programmet lar deg overføre maler og andre data til skriveren og lagre sikkerhetskopier av dataene på datamaskinen.

Etter at P-touch Transfer Manager har blitt brukt til å overføre data til skriveren, brukes P-touch Template til å sende tekstdata til skriveren som skal settes inn i malen og skrives ut. Hvis du vil ha mer informasjon om P-touch Template, kan du laste ned *"P-touch Template Manual" (Manual for P-touch-maler)/"Raster Command Reference" (Kommandoreferanse for raster)* (bare på engelsk) fra Brother support-nettstedet på [support.brother.com](http://support.brother.com).

#### [**Produktsøk**] - [**Brukerveiledninger**]

Overføringsfunksjonen er nødvendig for å kunne bruke P-touch Template.

Malen kan også overføres via nettverket.

Hvis du vil overføre malene via nettverket, kan du bruke P-touch Transfer Manager eller BRAdmin Professional. BRAdmin Professional kan lastes ned fra webområdet vårt.

#### **P-touch Library <sup>7</sup>**

Dette programmet lar deg bruke datamaskinen til å administrere P-touch Template og andre data. Du kan bruke P-touch Library til å skrive ut maler.

Hvis du vil overføre malene via nettverket, kan du bruke P-touch Transfer Manager eller BRAdmin Professional. BRAdmin Professional kan lastes ned fra webområdet vårt.

# **Bruke P-touch Transfer Manager**

For å bruke P-touch Transfer Manager må malene fra P-touch Editor først overføres til P-touch Transfer Manager.

## **Overføre malen til P-touch Transfer Manager**

- 1 Opprett oppsettet du vil bruke som mal med P-touch Editor, og velg [**Fil**] [**Lagre som**] for å lagre det som en malfil (\*.lbx).
- 2 Klikk på [**Fil**] [**Overfør mal**] [**Overfør**].

Når P-touch Transfer Manager starter, vises hovedvinduet.

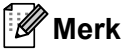

Følgende metode kan også brukes til å starte P-touch Transfer Manager.

**For Windows Vista / Windows 7 / Windows Server 2008 / Windows Server 2008 R2:** Fra Start-knappen klikker du på [**Alle programmer**] - [**Brother P-touch**] - [**P-touch Tools**] - [**P-touch Transfer Manager 2.2**].

**For Windows 8 / Windows 8.1 / Windows Server 2012 / Windows Server 2012 R2:** Klikk på [**P-touch Transfer Manager 2.2**] i skjermbildet [**Apper**].

#### **For Windows 10**:

Fra Start-knappen velger du alle applikasjoner og klikker på [**P-touch Transfer Manager 2.2**] under [**Brother P-touch**].

#### **Hovedvindu <sup>7</sup>**

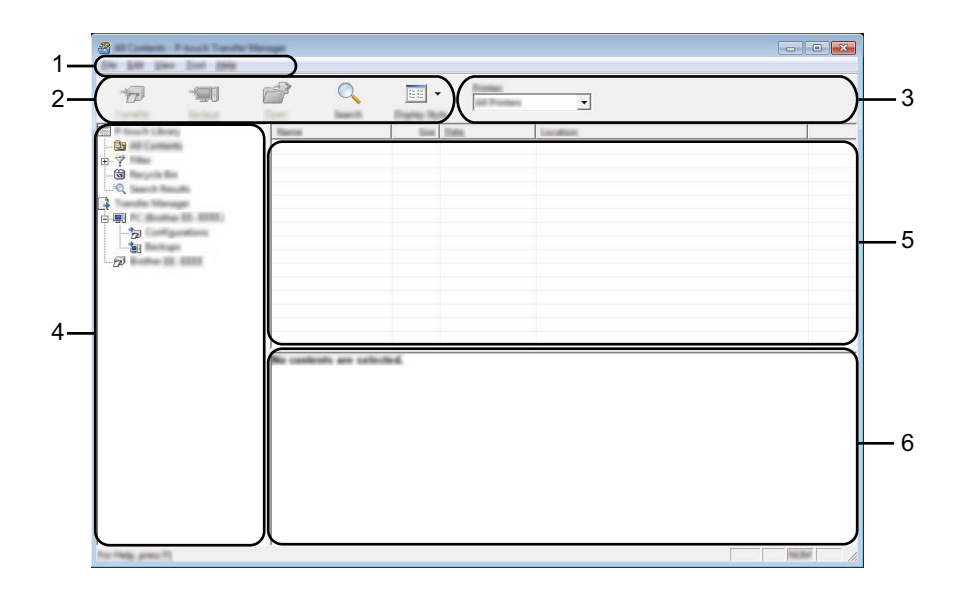

#### **1 Menylinje**

Gir tilgang til forskjellige kommandoer gruppert under hver menytittel, ([**Fil**], [**Rediger**], [**Vis**], [**Verktøy**] og [**Hjelp**]), i henhold til funksjon.

#### **2 Verktøylinje**

Gir tilgang til ofte brukte kommandoer.

#### **3 Skrivervelger**

Her kan du velge hvilken skriver dataene skal overføres til. Når du velger en skriver, inneholder datalisten bare dataene som kan sendes til den valgte skriveren som vises i datalisten.

#### **4 Mappeliste**

Viser en liste over mapper og skrivere. Når du velger en mappe, vises malene i den valgte mappen i mallisten.

Hvis du velger en skriver, vises gjeldende maler og andre data som er lagret i skriveren.

#### **5 Malliste**

Viser en liste over malene i den valgte mappen.

#### **6 Forhåndsvisning**

Viser en forhåndsvisning av malene i mallisten.

## **Forklaringer av verktøylinjeikoner**

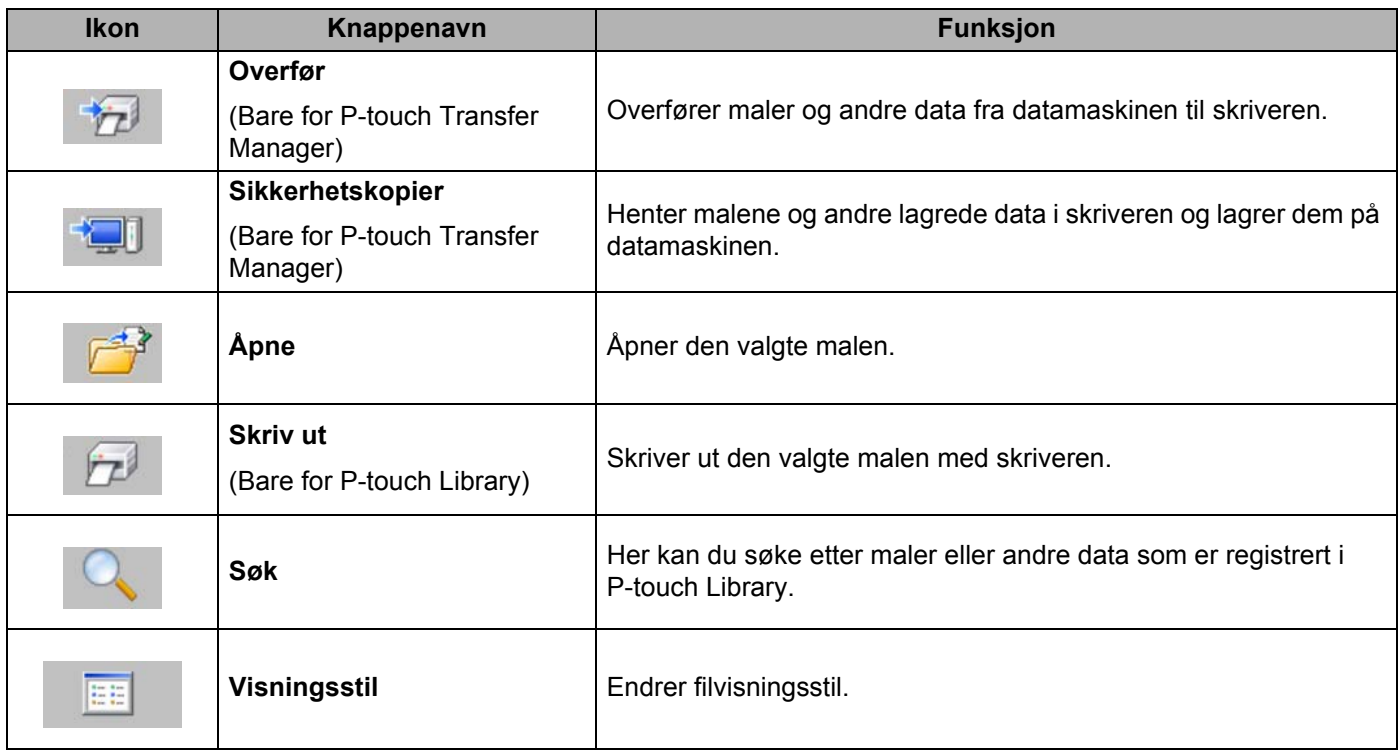

## **Overføre maler eller andre data fra datamaskinen til skriveren via USB <sup>7</sup>**

Bruk følgende prosedyre til å overføre maler, databaser og bilder fra datamaskinen til skriveren.

## **Viktig**

Følg disse instruksjonene når skriveren er koblet til datamaskinen via USB.

1 Koble til datamaskinen og skriveren via USB, og slå på skriveren. Navnet på skrivermodellen vises i mappevisningen. Hvis du velger en skriver i mappevisning, vises gjeldende maler og andre data som er lagret i skriveren.

2 Velg skriveren du vil overføre malen eller andre data til.

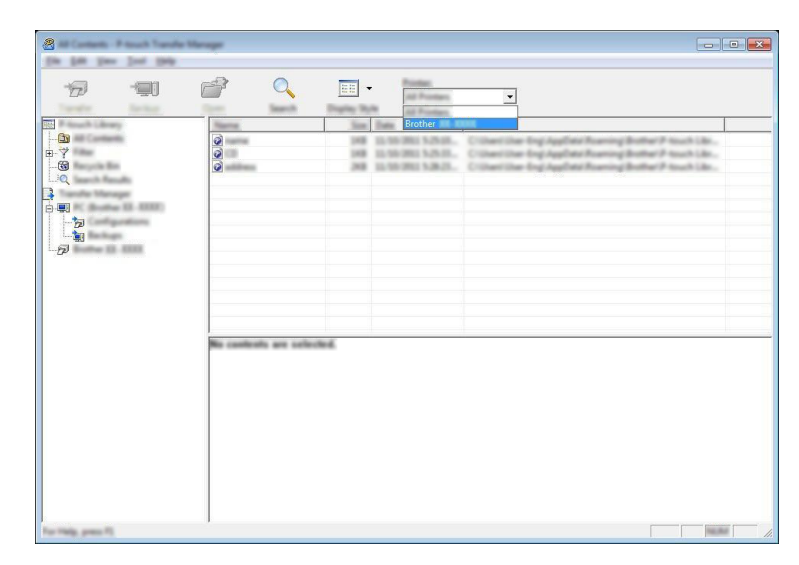

#### **Merk**

Før du overfører data, må du kontrollere at datamaskinen og skriveren er riktig tilkoblet med en USB-kabel og at skriveren er slått på.

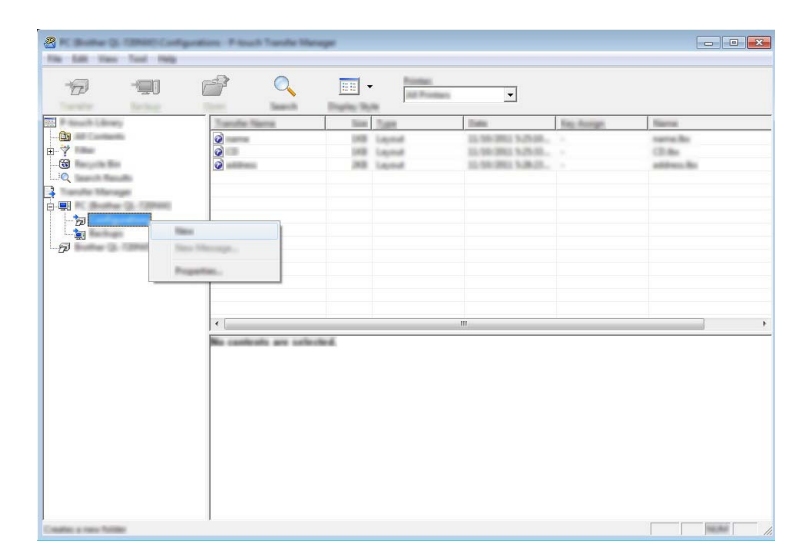

3 Høyreklikk på mappen [**Konfigurasjoner**], velg [**Ny**] og opprett en mappe.

I eksempelet ovenfor ble mappen [**Overfør**] opprettet.

4 Dra malen eller andre data du vil overføre, og plasser dem i den nye mappen.

#### **Spesifikasjon av overføringsfunksjon**

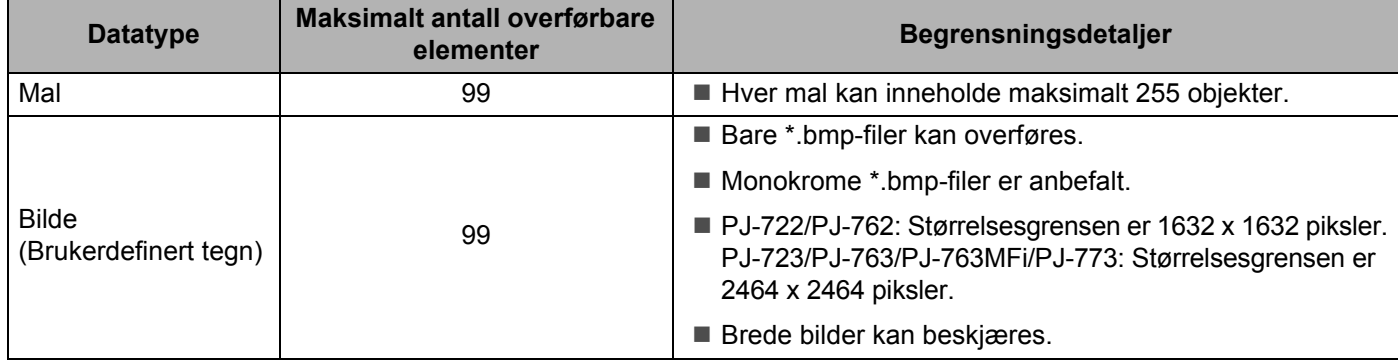

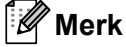

Du kan bekrefte den tilgjengelige plassen i overføringsfilens minne ved å skrive ut utskriftsinnstillingsrapporten (se *[Bekreft skriverinnstillingene](#page-98-0)* på side 91). Se [**ROM FREE**] rapporten om tilgjengelig plass\*.

\* Den tilgjengelige plassen som vises i "ROM FREE: \*\*\*\*\*\*\* byte" kan være forskjellig fra den plassen som faktisk er tilgjengelig.

Du kan vise malene og andre data ved å velge mappen i mappen [**Konfigurasjoner**], velge [**Alt innhold**] eller ved å velge en av kategoriene under [**Filter**], for eksempel [**Oppsett**].

Når du overfører flere maler eller andre data, drar du alle filer du vil overføre, og plasserer dem i den nye mappen.

Hver fil blir tilordnet et nøkkelnummer (minneplasseringen i skriveren) når den plasseres i den nye mappen.

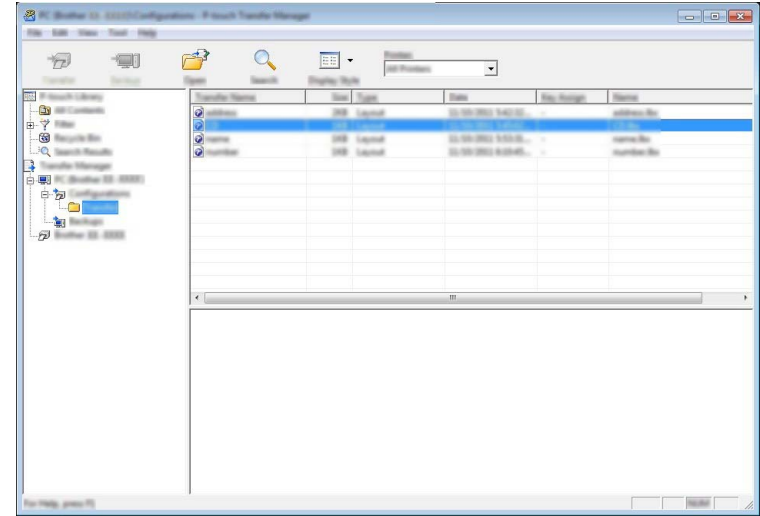

5 Hvis du vil endre nøkkelnummeret som er tilordnet et element, høyreklikker du på elementet, velger [**Nøkkeltilordning**] og velger ønsket nøkkelnummer.

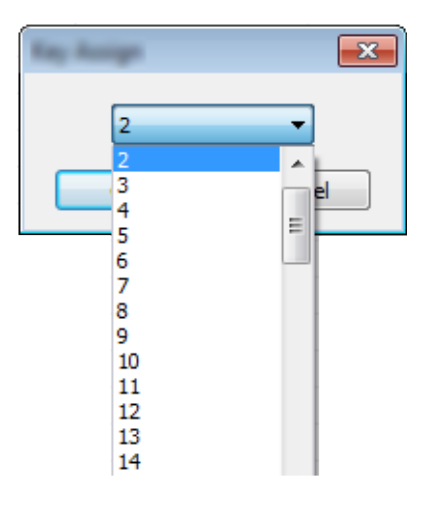

### **Merk**

- Med unntak av dataene i databasene blir alle overførte data til skriveren tildelt et nøkkelnummer.
- Hvis malen eller andre data som overføres til skriveren, har samme nøkkelnummer som en annen mal som allerede er lagret i skriveren, vil den nye malen overskrive den gamle. Du kan bekrefte malenes tilordende nøkkelnumre som er lagret i skriveren, ved å sikkerhetskopiere malene eller andre data (se *[Sikkerhetskopiere maler eller andre data som er lagret i skriveren](#page-117-0)* på side 110).
- Hvis skriverminnet er fullt, fjerner du en eller flere maler fra skriverens minne (se *[Sikkerhetskopiere maler](#page-117-0)  [eller andre data som er lagret i skriveren](#page-117-0)* på side 110).
- 6 Hvis du vil endre navn på maler eller andre data som skal overføres, klikker du på ønsket element og angir det nye navnet. Antall tegn som brukes til malnavn, kan være begrenset avhengig av skrivermodellen.

7 Velg mappen som inneholder malene eller andre data du vil overføre, og klikk deretter på [**Overfør**]. En bekreftelsesmelding vises.

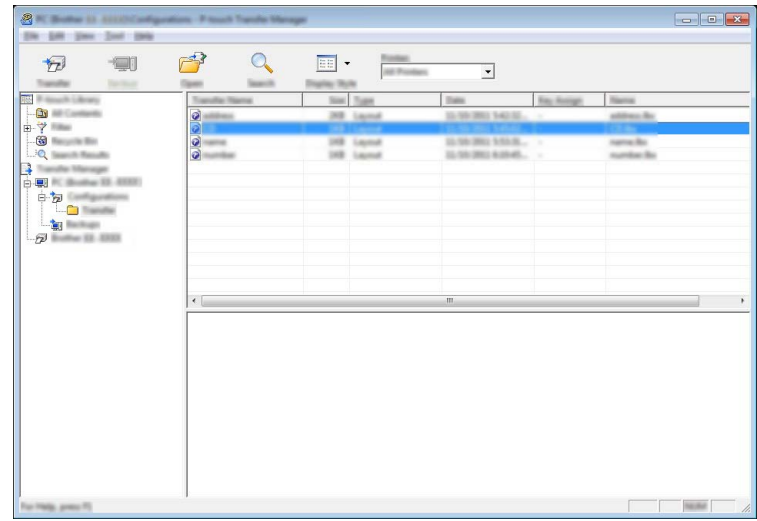

**Merk**

8 Klikk på [**OK**].

- Du kan også overføre individuelle elementer til skriveren uten å legge dem til i en mappe. Velg malen eller andre data du vil overføre, og klikk deretter på [**Overfør**].
- Flere elementer og mapper kan velges og overføres i én operasjon.

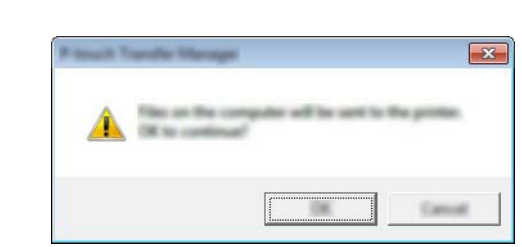

De valgte malene, mappene eller andre data overføres til skriveren.

## <span id="page-117-0"></span>**Sikkerhetskopiere maler eller andre data som er lagret i skriveren <sup>7</sup>**

Bruk følgende fremgangsmåte til å hente malene og andre lagrede data i skriveren og lagre dem på datamaskinen.

#### *A* Viktig

- Sikkerhetskopierte maler eller andre data kan ikke redigeres på datamaskinen.
- Avhengig av skrivermodell kan maler eller andre data som er sikkerhetskopiert fra én skrivermodell, kanskje ikke overføres til en annen skrivermodell.
- 1 Koble til datamaskinen og skriveren, og slå på skriveren. Navnet på skrivermodellen vises i mappevisningen. Hvis du velger en skriver i mappevisning, vises gjeldende maler og andre data som er lagret i skriveren.
- 2 Velg skriveren du vil sikkerhetskopiere fra, og klikk på [**Sikkerhetskopier**]. En bekreftelsesmelding vises.

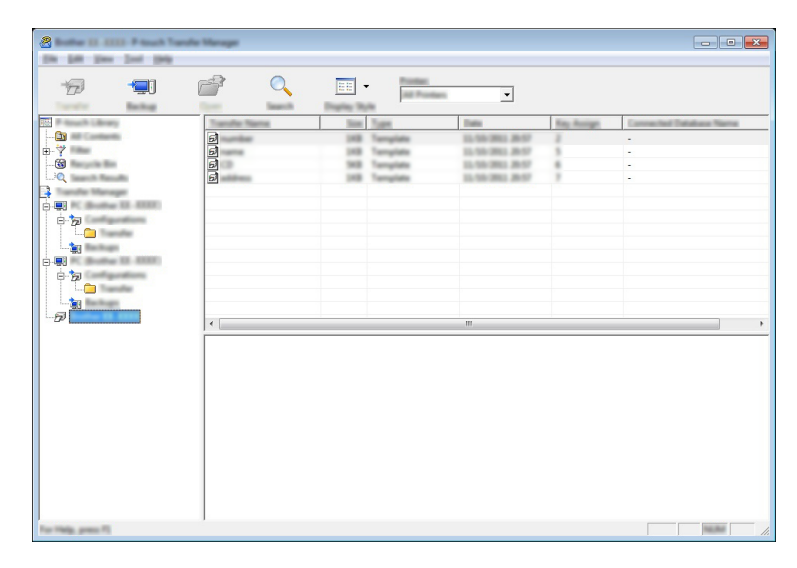

#### 3 Klikk på [**OK**].

Det opprettes en ny mappe under skriveren i mappevisning. Mappenavnet er basert på datoen og klokkeslettet til sikkerhetskopien. Alle skriverens maler og andre data overføres til den nye mappen og lagres på datamaskinen.

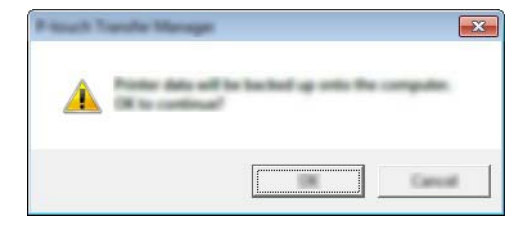

## **Sletting av alle skriverdata <sup>7</sup>**

Bruk følgende prosedyre til å slette alle maler eller andre data som er lagret i skriveren.

## **Viktig**

Denne funksjonen er bare tilgjengelig når datamaskinen og skriveren er tilkoblet via USB.

1 Koble til datamaskinen og skriveren, og slå på skriveren. Navnet på skrivermodellen vises i mappevisningen.

2 Høyreklikk på skriveren og velg [**Slett alle**].

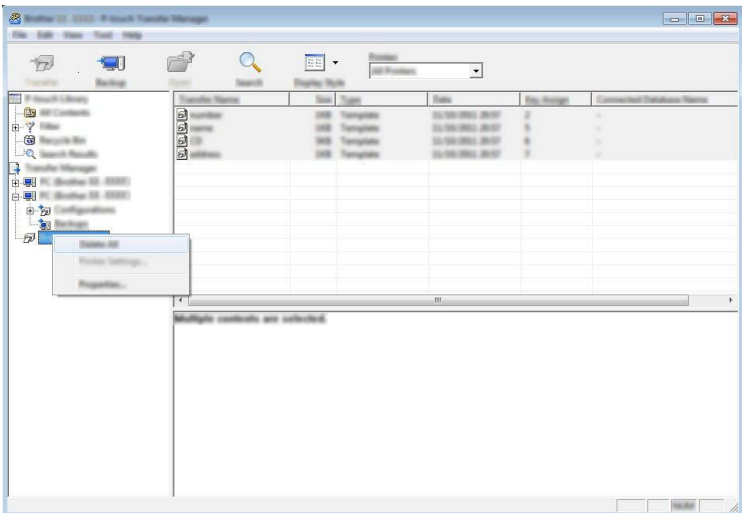

En bekreftelsesmelding vises.

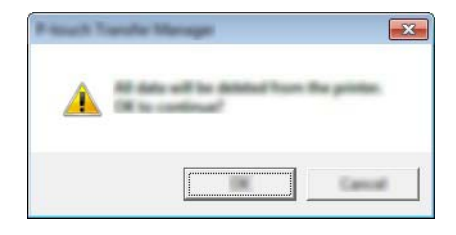

3 Klikk på [**OK**].

Alle maler og andre lagrede data i skriveren slettes.

# **Bruke P-touch Library <sup>7</sup>**

## **Starte P-touch Library <sup>7</sup>**

**For Windows Vista / Windows 7 / Windows Server 2008 / Windows Server 2008 R2:** Fra Start-knappen klikker du på [**Alle programmer**] - [**Brother P-touch**] - [**P-touch Tools**] - [**P-touch Library 2.2**]. **For Windows 8 / Windows 8.1 / Windows Server 2012 / Windows Server 2012 R2:** Klikk på [**P-touch Library 2.2**] i skjermbildet [**Apper**].

#### **For Windows 10**:

Fra Start-knappen velger du alle applikasjoner og klikker på [**P-touch Library 2.2**] under [**Brother P-touch**].

Når P-touch Library starter, vises hovedvinduet.

#### **Hovedvindu <sup>7</sup>**

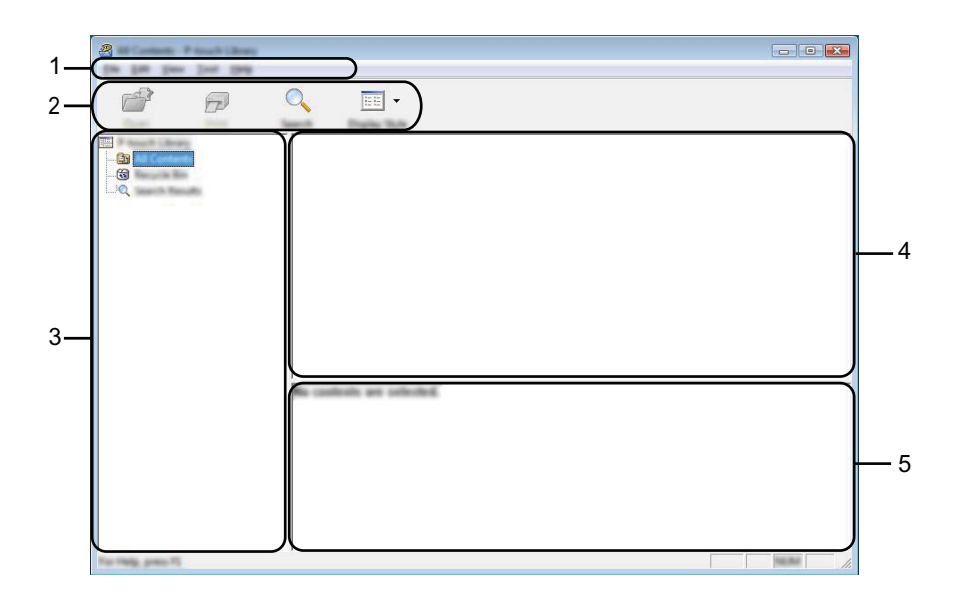

#### **1 Menylinje**

Gir tilgang til alle tilgjengelige kommandoer gruppert under hver menytittel, ([**Fil**], [**Rediger**], [**Vis**], [**Verktøy**] og [**Hjelp**]), i henhold til funksjon.

#### **2 Verktøylinje**

Gir tilgang til ofte brukte kommandoer.

#### **3 Mappeliste**

Viser en liste over mapper. Når du velger en mappe, vises malene eller de andre dataene i den valgte mappen i mallisten.

#### **4 Malliste**

Viser en liste over maler eller andre data i den valgte mappen.

#### **5 Forhåndsvisning**

Viser en forhåndsvisning av malene eller andre data som er valgt i mallisten.

#### **Forklaringer av verktøylinjeikoner**

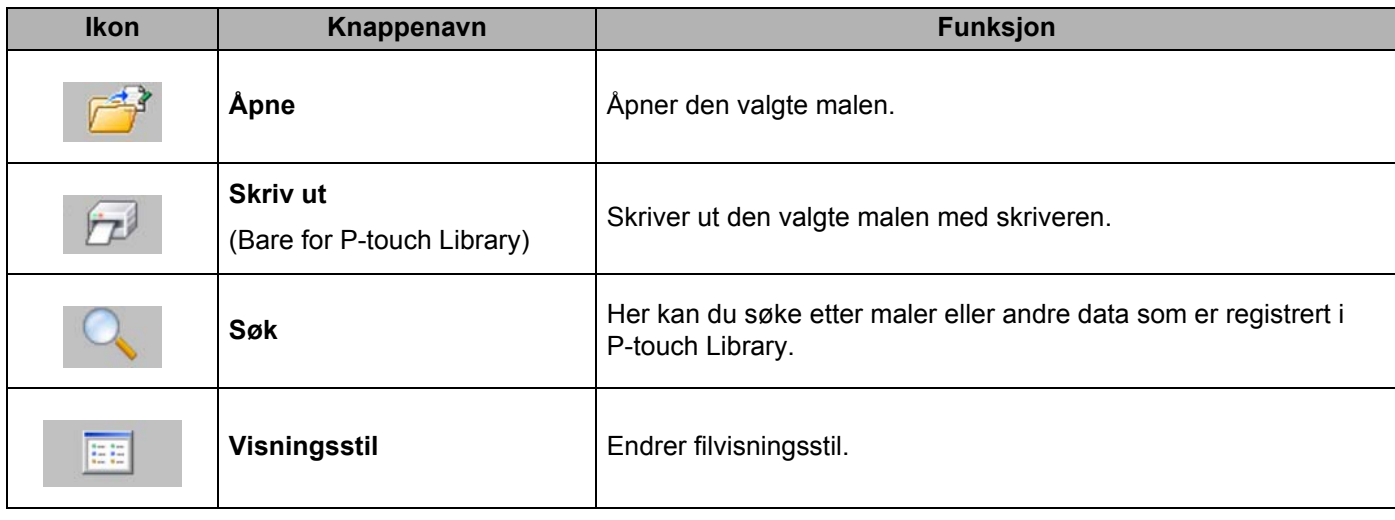

## **Åpne og redigere maler <sup>7</sup>**

Velg malen du vil åpne eller redigere, og klikk på [**Åpne**].

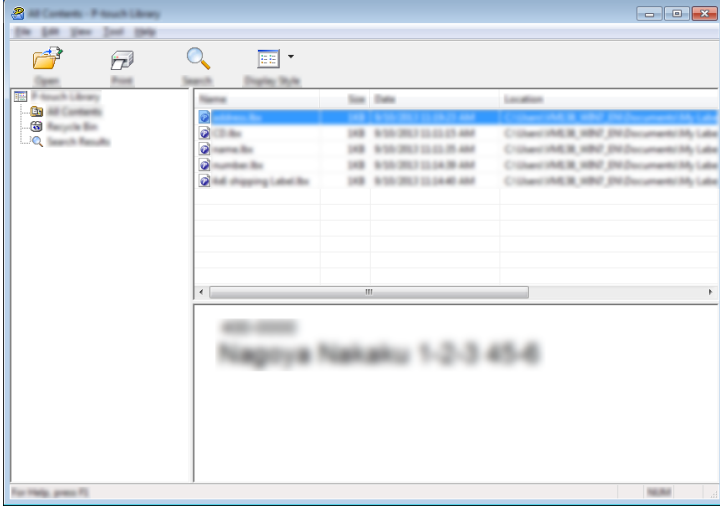

Malens tilknyttede program vil startes, og du kan redigere malen.

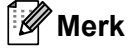

Hvilket program som starter avhenger av typen fil du valgte. Hvis du for eksempel velger en P-touch-mal, starter P-touch Editor.

## **Skrive ut maler <sup>7</sup>**

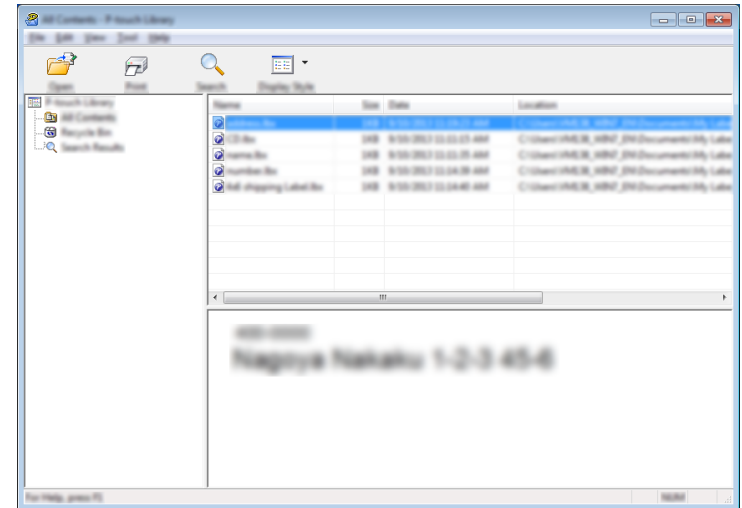

Velg malen du vil skrive ut, og klikk deretter på [**Skriv ut**].

Malen skrives ut ved hjelp av den tilkoblede skriveren.

## **Søke etter maler eller andre data <sup>7</sup>**

Du kan søke etter maler eller andre data som er registrert i P-touch Library.

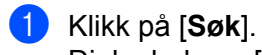

Dialogboksen [**Søk**] vises.

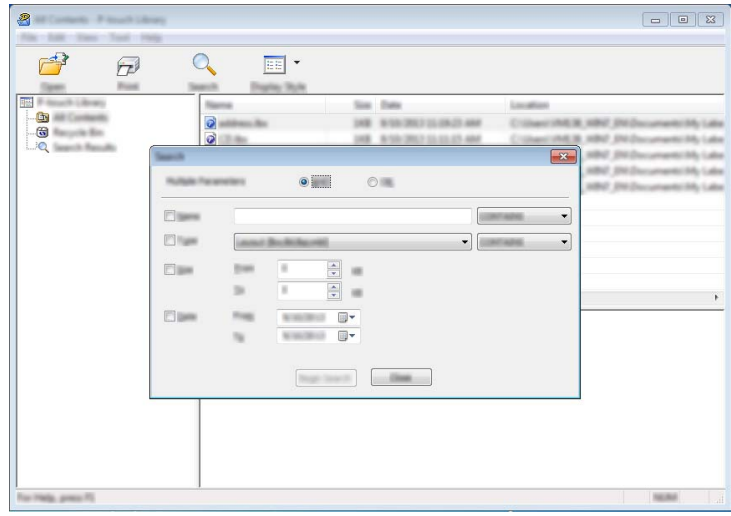

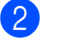

#### 2 Angi søkekriteriene.

Følgende søkekriterier er tilgjengelige:

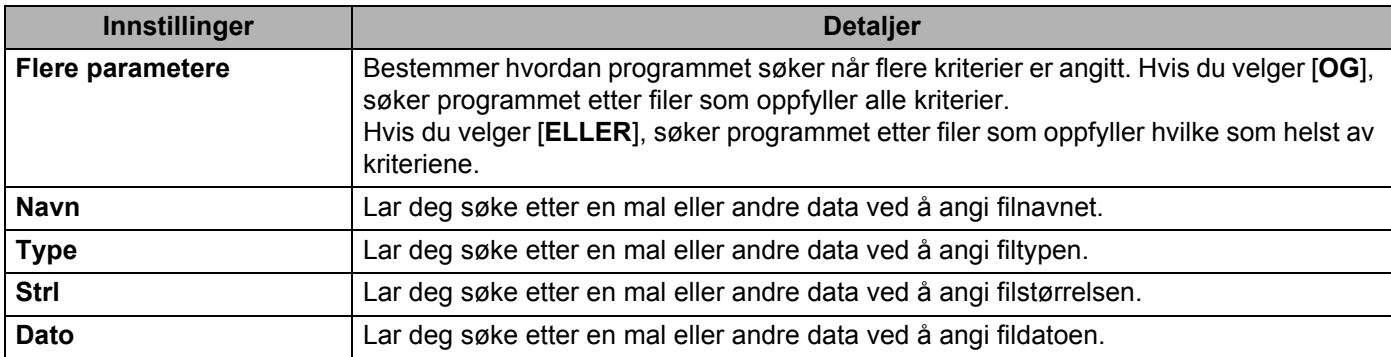

# 3 Klikk på [**Begynn søk**].

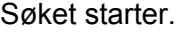

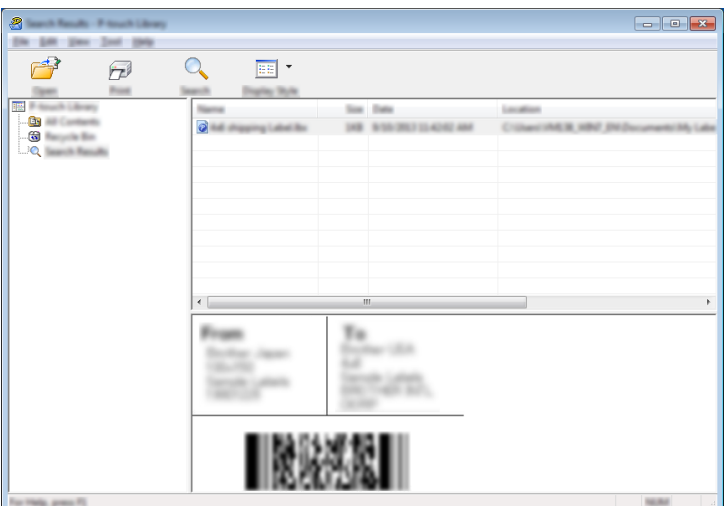

4 Lukk dialogboksen [**Søk**].

Søkeresultatene kan bekreftes ved å klikke på [**Søkeresultater**] i mappevisning.

#### **Merk**

Du kan registrere maler eller andre data i P-touch Library ved å dra og slippe dem i mappen [**Alt innhold**] eller i mappelisten. Du kan også konfigurere P-touch Editor for å registrere malene i P-touch Library automatisk ved hjelp av følgende prosedyre:

- 1 Fra P-touch Editor-menyen velger du [**Verktøy**] [**Alternativer**].
- 2 I dialogboksen [**Alternativer**] klikker du på [**Registreringsinnstillinger**] i kategorien [**Generelt**].
- 3 Velg tidspunktene for registrering av maler opprettet med P-touch Editor, og klikk deretter på [**OK**].

# **8**

# **Overføre maler med P-touch Transfer Express (bare Windows) <sup>8</sup>**

Ved bruk av P-touch Transfer Express kan maler enkelt overføres til Brother-skriveren. Etter at en mal er opprettet av administratoren, kan den distribueres til brukere sammen med P-touch Transfer Express.

Brukeren kan deretter bruke P-touch Transfer Express til å overføre malen til Brother-skriveren. Dette er en enkel prosedyre som gjør det mulig for andre brukere å skrive ut maler laget av maladministratoren.

### **A** Viktig

- Hvis malen skal overføres som en ny mal, må du sørge for å angi et [**Nøkkeltilordning**]-nummer (i P-touch Transfer Manager) som ikke brukes i øyeblikket. Hvis det angitte [**Nøkkeltilordning**]-nummeret allerede er i bruk, vil den eksisterende malen bli overskrevet av den nye.
- Denne funksjonen forutsetter USB-tilkobling.

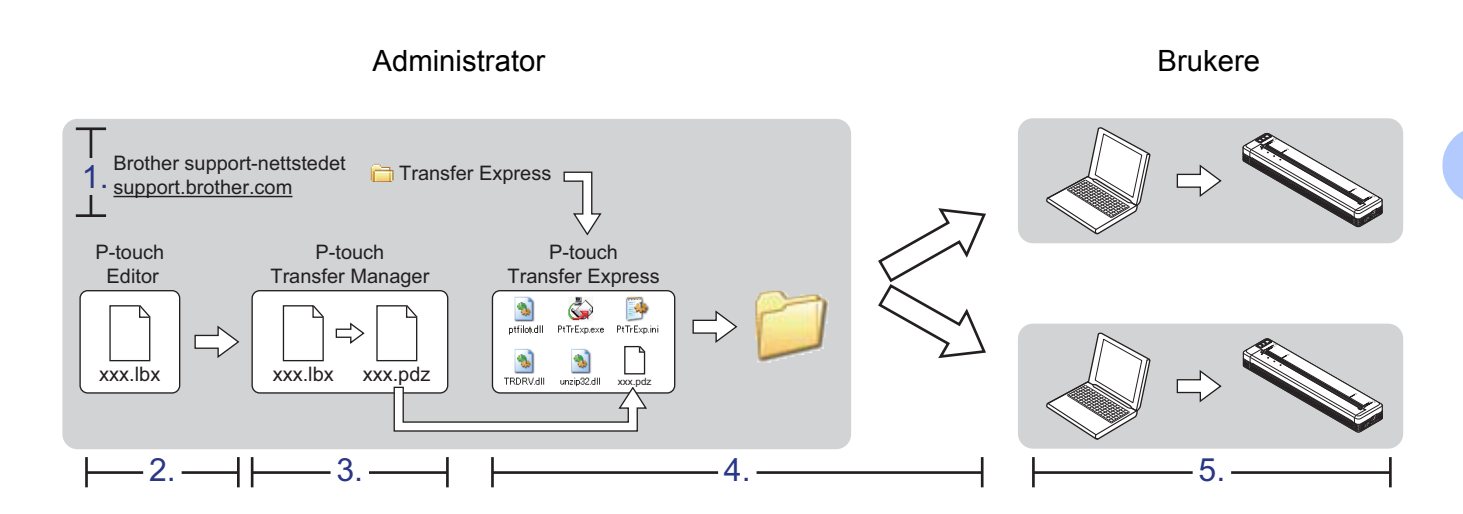

# **Klargjøre P-touch Transfer Express <sup>8</sup>**

Brukeren må klargjøre P-touch Transfer Express for overføring av maler til en skriver.

## *A* Viktig

P-touch Transfer Express er bare tilgjengelig på engelsk.

1 Du kan laste ned den nyeste versjonen av P-touch Transfer Express fra Brother support-nettstedet. [support.brother.com](http://support.brother.com)

Velg modellen din, og velg Nedlastinger for modellen.

2 Last ned Transfer Express til en valgfri plassering på datamaskinen.

**8**

**116**

# **Overføre malen til P-touch Transfer Manager <sup>8</sup>**

- 1 Opprett oppsettet du vil bruke som mal med P-touch Editor, og velg [**Fil**] [**Lagre som**] for å lagre det som en malfil (\*.lbx).
- 2 Klikk på [**Fil**] [**Overfør mal**] [**Overfør**].

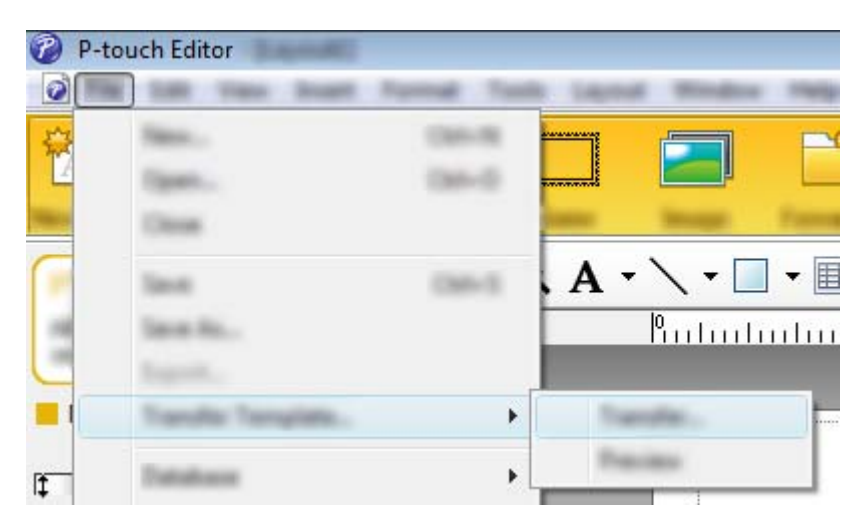

Malen overføres til P-touch Transfer Manager. P-touch Transfer Manager starter automatisk opp.

## **Merk**

- **For Windows Vista / Windows 7 / Windows Server 2008 / Windows Server 2008 R2:** Malen kan også overføres til P-touch Transfer Manager ved å klikke på Start-knappen - [**Alle programmer**] - [**Brother P-touch**] - [**P-touch Tools**] - [**P-touch Transfer Manager 2.2**] for å starte P-touch Transfer Manager, og deretter dra .lbx-filen til vinduet P-touch Transfer Manager.
- **For Windows 8 / Windows 8.1 / Windows Server 2012 / Windows Server 2012 R2:** Malen kan også overføres til P-touch Transfer Manager ved å klikke på [**P-touch Transfer Manager 2.2**] på skjermbildet [**Apper**] for å starte P-touch Transfer Manager, og deretter dra .lbx-filen til vinduet P-touch Transfer Manager.

#### • **For Windows 10:**

Malen kan også overføres til P-touch Transfer Manager ved å klikke på Start-knappen, velge alle applikasjoner og klikke på [**Brother P-touch**] - [**P-touch Transfer Manager 2.2**] for å starte P-touch Transfer Manager, og deretter dra .lbx-filen til vinduet P-touch Transfer Manager.

# **Lagre malen som en overføringspakkefil (.pdz) <sup>8</sup>**

Hvis du vil opprette en fil i et format som kan brukes av P-touch Transfer Express, lagrer du malen som en overføringspakkefil (.pdz).

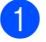

1 I mappevisningen velger du [**Konfigurasjoner**].

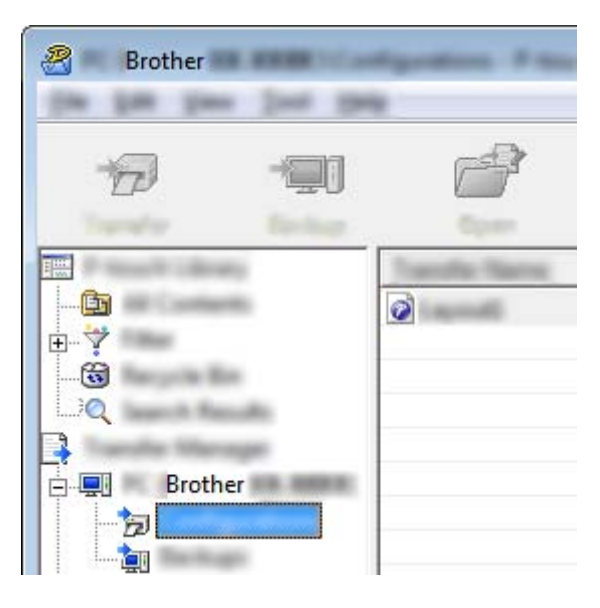

2 Velg malen du vil distribuere.

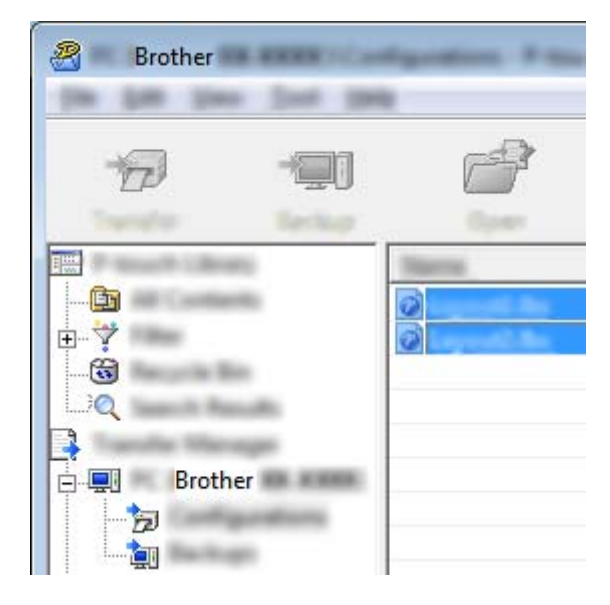

Flere maler kan velges.

Overføre maler med P-touch Transfer Express (bare Windows)

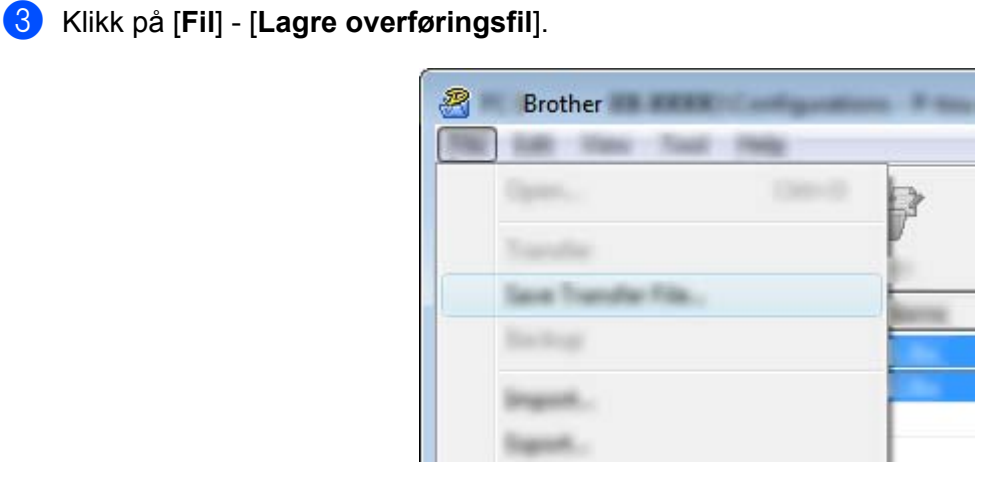

## **Merk**

- Hvis du klikker på [**Lagre overføringsfil**] mens enten [**Konfigurasjoner**] eller en opprettet mappe er valgt, lagres alle maler i mappen som overføringspakkefilen (.pdz).
- Flere maler kan samles i én overføringspakkefil (.pdz).

4 Skriv inn navnet og klikk på [**Lagre**].

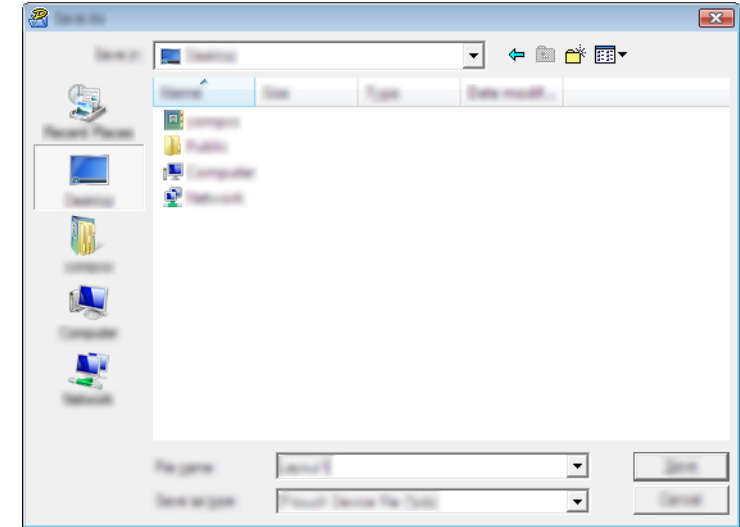

Malen blir lagret som en overføringspakkefil (.pdz).

# **Distribuere overføringspakkefilen (.pdz) og P-touch Transfer Express til brukeren**

### **Merk**

Hvis brukeren allerede har kopiert Transfer Express-mappen til datamaskinen, er det ikke nødvendig for administratoren å sende Transfer Express-mappen til brukeren. I dette tilfellet kan brukeren ganske enkelt flytte den distribuerte overføringspakkefilen til den nedlastede mappen og deretter dobbeltklikke på [**PtTrExp.exe**].

1 Flytt overføringspakkefilen (.pdz) til den nedlastede mappen.

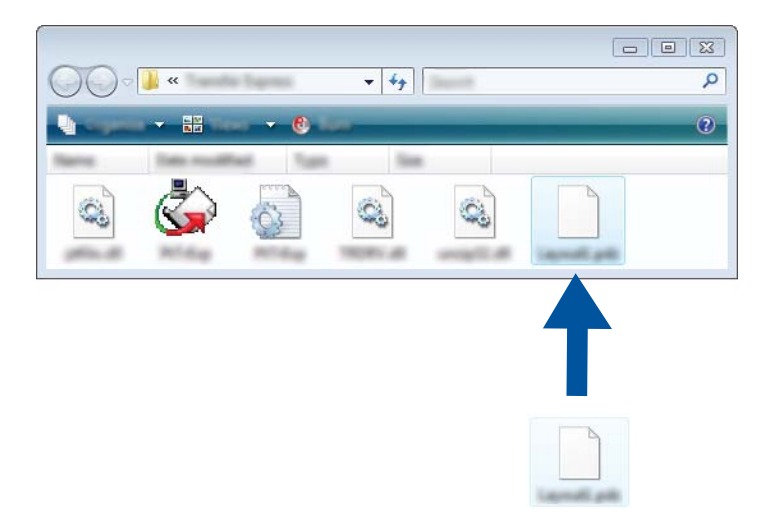

2 Distribuer alle filer i den nedlastede mappen til brukeren.

# **Overføre Transfer Package-filen (.pdz) til skriveren <sup>8</sup>**

Brukeren kan overføre overføringspakkefilen (.pdz) til skriveren ved hjelp av P-touch Transfer Expressapplikasjonen som mottas fra administratoren.

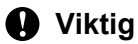

Ikke slå av strømmen mens du overfører maler.

- 1 Slå på skriveren.
- 2 Bruk en USB-kabel til å koble skriveren til datamaskinen.
- 3 Dobbeltklikk på "PtTrExp.exe". I mappen [**Transfer Express**] dobbeltklikker du på "PtTrExp.exe", som ble mottatt fra administratoren.
- 4 Hvis det finnes en enkelt overføringspakkefil (.pdz) i mappen som inneholder (.pdz) [**PtTrExp.exe**], klikker du på [**Transfer**] (Overfør).

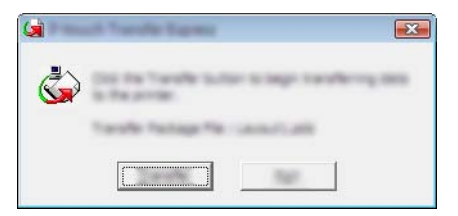

Overføringen av overføringspakkefilen begynner.

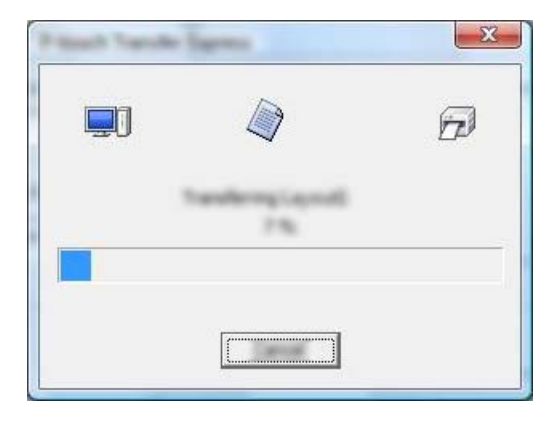

Hvis det finnes enten flere eller ingen overføringspakkefiler (.pdz) i mappen som inneholder [**PtTrExp.exe**], klikker du på [**Browse**] (Bla gjennom).

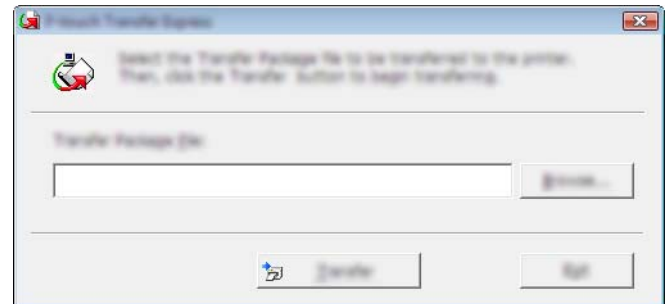

Velg overføringspakkefilen som skal overføres, og klikk deretter på [**Åpne**].

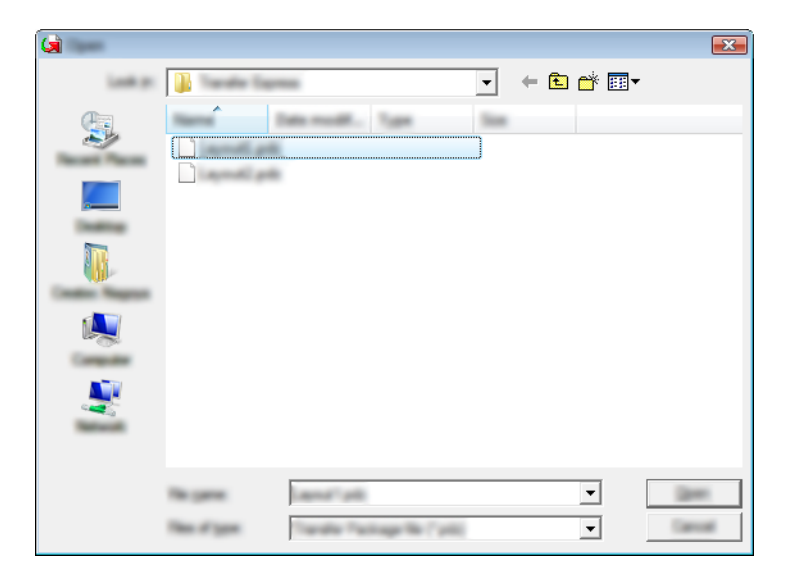

Klikk på [**Transfer**] (Overfør).

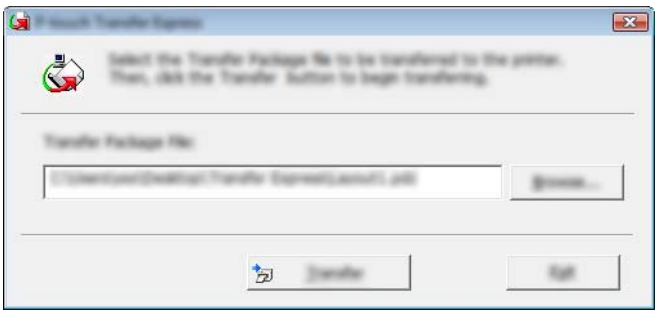

Overføre maler med P-touch Transfer Express (bare Windows)

Klikk på [**Yes**] (Ja).

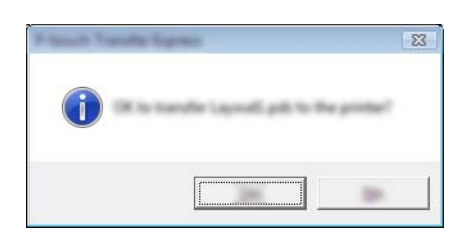

Overføringen av overføringspakkefilen begynner.

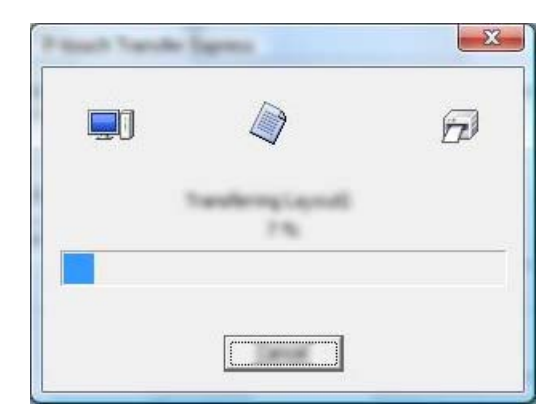

5 Klikk på [**OK**].

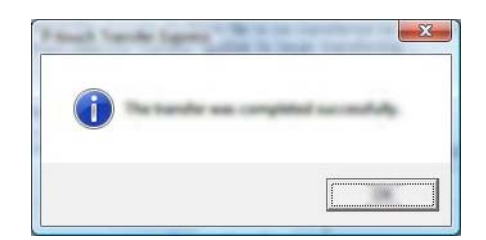

Overføringen av overføringspakkefilen er fullført.

# **9**

# **Hvordan oppdatere skriverprogramvaren ved hjelp av Windows- og Mac-datamaskiner <sup>9</sup>**

Du kan oppgradere programvaren til siste tilgjengelige versjon ved hjelp av dette verktøyet. Windows brukes i følgende eksempel.

## **Merk**

- Hvis du vil bruke P-touch Update Software, kan du laste ned denne programvaren fra [support.brother.com](http://support.brother.com) og installere den. Installeringsinstruksjonene er tilgjengelige på nedlastingssiden.
- Du må være koblet til Internett for å starte P-touch Update Software.
- Det kan hende at programvaren og innholdet i denne håndboken avviker noe.
- Etter installering av P-touch Update Software vil et ikon installeres på skrivebordet av praktiske hensyn.
- Ikke slå av strømmen når du overfører data eller oppdaterer fastvare.

# **Oppdatere P-touch Editor**

1 **For Windows Vista / Windows 7 / Windows Server 2008 / Windows Server 2008 R2** Dobbeltklikk på ikonet [**P-touch Update Software**].

## **Merk**

Følgende metode kan også brukes til å starte P-touch Update Software.

Klikk på Start-knappen og velg [**Alle programmer**] – [**Brother P-touch**] – [**P-touch Update Software**].

**For Windows 8 / Windows 8.1 / Windows Server 2012 / Windows Server 2012 R2** Klikk på [**P-touch Update Software**] på skjermbildet [**Apper**], eller dobbeltklikk på [**P-touch Update Software**] på skrivebordet.

#### **For Windows 10**

Fra Start-knappen velger du alle applikasjoner og klikker på [**Brother P-touch**] - [**P-touch Update Software**], eller dobbeltklikker på [**P-touch Update Software**] på skrivebordet.

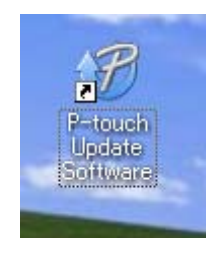

**9**

Hvordan oppdatere skriverprogramvaren ved hjelp av Windows- og Mac-datamaskiner

Klikk på [**Programvareoppdatering**]-ikonet.

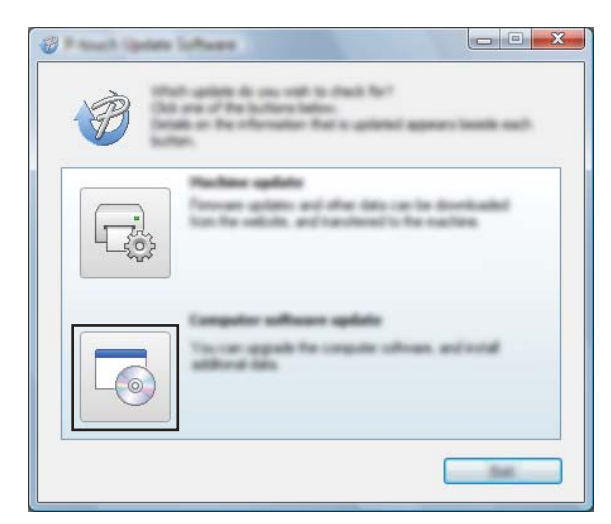

Velg [**Skriver**] og [**Språk**], merk av for P-touch Editor og klikk på [**Installer**].

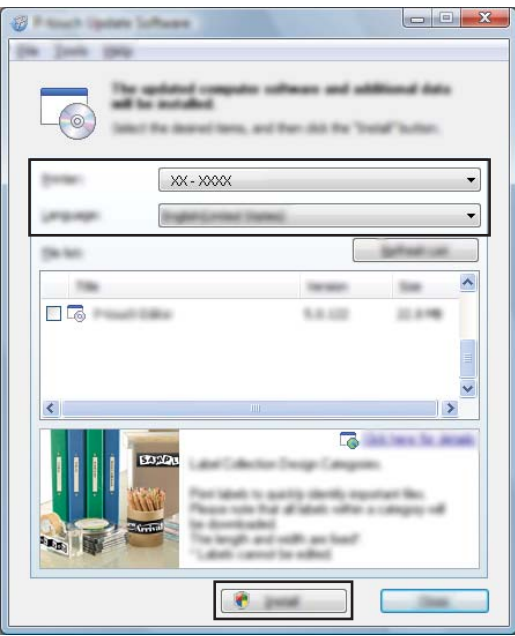

Det vises en melding for å angi at installeringen er fullført.

Hvordan oppdatere skriverprogramvaren ved hjelp av Windows- og Mac-datamaskiner

# **Oppdatere fastvaren**

## **Viktig**

- Ikke slå av strømmen når du overfører data eller oppdaterer fastvare.
- Hvis en annen applikasjon kjører, må du avslutte den.

1 Slå på skriveren og koble til USB-kabelen.

2 **For Windows Vista / Windows 7 / Windows Server 2008 / Windows Server 2008 R2** Dobbeltklikk på ikonet [**P-touch Update Software**].

## **Merk**

Følgende metode kan også brukes til å starte P-touch Update Software. Klikk på Start-knappen og velg [**Alle programmer**] – [**Brother P-touch**] – [**P-touch Update Software**].

#### **For Windows 8 / Windows 8.1 / Windows Server 2012 / Windows Server 2012 R2** Klikk på [**P-touch Update Software**] på skjermbildet [**Apper**], eller dobbeltklikk på [**P-touch Update Software**] på skrivebordet.

#### **For Windows 10**

Fra Start-knappen velger du alle applikasjoner og klikker på [**Brother P-touch**] - [**P-touch Update Software**], eller dobbeltklikker på [**P-touch Update Software**] på skrivebordet.

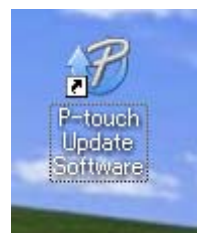

3 Klikk på [**Maskinoppdatering**]-ikonet.

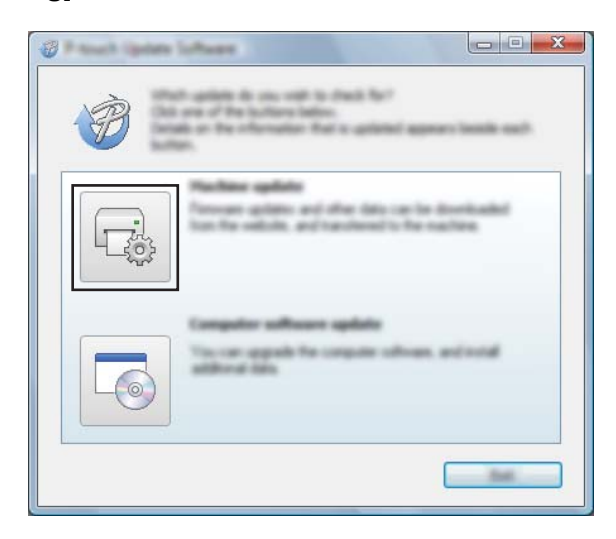

**9**

Hvordan oppdatere skriverprogramvaren ved hjelp av Windows- og Mac-datamaskiner

4 Velg [**Skriver**], kontroller at [**Maskinen er riktig tilkoblet.**] vises, og klikk på [**OK**].

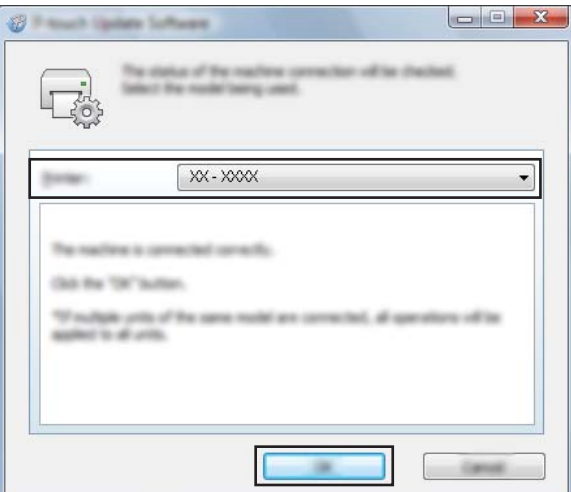

5 Velg [**Språk**] merk av for fastvaren du vil oppdatere til, og klikk på [**Overfør**].

#### **Viktig**

Ikke slå av skriveren eller koble fra kabelen mens dataene overføres.

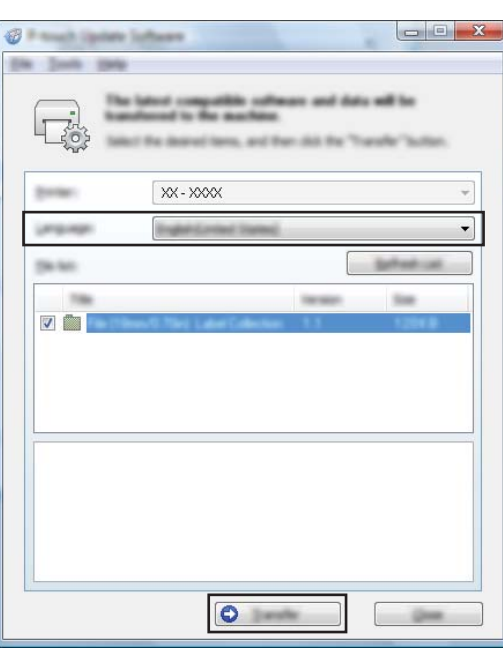

6 Kontroller innholdet som skal oppdateres, og klikk på [**Start**] for å begynne oppdateringen. Fastvareoppdateringen begynner.

#### **Merk**

Ikke slå av skriveren under oppdateringsprosessen.

# **Avsnitt III**

 $\blacktriangleright$ 

# **Trådløst nettverk (bare PJ-773)**

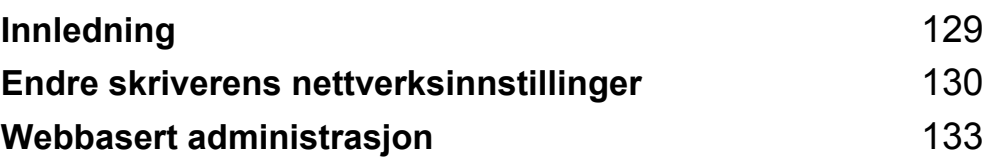

<span id="page-136-0"></span>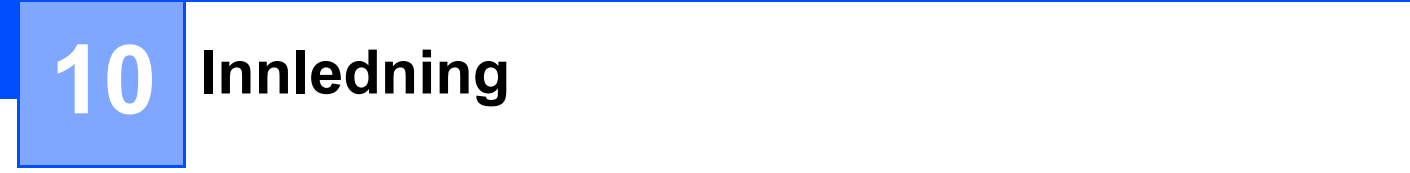

# **Nettverksfunksjoner <sup>10</sup>**

Skriveren kan deles på et IEEE 802.11b/g/n trådløst nettverk ved hjelp av nettverkets interne utskriftsserver. Utskriftsserveren støtter forskjellige funksjoner og metoder for tilkobling i et nettverk som støtter TCP/IP, avhengig av operativsystemet du kjører.

**10**

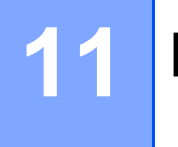

# <span id="page-137-0"></span>**Endre skriverens nettverksinnstillinger**

# **Endre skriverens nettverksinnstillinger (IP-adresse, nettverksmaske og gateway) ved hjelp av Windows <sup>11</sup>**

## **Bruke BRAdmin Light-verktøyet**

BRAdmin Light er et verktøy for innledende konfigurasjon av nettverkstilkoblede Brother-enheter. Det kan også søke etter Brother-produkter i et TCP/IP-miljø, vise statusen og konfigurere grunnleggende nettverksinnstillinger, for eksempel IP-adressen.

#### **Installere BRAdmin Light**

- 1 Besøk webområdet vårt ([support.brother.com](http://support.brother.com)), og last ned installeringsprogrammet for programvare og dokumenter.
- 2) Dobbeltklikk på den nedlastede .exe-filen, og følg skjerminstruksjonene for å fortsette med installeringen. I dialogboksen for valg av installeringselementer velger du BRAdmin Light.

## **Merk**

- Hvis du trenger mer avansert skriveradministrasjon, bruker du det siste Brother BRAdmin Professionalverktøyet som er tilgjengelig for nedlasting fra Brother support-nettstedet på [support.brother.com.](http://support.brother.com/)
- Hvis du bruker brannmur, antispionvare eller antivirusprogramvare, må du deaktivere dem midlertidig. Så snart du er sikker på at du kan skrive ut, aktiverer du dem igjen.
- Nodenavnet vises i det åpne BRAdmin Light-vinduet. Standard nodenavn på utskriftsserveren i skriveren er "BRWxxxxxxxxxxxxx". ("xxxxxxxxxxxxx" er basert på skriverens MAC-adresse/Ethernet-adresse.)

#### **Angi IP-adresse, nettverksmaske og gateway ved hjelp av BRAdmin Light <sup>11</sup>**

- <sup>1</sup> Start BRAdmin Light-verktøyet.
	- Windows Vista / Windows 7 / Windows Server 2008 / Windows Server 2008 R2: Klikk på [**Start**] - [**Alle programmer**] - [**Brother]** - [**BRAdmin Light**] - [**BRAdmin Light**].
	- Windows 8 / Windows 8.1 / Windows Server 2012 / Windows Server 2012 R2:
		- Klikk på ikonet [**BRAdmin Light**] på skjermbildet [**Apper**].
	- Windows 10:

Fra Start-knappen velger du alle applikasjoner og klikker på [**BRAdmin Light**] under [**Brother**].

2 BRAdmin Light søker automatisk etter nye enheter.

**11**

Endre skriverens nettverksinnstillinger

3 Dobbeltklikk på den ikke-konfigurerte enheten.

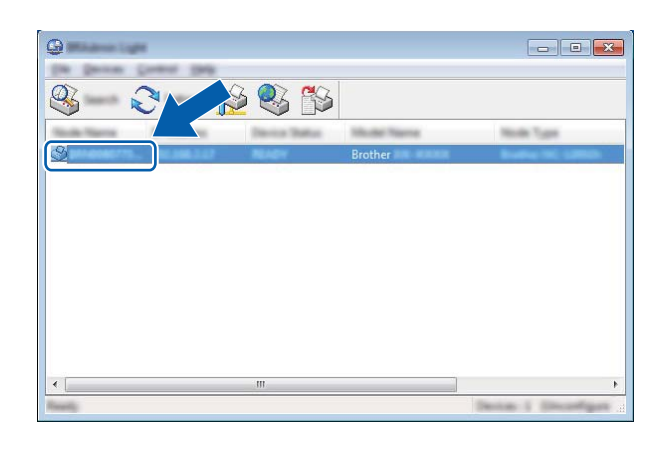

## **Merk**

Hvis du ikke bruker en DHCP-/BOOTP-/RARP-server, vil enheten vises som [**Ikke konfigurert**] på skjermbildet for BRAdmin Light-verktøyet.

4 Velg [**STATIC**] for [**IP-konfigurasjon**]. Skriv inn [**IP-adresse**], [**Nettverksmaske**] og [**Gateway**] (ved behov) for utskriftsserveren.

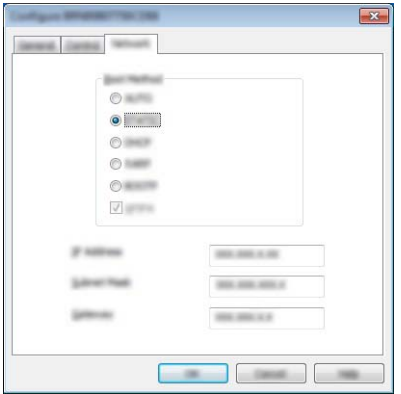

- 5 Klikk på [**OK**].
- 6 Med riktig programmert IP-adresse ser du Brother-utskriftsserveren i enhetslisten.

# **Andre styringsverktøy**

Skriveren kan brukes med følgende administrative verktøy i tillegg til BRAdmin Light. Du kan endre nettverksinnstillingene ved hjelp av disse verktøyene.

## **Bruke Webbasert administrasion (webleser)**

Du kan bruke en standard webleser til å endre innstillinger for utskriftsserveren ved hjelp av HTTP (Hyper Text Transfer Protocol). (Se *[Konfigurering av skriverinnstillinger ved hjelp av Webbasert administrasjon](#page-141-0)  (webleser)* [på side 134.](#page-141-0))

## **Bruke BRAdmin Professional-verktøyet (bare Windows) <sup>11</sup>**

BRAdmin Professional er et verktøy for mer avansert administrasjon av nettverkstilkoblede Brother-enheter. Dette verktøyet kan søke etter Brother-produkter i nettverket, og vise enhetens status i et brukervennlig Utforsker-lignende vindu som endrer farge for å representere statusen til hver enhet. Du kan konfigurere nettverks- og enhetsinnstillinger, og har mulighet til å oppdatere enhetens fastvare fra en Windows datamaskin på det lokale nettverket (LAN). BRAdmin Professional kan også logge aktiviteten til Brotherenheter i nettverket og eksportere loggdata i HTML-, CSV-, TXT- eller SQL-format.

Hvis du vil ha mer informasjon om nedlastinger, kan du besøke oss på [support.brother.com](http://support.brother.com/).

**Merk**

- Bruk den siste versjonen av BRAdmin Professional-verktøyet som er tilgjengelig for nedlasting på [support.brother.com](http://support.brother.com).
- Hvis du bruker brannmur, antispionvare eller antivirusprogramvare, må du deaktivere dem midlertidig. Så snart du er sikker på at du kan skrive ut, aktiverer du dem igjen.
- Nodenavnet vises i det åpne BRAdmin Professional-vinduet. Standard nodenavn er "BRWxxxxxxxxxxxx". ("xxxxxxxxxxxx" er basert på skriverens MAC-adresse/Ethernet-adresse.)

**12**

# <span id="page-140-0"></span>**Webbasert administrasjon <sup>12</sup>**

# **Oversikt <sup>12</sup>**

Du kan bruke en standard webleser til å administrere en skriver i nettverket ved hjelp av HTTP. Når du bruker Webbasert administrasjon, er følgende kommandoer mulige:

- vise statusinformasjon om skriveren
- endre nettverksinnstillinger som TCP/IP-informasjon
- vise informasjon om programvareversjon for skriveren og utskriftsserveren
- endre detaljer om nettverks- og skriverkonfigurasjon
- **Merk**

Vi anbefaler Microsoft<sup>®</sup> Internet Explorer<sup>®</sup> 7.0 eller senere, eller Firefox<sup>®</sup> 25.0.1 eller senere.

Kontroller at JavaScript og informasjonskapsler (cookies) alltid er aktivert i webleseren du bruker.

For å bruke Webbasert administrasjon må nettverket ditt bruke TCP/IP, og skriveren og datamaskinen må ha en gyldig IP-adresse.

# <span id="page-141-0"></span>**Konfigurering av skriverinnstillinger ved hjelp av Webbasert administrasjon (webleser) <sup>12</sup>**

Du kan bruke en standard webleser til å endre innstillinger for utskriftsserveren ved hjelp av HTTP (Hyper Text Transfer Protocol).

1 Skriv inn skriverens IP-adresse (eller navnet på utskriftsserveren) i webleserens adresselinje. Eksempel: http://192.168.1.2

## **Merk**

Hvis du har redigert vertsfilen på datamaskinen eller bruker DNS (Domain Name System), kan du også skrive inn utskriftsserverens DNS-navn. Ettersom utskriftsserveren støtter TCP/IP og NetBIOS, kan du også skrive inn utskriftsserverens NetBIOS-navn. NetBIOS-navnet vises på siden med skriverinnstillinger. Det tilordnede NetBIOS-navnet består av de første 15 tegnene i nodenavnet og vises som standard som "BRWxxxxxxxxxxxx", der "xxxxxxxxxxxxxx" er Ethernet-adressen.

2 Du kan nå endre innstillinger for utskriftsserveren.

## **Merk**

#### **Angi et passord**

Vi anbefaler å angi et påloggingspassord for å hindre uautorisert tilgang til Webbasert administrasjon.

- 1 Klikk på [**Administrator**].
- 2 Skriv inn passordet du vil bruke (opptil 32 tegn).
- 3 Skriv inn passordet på nytt i boksen [**Confirm New Password**] (Bekreft nytt passord).
- 4 Klikk på [**Submit**] (Send).

Neste gang du går inn på Webbasert administrasjon, skriver du inn passordet i boksen [**Login**] (Pålogging) og klikker på  $\rightarrow$ .

Når du har konfigurert innstillingene, logger du av ved å klikke på  $\rightarrow$ .

Du kan også angi et passord ved å klikke på [**Please configure the password**] (Konfigurer passordet) på skriverens webside hvis du ikke angir et påloggingspassord.

# **Avsnitt IV**

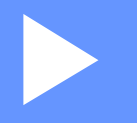

# $V$ edlegg

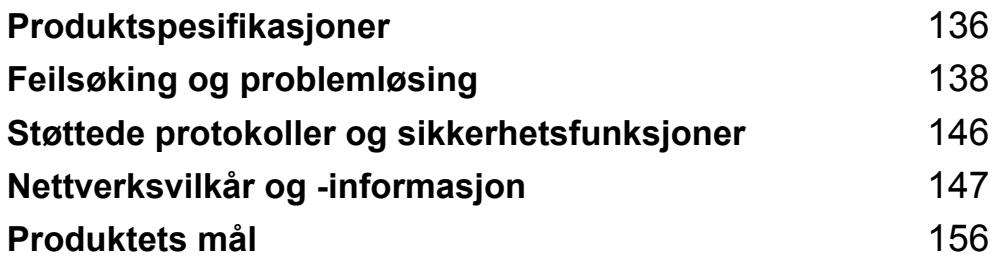

**13**

# <span id="page-143-0"></span>**Produktspesifikasjoner <sup>13</sup>**

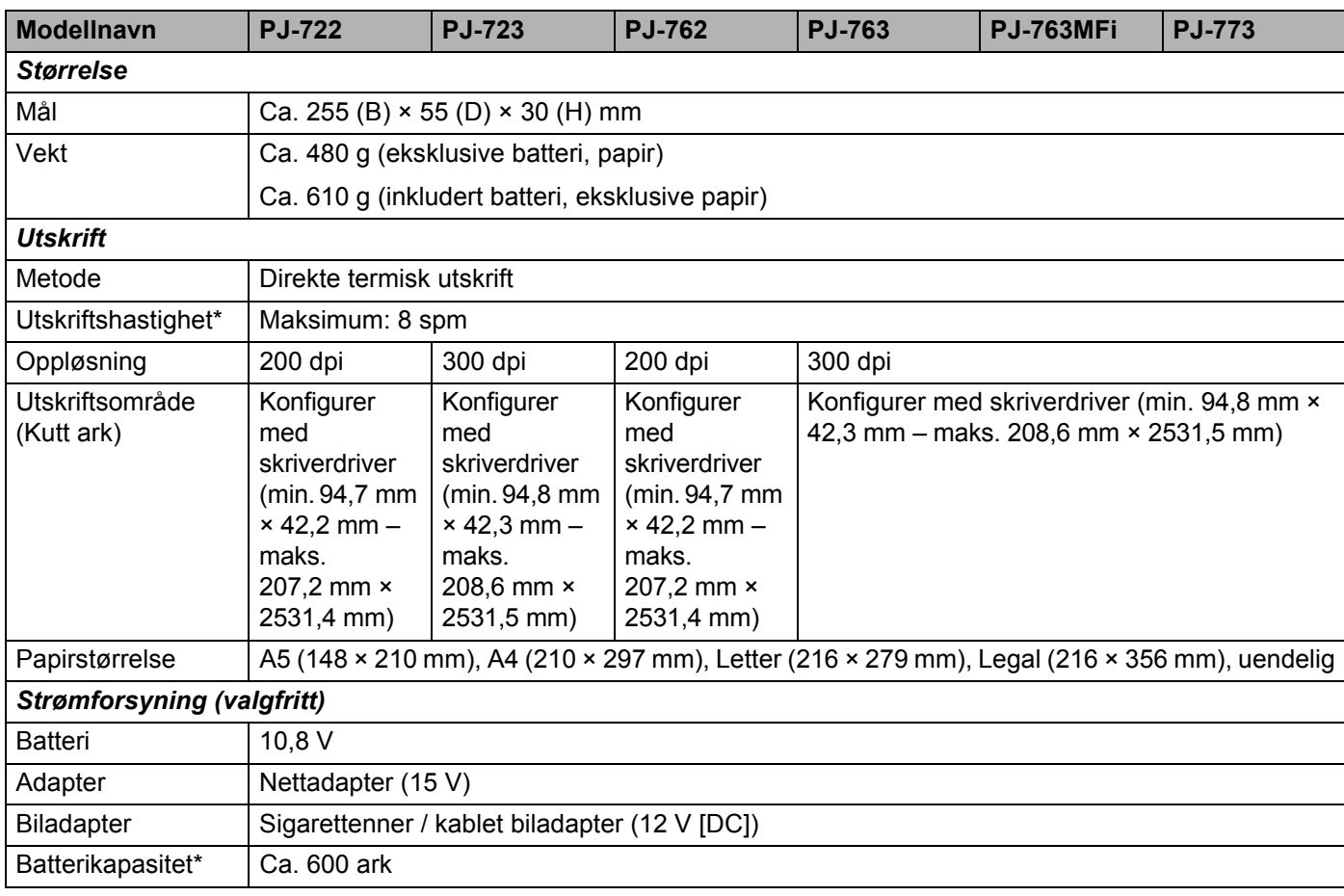

\* Disse tallene varierer med miljø. "Vårt standard miljø" er som følger: JEITA J1-mønster trykt kontinuerlig på papir i A4-størrelse når tilkobling skjer via USB-grensesnittet og det fulladede batteriet er installert Utskriftstetthet = 6, Miljøtemperatur = 25 °C
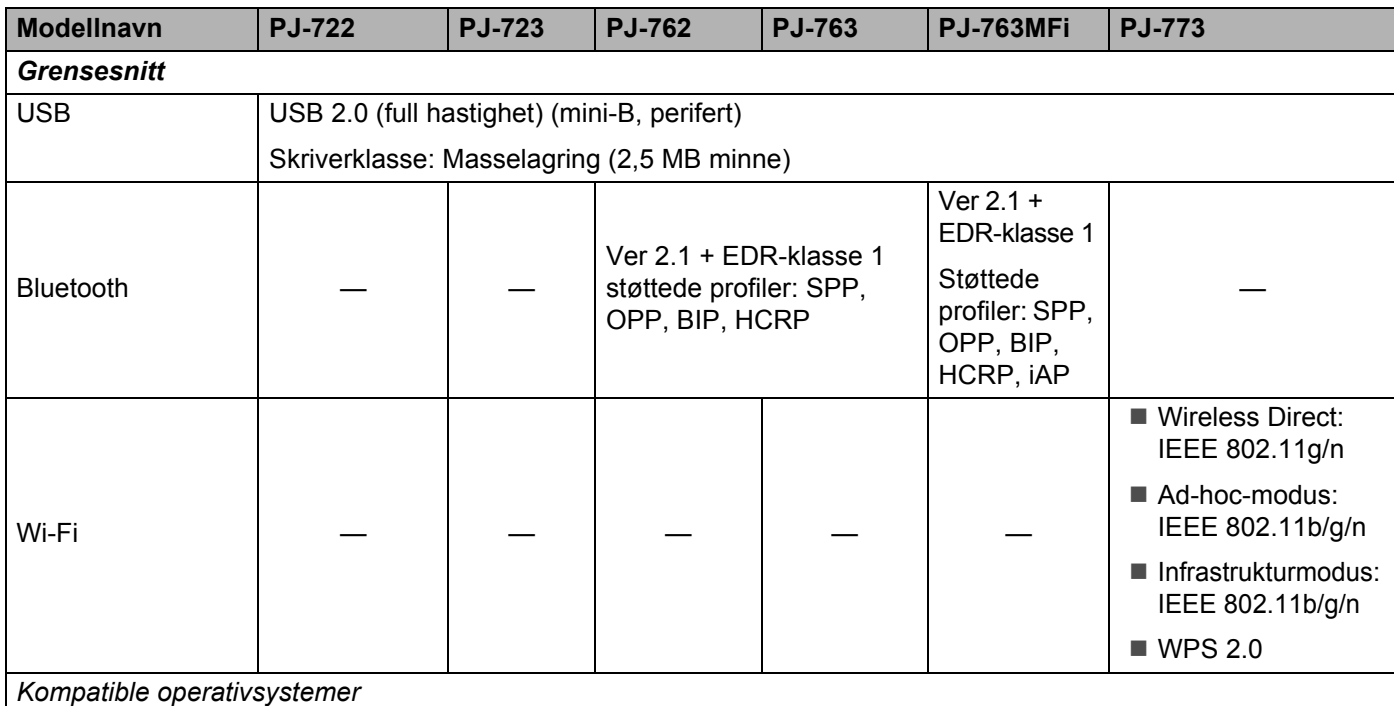

Du finner den nyeste informasjonen om kompatible operativsystemer på [support.brother.com](http://support.brother.com)

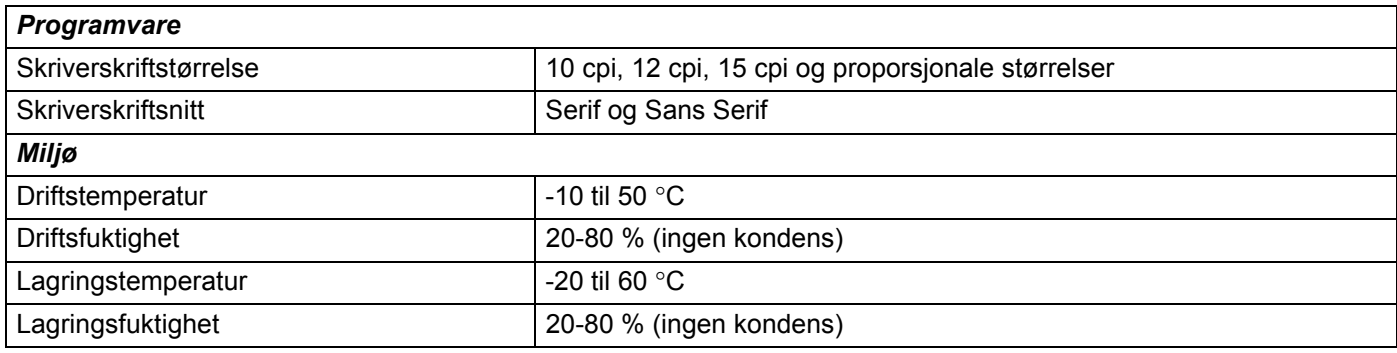

#### **Liste over kompatibilitet med PJ-763MFi**

Laget for:

iPod touch (6. generasjon), iPod touch (5. generasjon), iPhone 6s Plus, iPhone 6s, iPhone 6 Plus, iPhone 6, iPhone 5s, iPhone 5c, iPhone 5, iPhone 4s, iPhone 4, iPad Pro, iPad Air 2, iPad mini 3, iPad Air, iPad mini 4, iPad mini 2, iPad mini, iPad (4. generasjon), iPad (3. generasjon), iPad 2

Ikke alle datamaskiner, mobile enheter og operativsystemer, kan støtte Ad-hoc-modus.

### **14 Feilsøking og problemløsing <sup>14</sup>**

# <span id="page-145-0"></span>**Oversikt <sup>14</sup>**

Dette kapitlet forklarer hvordan du løser vanlige problemer som kan oppstå når du bruker skriveren. Hvis du har problemer med skriveren, må du først kontrollere at du har gjennomført følgende oppgaver riktig.

- Installer batteriet eller koble skriveren til et vekselstrøms- (AC) eller likestrømsuttak (DC) (se *Bruk det [oppladbare li-ion-batteriet \(valgfritt\)](#page-17-0)* på side 10).
- Fjern all beskyttende emballasje fra skriveren.
- Installer og velg den riktige skriverdriveren (se *[Installere skriverdriveren og programvaren \(når du bruker](#page-31-0)  [en Windows-datamaskin eller Mac\)](#page-31-0)* på side 24).
- Koble skriveren til en datamaskin eller mobil enhet (se *[Koble skriveren til en datamaskin eller mobil enhet](#page-32-0)* [på side 25\)](#page-32-0).
- Lukk utløserdekselet fullstendig.
- Legg i papiret på riktig måte (se *[Legge papir i skriveren](#page-24-0)* på side 17).

Hvis du fortsatt har problemer, les tipsene om feilsøking i dette kapittelet for å få hjelp. Hvis du leser dette kapittelet og fortsatt ikke får løst problemet, går du til Brother support-nettstedet på [support.brother.com](http://support.brother.com).

## **Papirproblemer**

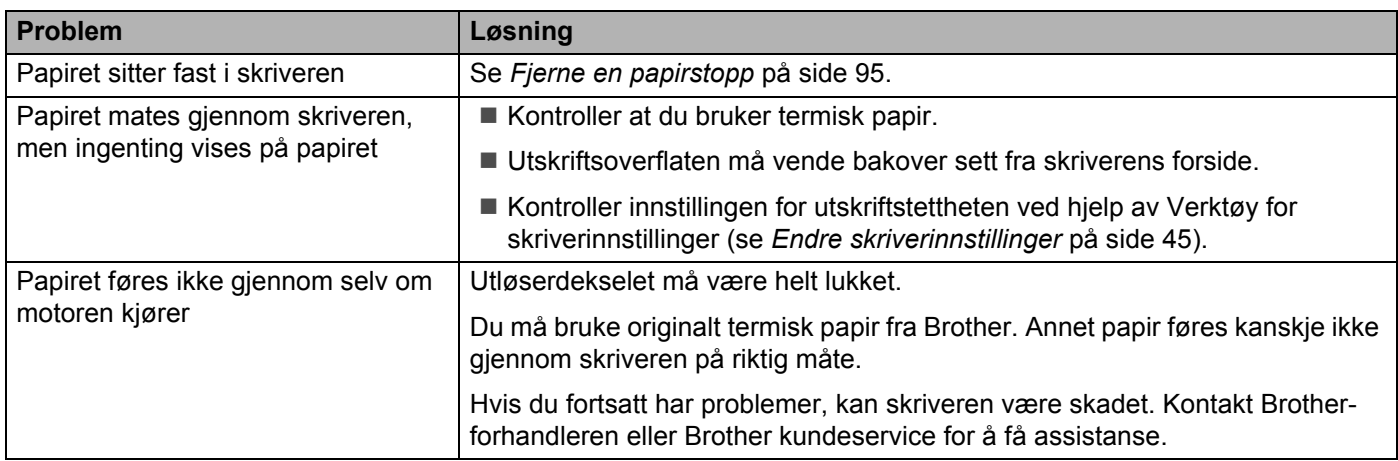

### **Problemer med utskrevne bilder**

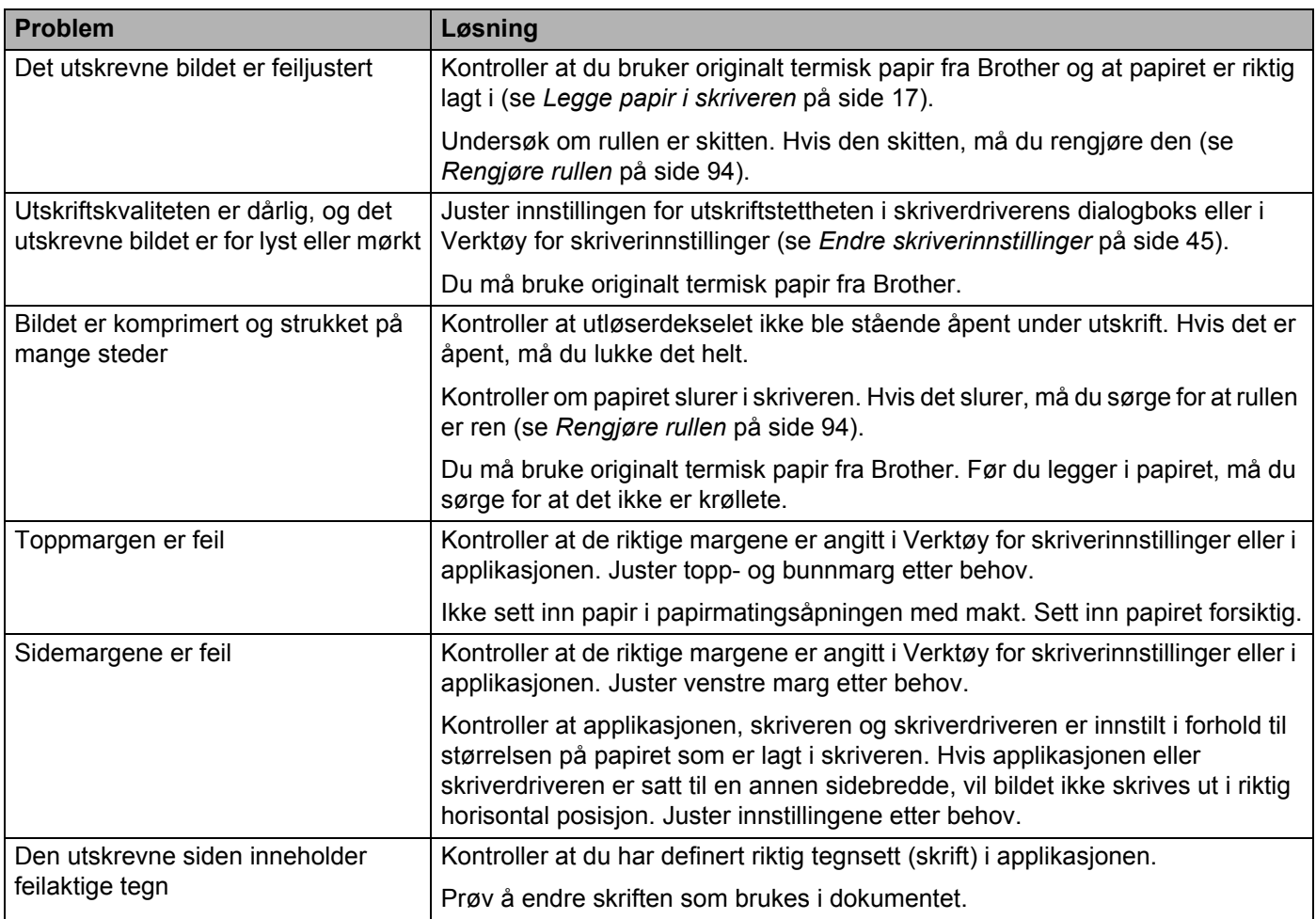

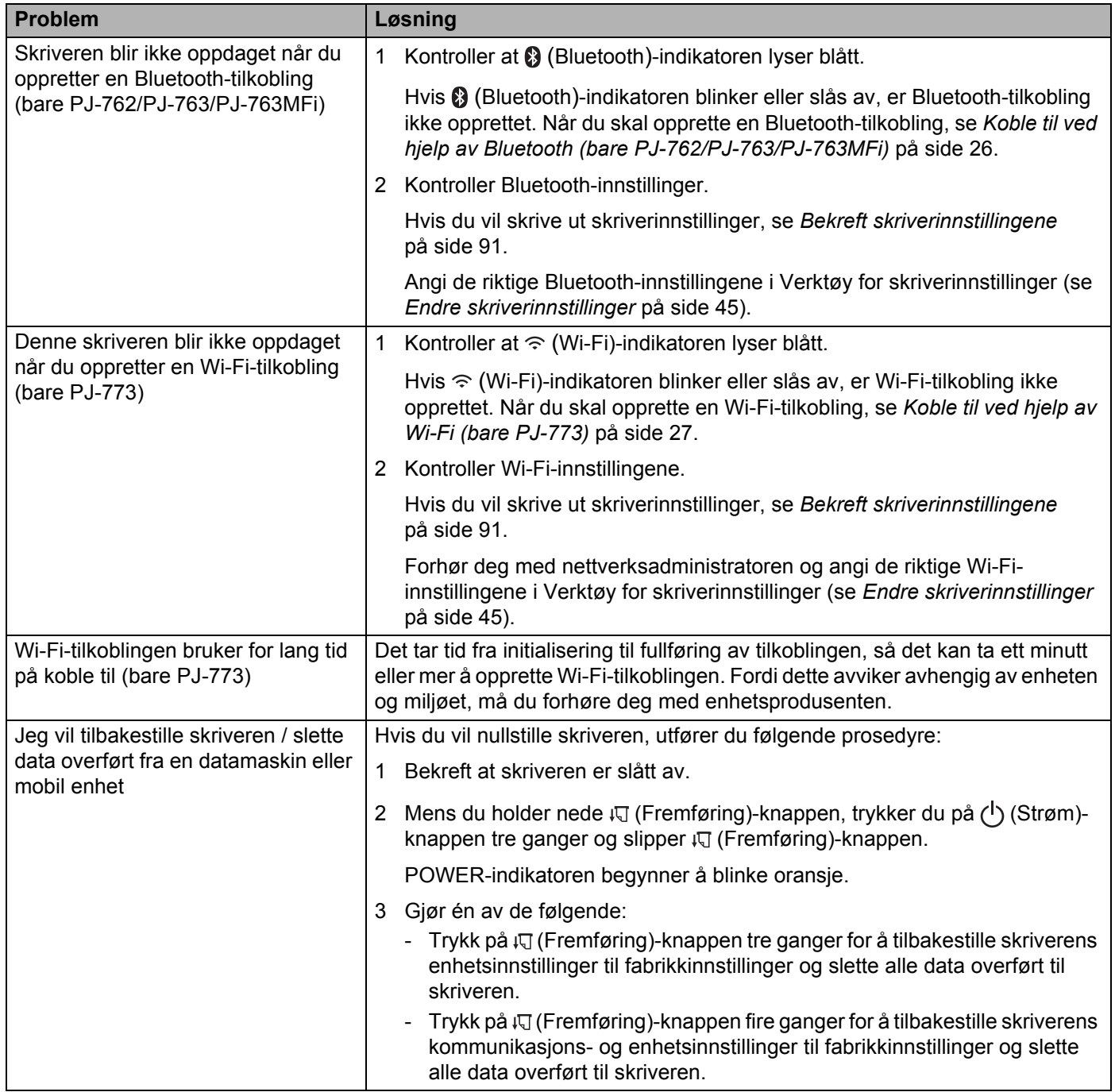

### **Sider skrives ikke ut**

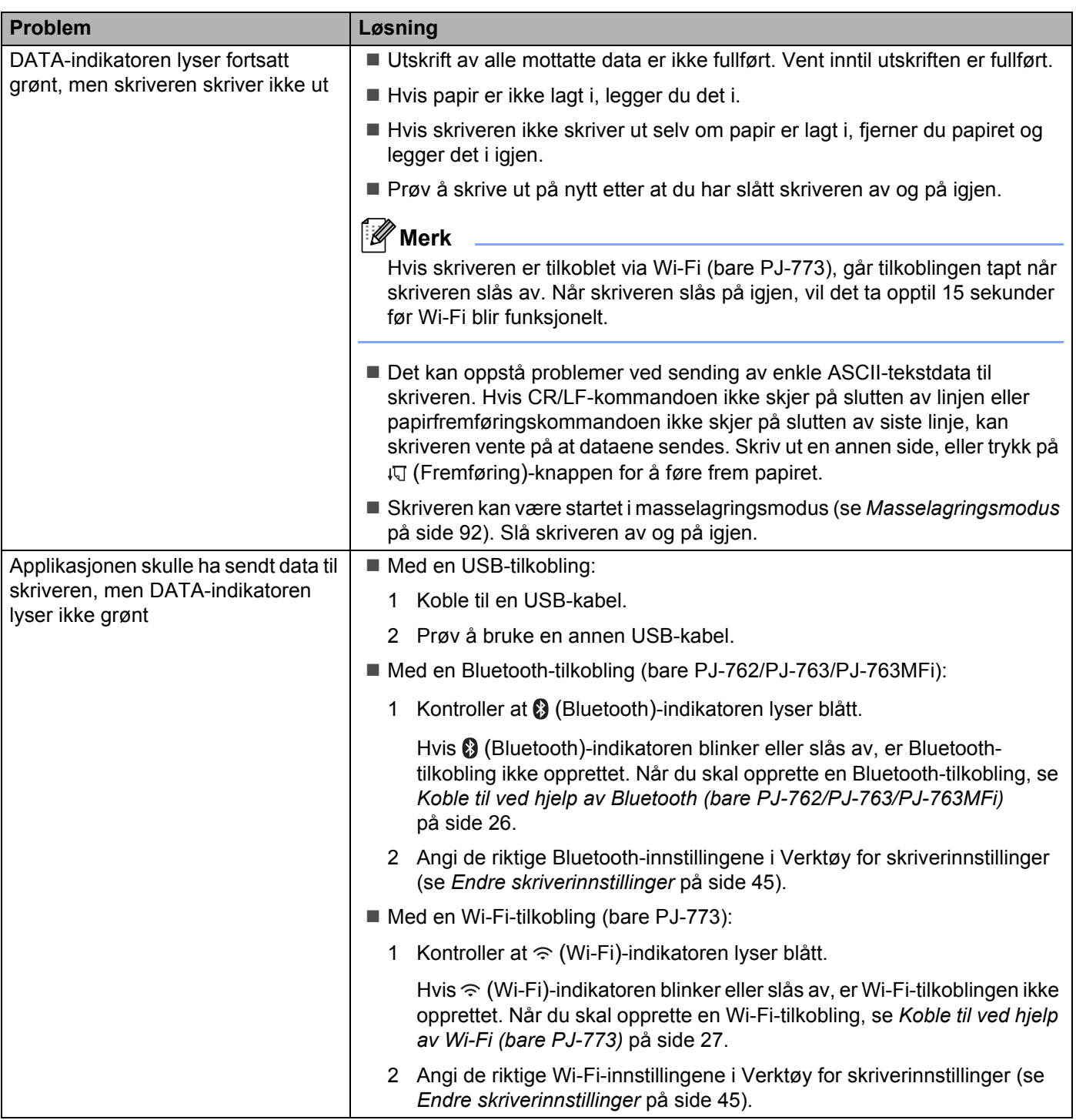

### **Sider blir delvis skrevet ut**

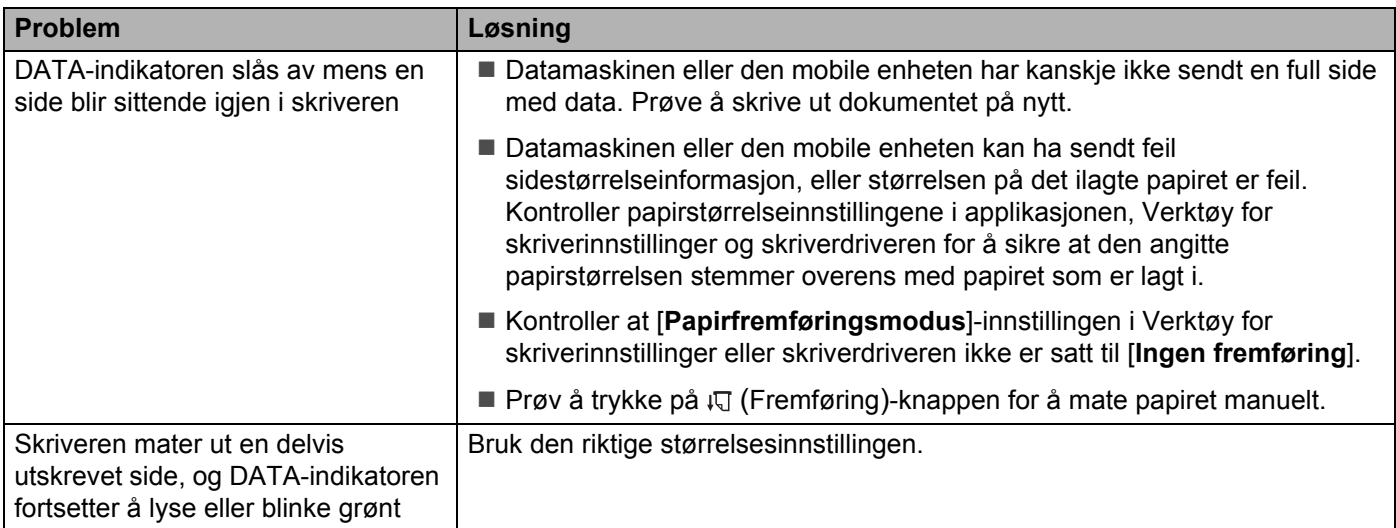

# **Problemer med nettverksoppsett**

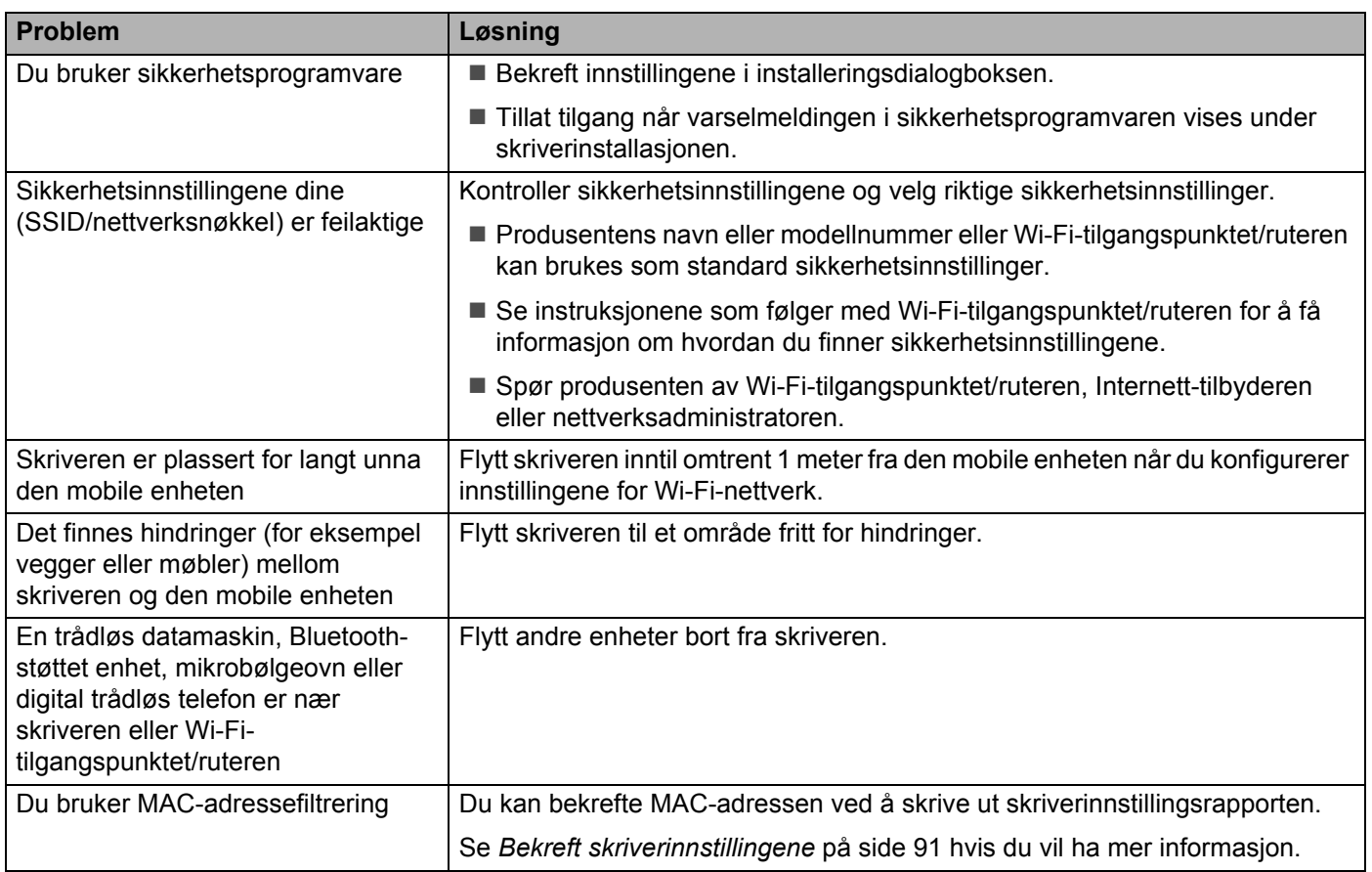

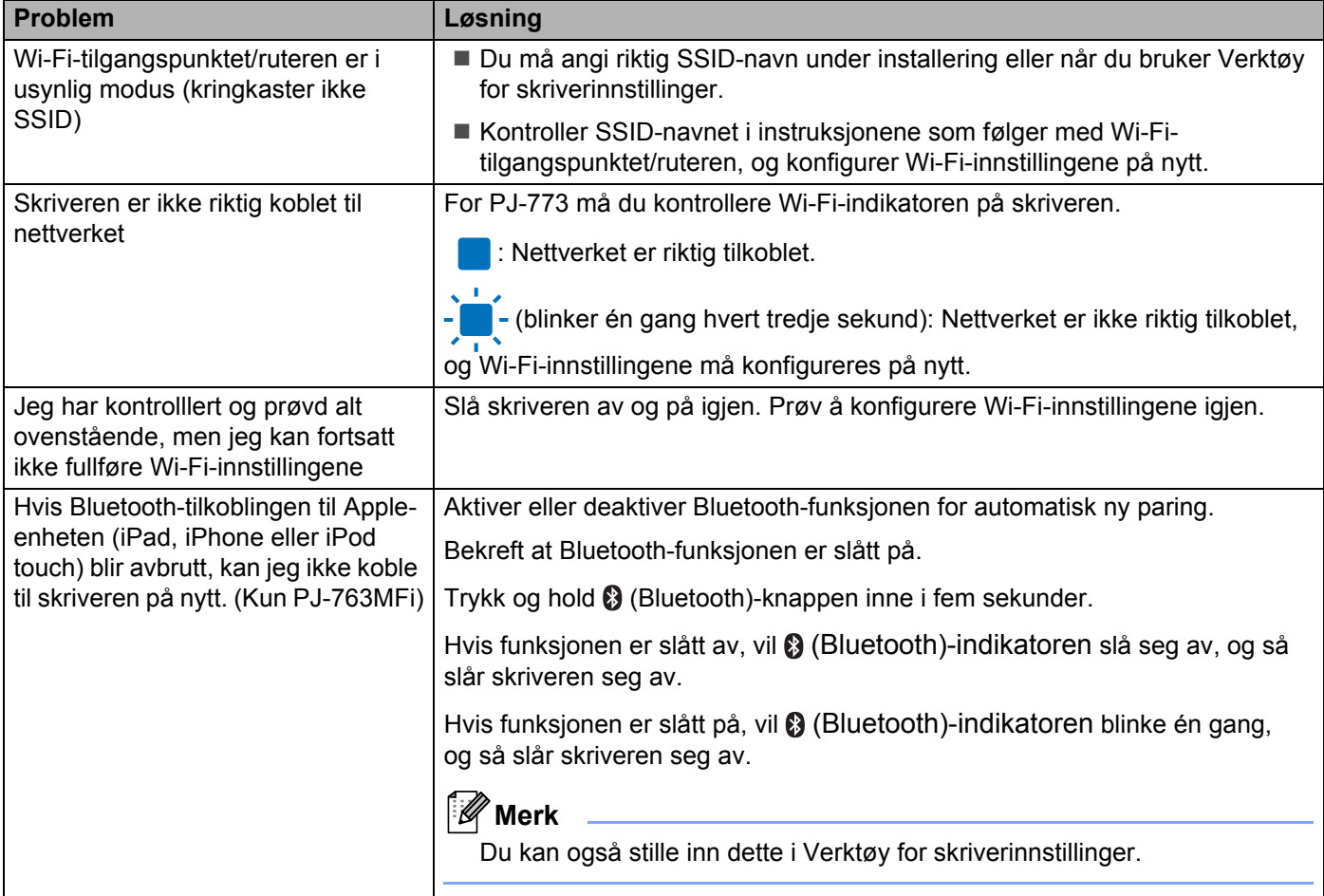

### **Skriveren kan ikke skrive ut over nettverket Skriveren ble ikke funnet i nettverket selv etter vellykket installering <sup>14</sup>**

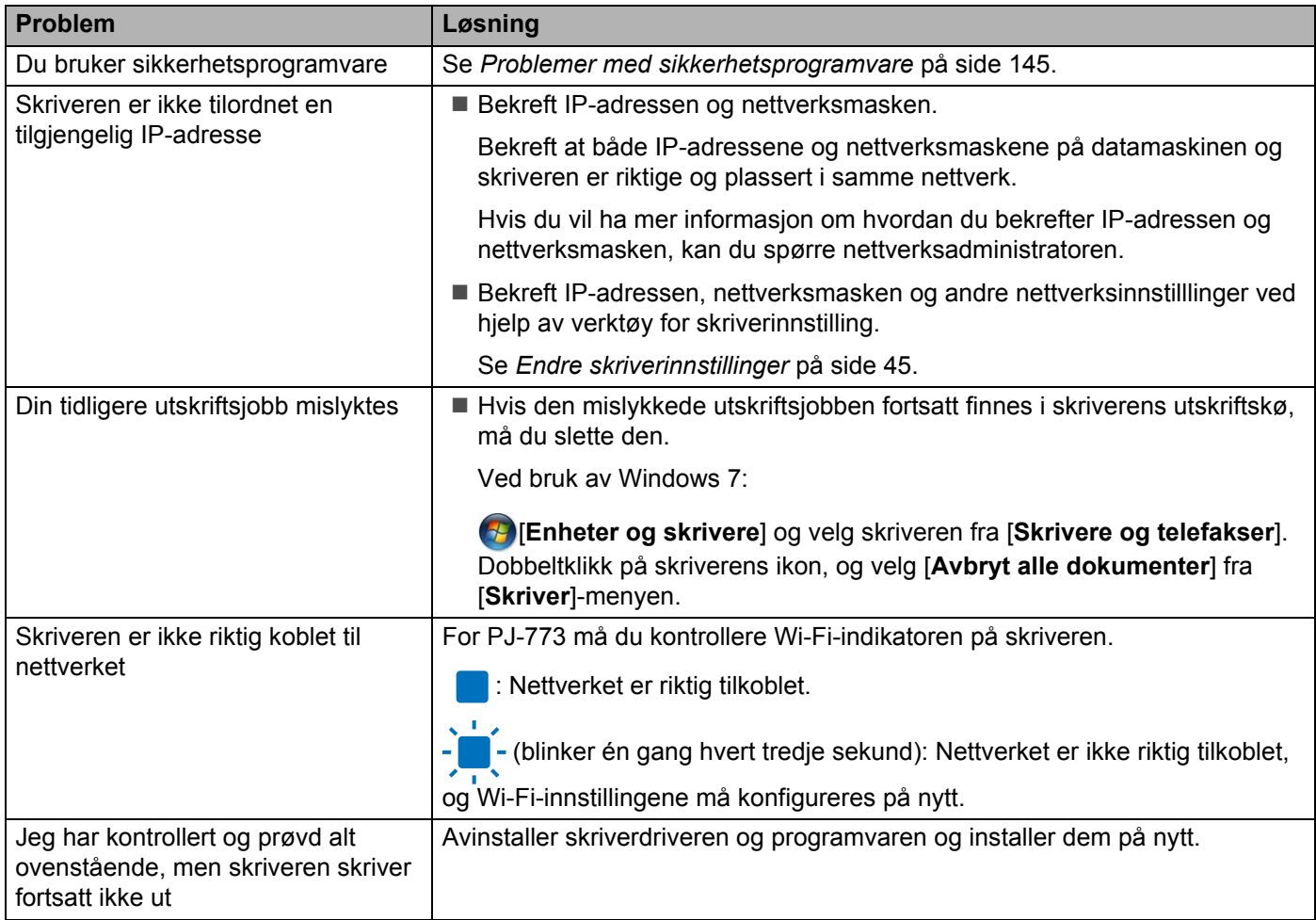

## <span id="page-152-0"></span>**Problemer med sikkerhetsprogramvare**

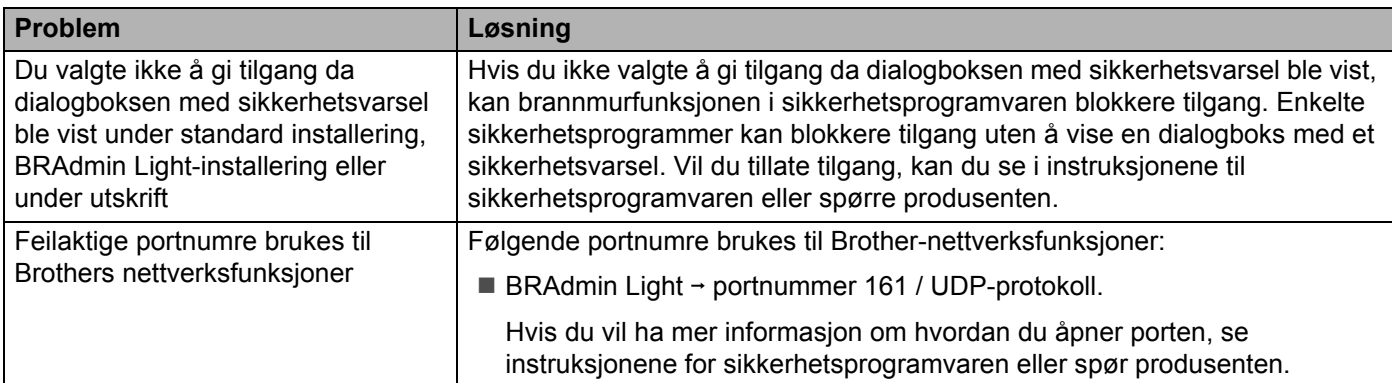

# **Kontrollere funksjonaliteten til nettverksenheter <sup>14</sup>**

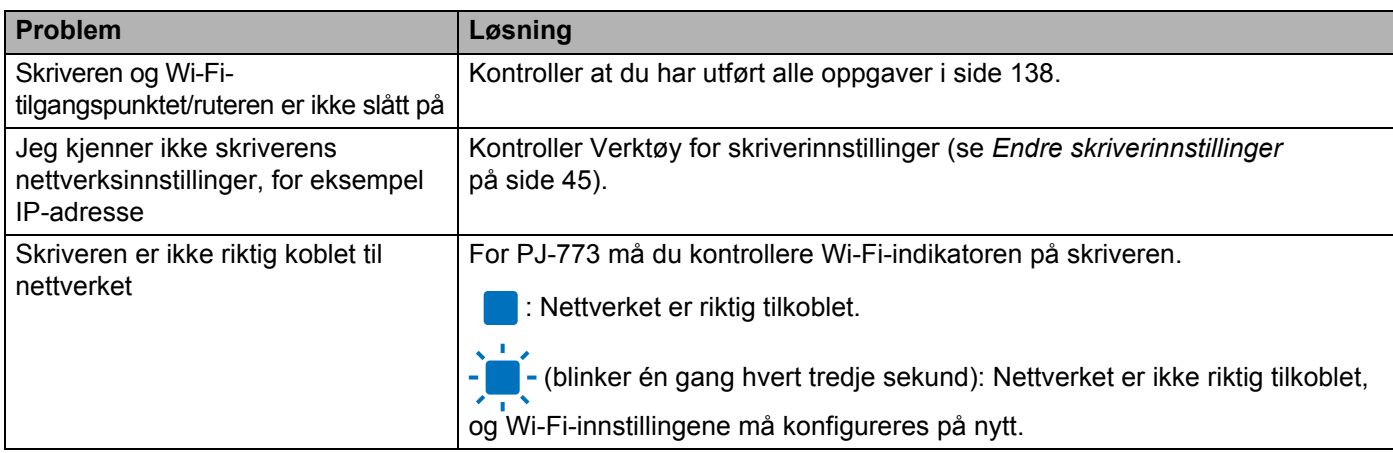

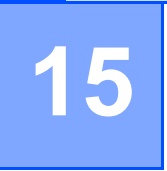

# **Støttede protokoller og sikkerhetsfunksjoner <sup>15</sup>**

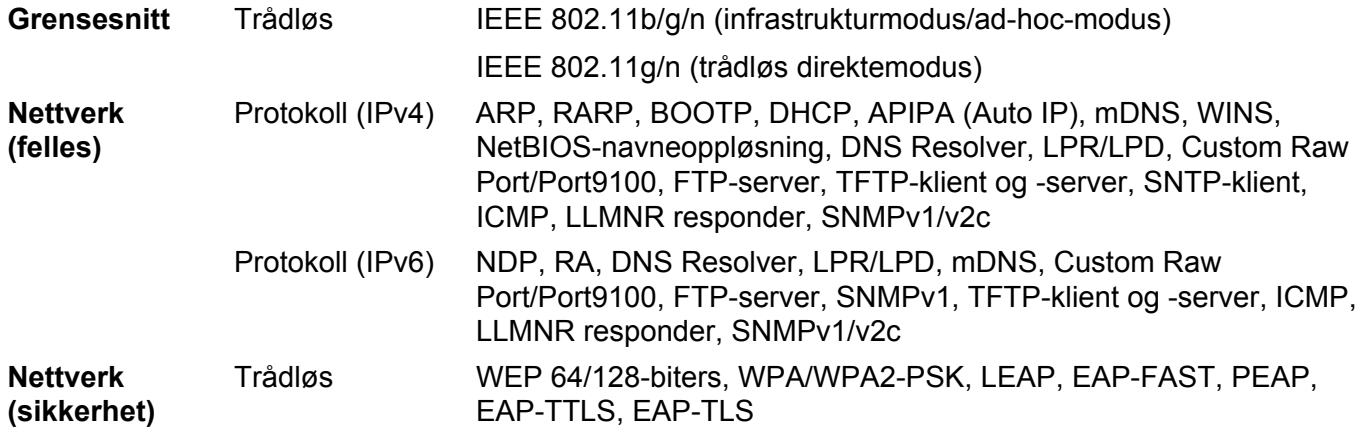

# **Nettverksvilkår og -informasjon <sup>16</sup>**

# **Typer nettverkstilkoblinger og protokoller <sup>16</sup>**

Du finner grunnleggende informasjon om de avanserte nettverksfunksjonene til Brother-skriveren, i tillegg til generelle nettverkskonsepter og vanlige termer.

De støttede protokollene og nettverksfunksjonene varierer avhengig av modellen du bruker.

### **Typer nettverkstilkobling <sup>16</sup>**

**16**

### **Node-til-node-utskrift med TCP/IP <sup>16</sup>**

I et node-til-node-miljø sender og mottar hver datamaskin data direkte til og fra hver enhet. Det er ingen sentral server som kontrollerer filtilgang eller skriverdeling.

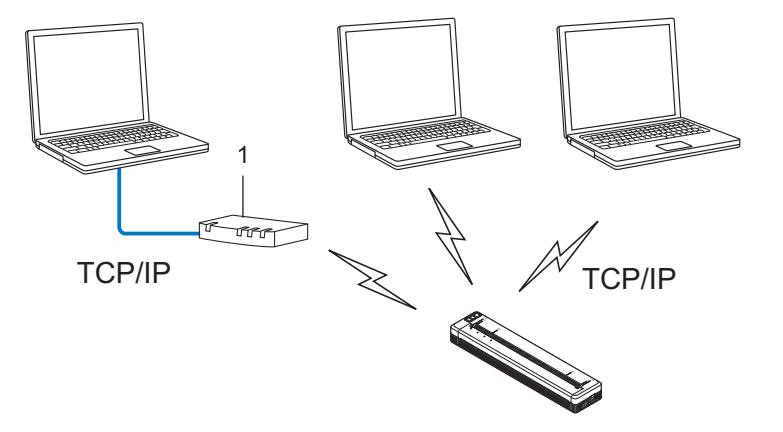

### **1 Ruter**

- I et mindre nettverk med to eller tre datamaskiner anbefaler vi node-til-node-utskriftsmetoden fordi den er enklere å konfigurere enn delt nettverksutskrift. Se *[Delt nettverksutskrift](#page-155-0)* på side 148.
- Hver datamaskin må bruke TCP/IP-protokollen.
- Skriveren trenger en riktig konfigurert IP-adresse.
- Hvis du bruker en ruter, må gatewayadressen være konfigurert på datamaskinene og skriveren.

Nettverksvilkår og -informasjon

### <span id="page-155-0"></span>**Delt nettverksutskrift <sup>16</sup>**

I et delt nettverksmiljø sender hver datamaskin data via en sentralt kontrollert datamaskin. Denne typen datamaskin kalles ofte en server eller en utskriftsserver. Den har som oppgave å kontrollere utskriften av alle utskriftsjobber.

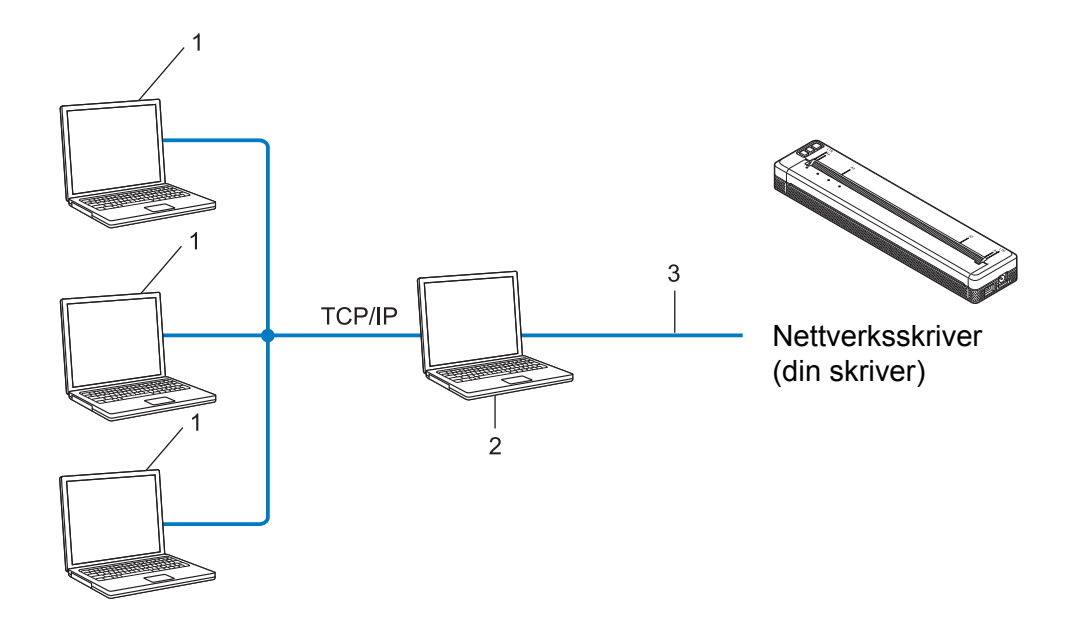

- **1 Klientdatamaskiner**
- **2 Også kalt "server" eller "utskriftsserver"**
- **3 TCP/IP eller USB**
- I et større nettverk anbefaler vi et miljø med delt nettverksutskrift.
- "Serveren" eller "utskriftsserveren" må bruke TCP/IP-utskriftsprotokollen.
- Skriveren må ha en riktig konfigurert IP-adresse med mindre skriveren er tilkoblet via USB-grensesnittet på serveren.

## **Konfigurere skriveren for et nettverk <sup>16</sup>**

### **IP-adresser, nettverksmasker og gatewayer <sup>16</sup>**

Hvis du vil bruke skriveren i et nettverksbasert TCP/IP-miljø, må du konfigurere dens IP-adresse og nettverksmaske. IP-adressen som du tilordner utskriftsserveren, må være på samme logiske nettverk som vertsdatamaskinene. I motsatt fall må du konfigurere nettverksmasken og gatewayadressen riktig.

### **IP-adresse <sup>16</sup>**

En IP-adresse er en gruppe tall som identifiserer hver enhet som er koblet til et nettverk. IP-adressen består av fire tallgrupper, atskilt med punktum. Hver tallgruppe er mellom 0 og 254.

- I et lite nettverk endrer du normalt den siste tallgruppen.
	- 192.168.1.1
	- 192.168.1.2
	- 192.168.1.3

### **Slik tilordner du IP-adressen til utskriftsserveren: <sup>16</sup>**

Hvis du har en DHCP-/BOOTP-/RARP-server i nettverket, vil utskriftsserveren automatisk hente IP-adressen fra den serveren.

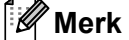

I mindre nettverk kan DHCP-serveren også være ruteren.

Hvis du ikke har en DHCP-/BOOTP-/RARP-server, tilordner APIPA-protokollen (Automatic Private IP Addressing) automatisk en IP-adresse i området fra 169.254.0.1 til 169.254.254.254. Nettverksmasken blir automatisk satt til 255.255.0.0 og gatewayadressen til 0.0.0.0.

APIPA-protokollen er som standard aktivert. Hvis du ønsker å deaktivere APIPA-protokollen, må du deaktivere den ved hjelp av BRAdmin Light eller Webbasert administrasjon (webleser).

Nettverksvilkår og -informasjon

### **Nettverksmaske <sup>16</sup>**

Nettverksmasker begrenser nettverkskommunikasjon.

- Datamaskin 1 kan kommunisere med Datamaskin 2.
	- Datamaskin 1

IP-adresse: 192.168.1.2

Nettverksmaske: 255.255.255.0

• Datamaskin 2

IP-adresse: 192.168.1.3

Nettverksmaske: 255.255.255.0

En 0 i nettverksmasken betyr at det ikke er noen grense for kommunikasjon til denne delen av adressen. I eksempelet ovenfor betyr dette at vi kan kommunisere med en hvilken som helst enhet med en IP-adresse som begynner på 192.168.1.x (der x er et tall mellom 0 og 254).

### **Gateway (og ruter) <sup>16</sup>**

En gateway er et nettverkspunkt som fungerer som en inngang til et annet nettverk og sender data via nettverket til det riktige målet. Ruteren vet hvor dataene som mottas på gatewayen, skal sendes. Hvis målet er på et eksternt nettverk, overfører ruteren dataene til det eksterne nettverket. Hvis nettverket kommuniserer med andre nettverk, må du kanskje konfigurere gatewayens IP-adresse. Kontakt nettverksadministratoren hvis du ikke kjenner gatewayens IP-adresse.

# **Termer og konsepter for trådløse nettverk <sup>16</sup>**

### **Sikkerhetsbegreper <sup>16</sup>**

### **Autentisering og kryptering <sup>16</sup>**

De fleste trådløse nettverk bruker en form for sikkerhetsinnstillinger. Disse sikkerhetsinnstillingene definerer autentiseringen (hvordan enheten identifiserer seg selv for nettverket) og krypteringen (hvordan data krypteres når de sendes i nettverket). **Hvis du ikke angir disse alternativene riktig når du konfigurerer den trådløse Brother-skriveren, kan den ikke koble til det trådløse nettverket.** Du må derfor utvise forsiktighet når du konfigurerer disse alternativene.

### **Autentiserings- og krypteringsmetodene for et personlig trådløst nettverk <sup>16</sup>**

Et personlig trådløst nettverk er et lite nettverk, som for eksempel skriveren din i et trådløst nettverk hjemme, uten støtte for IEEE 802.1x.

Hvis du vil bruke maskinen i et trådløst nettverk som støtter IEEE 802.1x, se *[Autentiserings- og](#page-160-0)  [krypteringsmetodene for et trådløst bedriftsnettverk](#page-160-0)* på side 153.

#### **Autentiseringsmetoder <sup>16</sup>**

■ Åpent system

Trådløse enheter får tilgang til nettverket uten noen form for godkjenning.

■ Delt nøkkel

En hemmelig forhåndsdefinert nøkkel delt av alle enheter og med tilgang til det trådløse nettverket.

Den trådløse Brother-skriveren bruker en WEP-nøkkel som den forhåndsdefinerte nøkkelen.

■ WPA-PSK

Aktiverer en forhåndsdelt nøkkel for beskyttet Wi-Fi-tilgang (WPA-PSK), som gjør at den trådløse Brotherskriveren kan knytte seg til tilgangspunkter ved hjelp av TKIP for WPA-PSK.

■ WPA2-PSK

Aktiverer en forhåndsdelt nøkkel for beskyttet Wi-Fi-tilgang (WPA2-PSK), som gjør at den trådløse Brother-skriveren kan knytte seg til tilgangspunkter ved hjelp av AES for WPA2-PSK (WPA-Personal).

WPA/WPA2-PSK

Aktiverer en forhåndsdelt nøkkel for beskyttet Wi-Fi-tilgang (WPA-PSK/WPA2-PSK), som gjør at den trådløse Brother-skriveren kan knyttes til tilgangspunkter ved å bruke TKIP for WPA-PSK eller AES for WPA-PSK og WPA2-PSK (WPA-Personal).

### **Krypteringsmetoder**

 $\blacksquare$  Ingen

Ingen krypteringsmetode brukes.

■ WFP

Ved bruk av WEP (Wired Equivalent Privacy) blir dataene overført og mottatt med en sikker nøkkel.

### $\blacksquare$  TKIP

TKIP (Temporal Key Integrity Protocol) tilbyr nøkkelblanding per pakke, en meldingsintegritetskontroll og en gjenbruksmekanisme for nøkler.

■ AES

Advanced Encryption Standard (AES) tilbyr sterkere databeskyttelse ved å bruke kryptering basert på symmetrisk nøkkel.

#### **Når [Kommunikasjons modus] er satt til [Ad-hoc]**

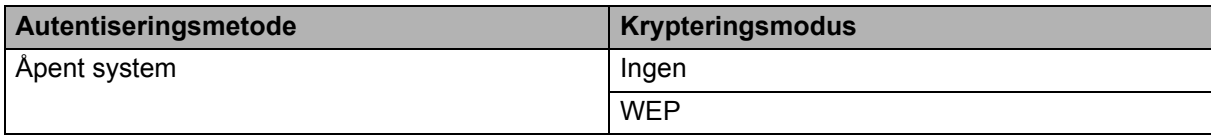

#### **Når [Kommunikasjons modus] er satt til [Infrastruktur]**

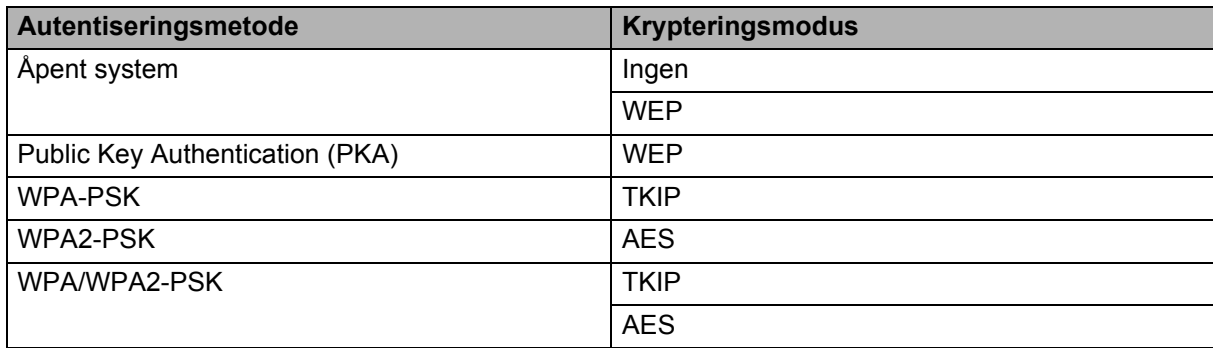

#### **Nettverksnøkkel <sup>16</sup>**

Åpent system/delt nøkkel med WEP

Denne nøkkelen er en 64-biters eller 128-biters verdi som må legges inn i et ASCII- eller heksadesimalt format.

• 64-biters (40-biters) ASCII:

Bruker 5 teksttegn, f.eks. "WSLAN" (skiller mellom små og store bokstaver).

• 64-biters (40-biters) heksadesimalt:

Bruker 10 sifre med heksadesimale data, f.eks. "71f2234aba".

• 128-biters (104-biters) ASCII:

Bruker 13 teksttegn, f.eks. "Wirelesscomms" (skiller mellom små og store bokstaver).

• 128-biters (104-biters) heksadesimalt:

Bruker 26 sifre med heksadesimale data, f.eks. "71f2234ab56cd709e5412aa2ba".

WPA-PSK/WPA2-PSK og TKIP eller AES, WPA2 med AES

Bruker en PSK (Pre-Shared Key, forhåndsdelt nøkkel) som er 8 eller flere tegn lang, opptil 63 tegn.

### <span id="page-160-0"></span>**Autentiserings- og krypteringsmetodene for et trådløst bedriftsnettverk <sup>16</sup>**

Et trådløst bedriftsnettverk er et stort nettverk med støtte for IEEE 802.1x. Hvis du konfigurerer skriveren i et trådløst nettverk som støtter IEEE 802.1x, kan du bruke følgende autentiserings- og krypteringsmetoder.

### **Autentiseringsmetoder <sup>16</sup>**

■ LEAP (for trådløst nettverk)

Cisco LEAP (Light Extensible Authentication Protocol) er utviklet av Cisco Systems, Inc., som bruker en bruker-ID og et passord for autentisering.

■ EAP-FAST

EAP-FAST (Extensible Authentication Protocol-Flexible Authentication via Secured Tunnel) er utviklet av Cisco Systems, Inc., som bruker en bruker-ID og et passord for autentisering og symmetriske nøkkelalgoritmer for å oppnå autentisering via tunnel.

Skriveren støtter følgende indre autentiseringsmetoder:

- EAP-FAST/NONE
- EAP-FAST/MS-CHAPv2
- EAP-FAST/GTC

### $PFAP$

PEAP (Protected Extensible Authentication Protocol) er utviklet av Microsoft Corporation, Cisco Systems og RSA Security. PEAP oppretter en kryptert SSL (Secure Sockets Layer)/TLS (Transport Layer Security) tunnel mellom en klient og en autentiseringsserver, for sending av bruker-ID og passord. PEAP tilbyr gjensidig autentisering mellom serveren og klienten.

Skriveren støtter følgende indre autentiseringsmetoder:

- PEAP/MS-CHAPv2
- PEAP/GTC
- **EAP-TTLS**

EAP-TTLS (Extensible Authentication Protocol Tunnelled Transport Layer Security) er utviklet av Funk Software og Certicom. EAP-TTLS oppretter en lignende kryptert SSL-tunnel til PEAP, mellom en klient og en autentiseringsserver, for sending av en bruker-ID og et passord. EAP-TTLS tilbyr gjensidig autentisering mellom serveren og klienten.

Skriveren støtter følgende indre autentiseringsmetoder:

- EAP-TTLS/CHAP
- EAP-TTLS/MS-CHAP
- EAP-TTLS/MS-CHAPv2
- EAP-TTLS/PAP

#### EAP-TLS

EAP-TLS (Extensible Authentication Protocol Transport Layer Security) krever digital sertifikatautentisering både på en klient og en autentiseringsserver.

### **Krypteringsmetoder**

 $\blacksquare$  TKIP

TKIP (Temporal Key Integrity Protocol) tilbyr nøkkelblanding per pakke, en meldingsintegritetskontroll og en gjenbruksmekanisme for nøkler.

AES

Advanced Encryption Standard (AES) tilbyr sterkere databeskyttelse ved å bruke kryptering basert på symmetrisk nøkkel.

■ CKIP

Den opprinnelige nøkkelintegritetsprotokollen for LEAP fra Cisco Systems, Inc.

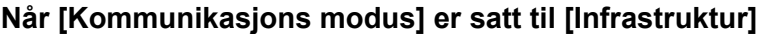

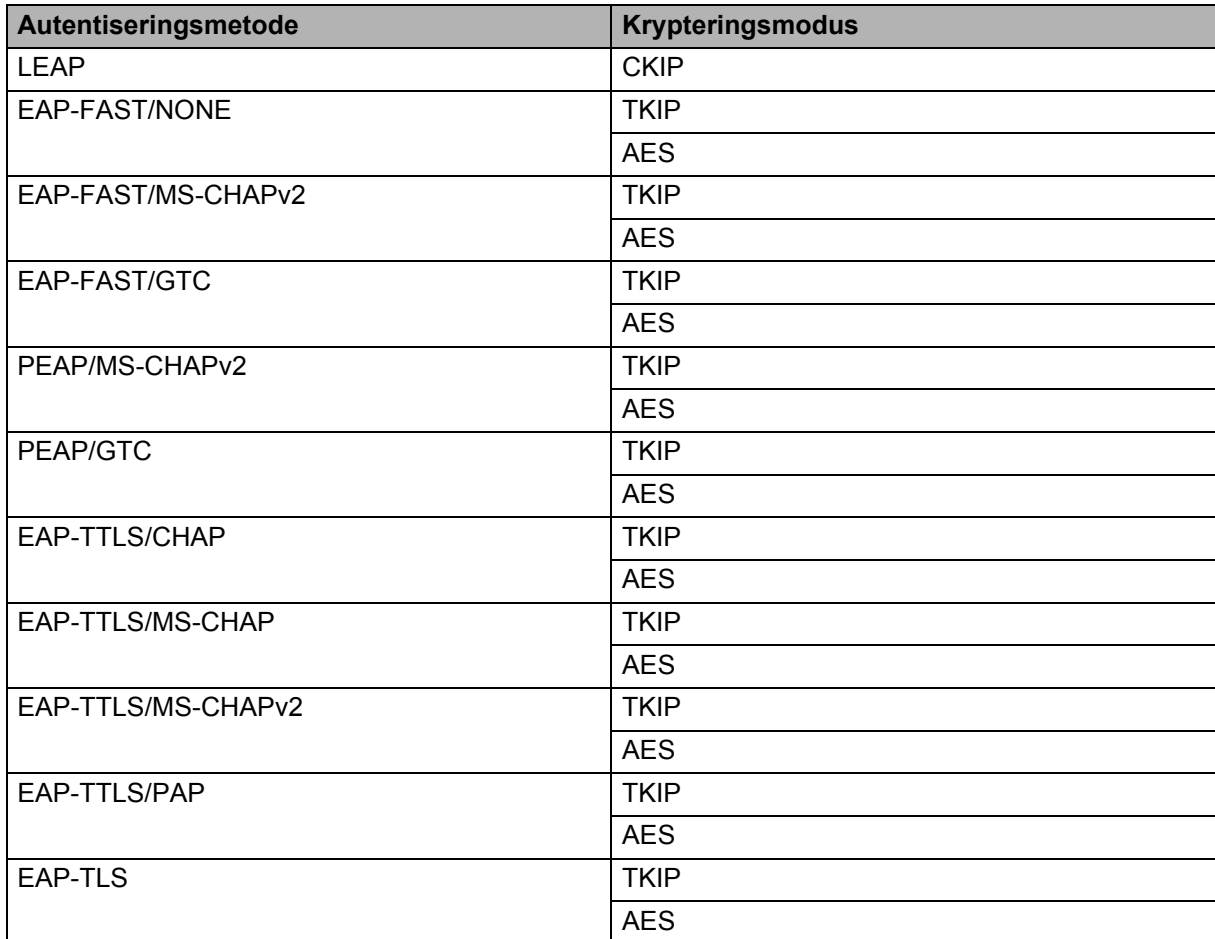

Nettverksvilkår og -informasjon

### **Bruker-ID og passord**

Følgende sikkerhetsmetoder støtter en bruker-ID på mindre enn 64 tegn og et passord som er mindre enn 32 tegn langt.

- **LEAP**
- EAP-FAST
- **PEAP**
- **EAP-TTLS**
- EAP-TLS (for bruker-ID)

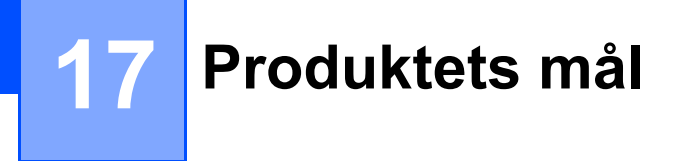

Ladeterminalens beskyttelseshus vises installert i illustrasjonene. Alle mål er i millimeter.

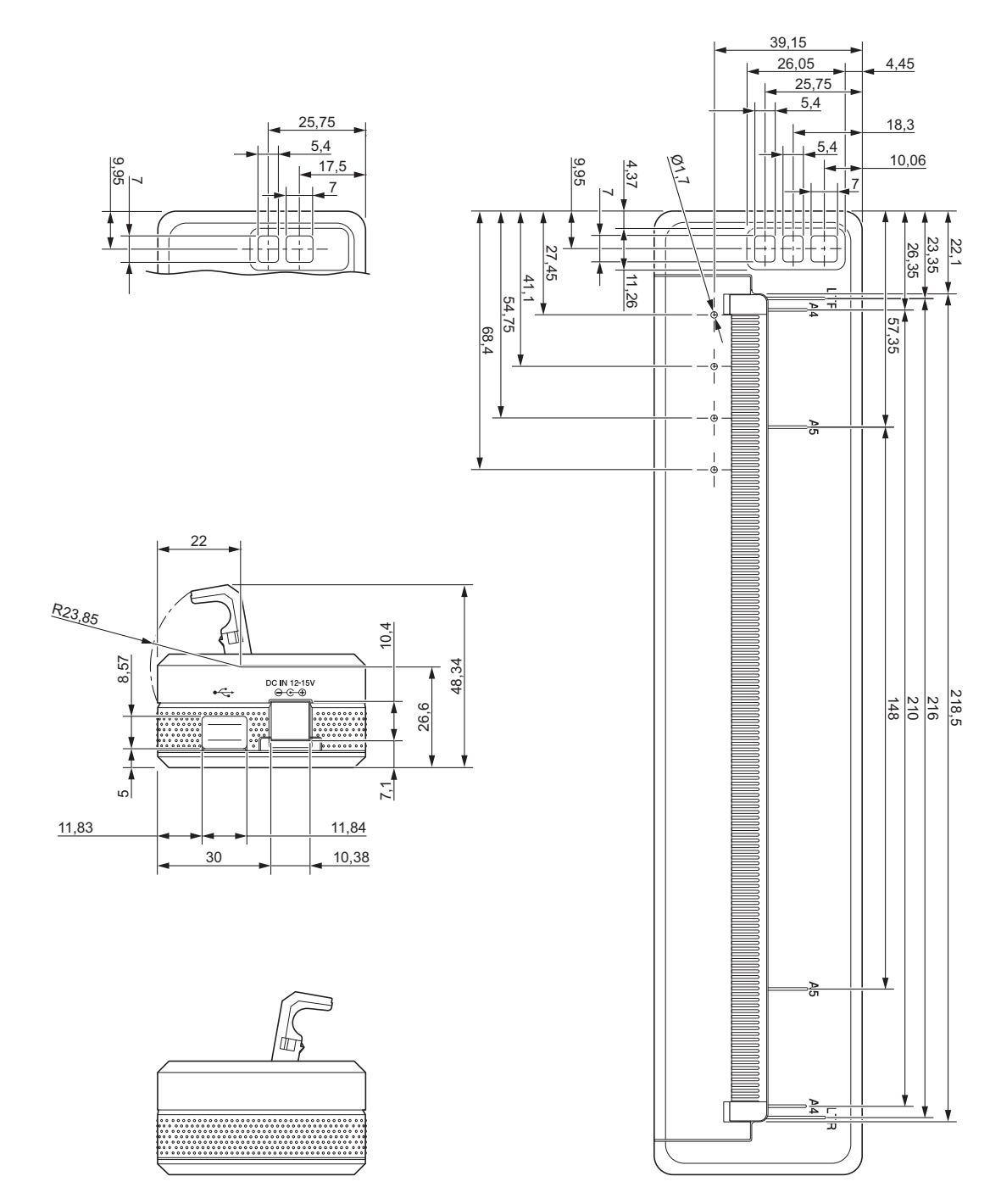

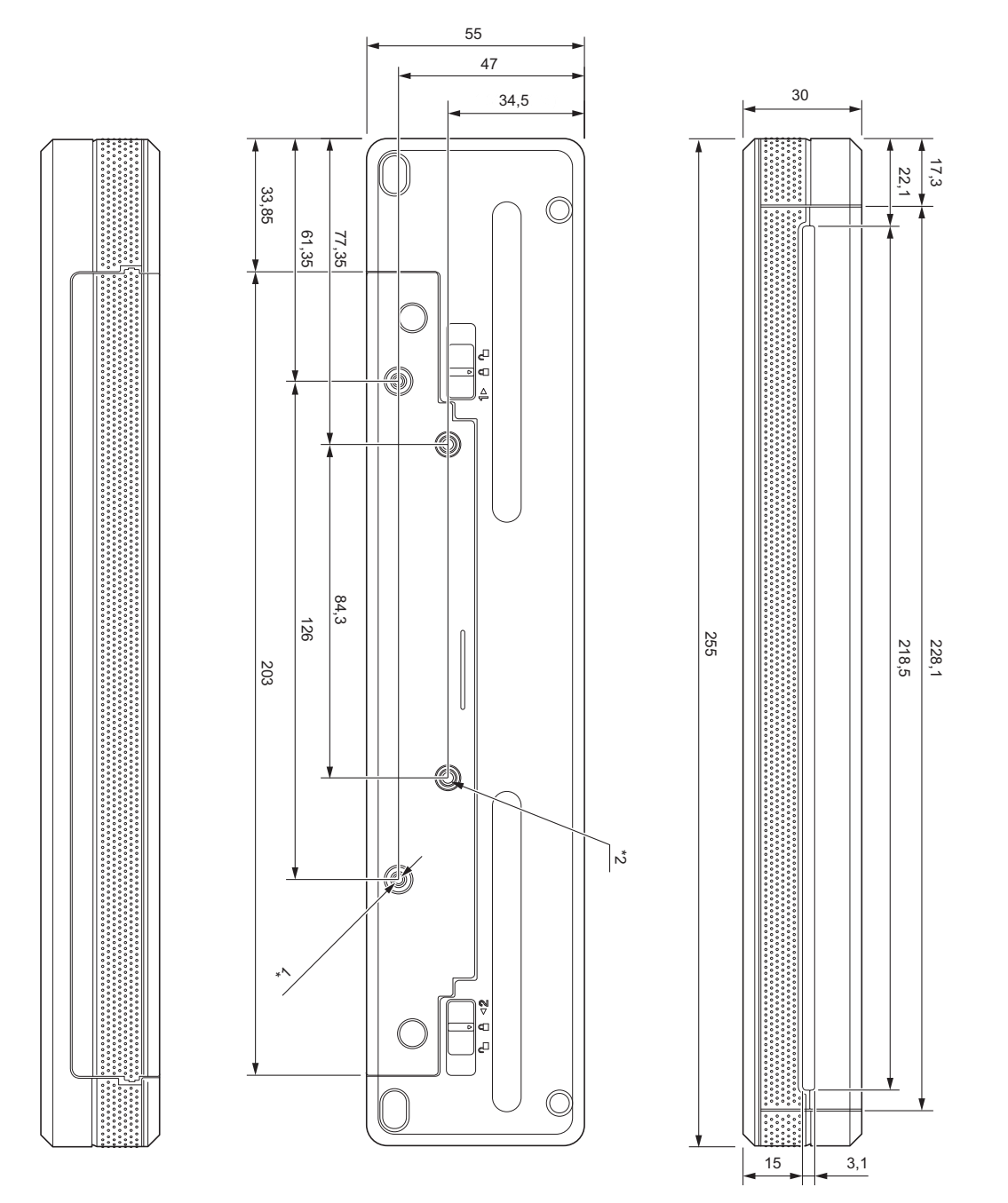

### Monteringsmerknader

- \*1 Fest ladeterminalens beskyttelseshus på skriveren først.
- \*2 Fest ladeterminalens beskyttelseshus på ønsket overflate.

### **Brothers testingsforhold**

Disse verdiene er ikke garantert. Når skriveren monteres for bruk, må du sørge for at skriveren er sikkert montert.

\*1 Størrelse: Bruk M2.6 selvgjengende skruer. Skruehulldybde: 6 mm. Tiltrekkingsmoment: 2,2 kgf/cm. Materiale: Stål

#### Produktets mål

\*2 Størrelse: Bruk M2.6 selvgjengende skruer. Skruehulldybde: 6 mm. Tiltrekkingsmoment: 3,5 kgf/cm. Materiale: Stål

Bruk av bindehodeskruer belagt med et gjengelåsingsmiddel er effektivt for å forhindre at skruene løsner.

**Monteringsflate** 

Tykkelse: 2 mm. Materiale: Stål

# brother